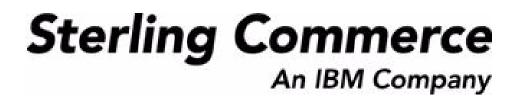

# Sterling Supply Collaboration: User Guide

Release 8.5

October 2009

## **Copyright Notice**

Copyright © 1999 - 2009 Sterling Commerce, Inc. ALL RIGHTS RESERVED

## STERLING COMMERCE SOFTWARE

\*\*\*TRADE SECRET NOTICE\*\*\*

THE STERLING COMMERCE SOFTWARE DESCRIBED BY THIS DOCUMENTATION ("STERLING COMMERCE SOFTWARE") IS THE CONFIDENTIAL AND TRADE SECRET PROPERTY OF STERLING COMMERCE, INC., ITS AFFILIATED COMPANIES OR ITS OR THEIR LICENSORS, AND IS PROVIDED UNDER THE TERMS OF A LICENSE AGREEMENT. NO DUPLICATION OR DISCLOSURE WITHOUT PRIOR WRITTEN PERMISSION. RESTRICTED RIGHTS.

This documentation, the Sterling Commerce Software it describes, and the information and know-how they contain constitute the proprietary, confidential and valuable trade secret information of Sterling Commerce, Inc., its affiliated companies or its or their licensors, and may not be used for any unauthorized purpose, or disclosed to others without the prior written permission of the applicable Sterling Commerce entity. This documentation and the Sterling Commerce Software that it describes have been provided pursuant to a license agreement that contains prohibitions against and/or restrictions on their copying, modification and use. Duplication, in whole or in part, if and when permitted, shall bear this notice and the Sterling Commerce, Inc. copyright notice. Commerce, Inc.

U.S. GOVERNMENT RESTRICTED RIGHTS. This documentation and the Sterling Commerce Software it describes are "commercial items" as defined in 48 C.F.R. 2.101. As and when provided to any agency or instrumentality of the U.S. Government or to a U.S. Government prime contractor or a subcontractor at any tier ("Government Licensee"), the terms and conditions of the customary Sterling Commerce commercial license agreement are imposed on Government Licensees per 48 C.F.R. 12.212 or § 227.7202 through § 227.7202-4, as applicable, or through 48 C.F.R. § 52.244-6.

This Trade Secret Notice, including the terms of use herein is governed by the laws of the State of Ohio, USA, without regard to its conflict of laws provisions. If you are accessing the Sterling Commerce Software under an executed agreement, then nothing in these terms and conditions supersedes or modifies the executed agreement.

Sterling Commerce, Inc. 4600 Lakehurst Court Dublin, Ohio 43016-2000

Copyright © 1999 - 2009

## **Third-Party Software**

Portions of the Sterling Commerce Software may include products, or may be distributed on the same storage media with products, ("Third Party Software") offered by third parties ("Third Party Licensors"). Sterling Commerce Software may include Third Party Software covered by the following copyrights: Copyright © 2006-2008 Andres Almiray. Copyright © 1999-2005 The Apache Software Foundation. Copyright (c) 2008 Azer Koçulu http://azer.kodfabrik.com. Copyright © Einar Lielmanis, einars@gmail.com. Copyright (c) 2006 John Reilly (www.inconspicuous.org) and Copyright (c) 2002 Douglas Crockford (www.crockford.com). Copyright (c) 2009 John Resig, http://jquery.com/. Copyright © 2006-2008 Json-lib. Copyright © 2001 LOOX Software, Inc. Copyright © 2003-2008 Luck Consulting Pty. Ltd. Copyright 2002-2004 © MetaStuff, Ltd. Copyright © 2009 Michael Mathews micmath@gmail.com. Copyright © 1999-2005 Northwoods Software Corporation. Copyright (C) 2005 Sabre Airline Solutions. Copyright © 2004 SoftComplex, Inc. Copyright © 2000-2007 Sun Microsystems, Inc. Copyright © 2001 VisualSoft Technologies Limited. Copyright © 2001 Zero G Software, Inc. All rights reserved by all listed parties.

The Sterling Commerce Software is distributed on the same storage media as certain Third Party Software covered by the following copyrights: Copyright © 1999-2006 The Apache Software Foundation. Copyright (c) 2001-2003 Ant-Contrib project. Copyright © 1998-2007 Bela Ban. Copyright © 2005 Eclipse Foundation. Copyright © 2002-2006 Julian Hyde and others. Copyright © 1997 ICE Engineering, Inc./Timothy Gerard Endres. Copyright 2000, 2006 IBM Corporation and others. Copyright © 1987-2006 ILOG, Inc. Copyright © 2000-2006 Infragistics. Copyright © 2002-2005 JBoss, Inc. Copyright LuMriX.net GmbH, Switzerland. Copyright © 1998-2009 Mozilla.org. Copyright © 2003-2009 Mozdev Group, Inc. Copyright © 1999-2002 JBoss.org. Copyright Raghu K, 2003. Copyright © 2004 David Schweinsberg. Copyright © 2005-2006 Darren L. Spurgeon. Copyright © S.E. Morris (FISH) 2003-04. Copyright © 2006 VisualSoft Technologies. Copyright © 2002-2009 Zipwise Software. All rights reserved by all listed parties.

Certain components of the Sterling Commerce Software are distributed on the same storage media as Third Party Software which are not listed above. Additional information for such Third Party Software components of the Sterling Commerce Software is located at: installdir/mesa/studio/plugins/SCI\_Studio\_License.txt.

Third Party Software which is included, or are distributed on the same storage media with, the Sterling Commerce Software where use, duplication, or disclosure by the United States government or a government contractor or subcontractor, are provided with RESTRICTED RIGHTS under Title 48 CFR 2.101, 12.212, 52.227-19, 227.7201 through 227.7202-4, DFAR 252.227-7013(c) (1) (ii) and (2), DFAR 252.227-7015(b)(6/95), DFAR 227.7202-3(a), FAR 52.227-14(g)(2)(6/87), and FAR 52.227-19(c)(2) and (6/87) as applicable.

Additional information regarding certain Third Party Software is located at installdir/SCI\_License.txt.

Some Third Party Licensors also provide license information and/or source code for their software via their respective links set forth below:

#### http://danadler.com/jacob/

#### http://www.dom4j.org

This product includes software developed by the Apache Software Foundation (http://www.apache.org). This product includes software developed by the Ant-Contrib project

(http://sourceforge.net/projects/ant-contrib). This product includes software developed by the JDOM Project (http://www.jdom.org/). This product includes code licensed from RSA Data Security (via Sun Microsystems, Inc.). Sun, Sun Microsystems, the Sun Logo, Java, JDK, the Java Coffee Cup logo, JavaBeans, JDBC, JMX and all JMX based trademarks and logos are trademarks or registered trademarks of Sun Microsystems, Inc. All other trademarks and logos are trademarks of their respective owners.

### THE APACHE SOFTWARE FOUNDATION SOFTWARE

The Sterling Commerce Software is distributed with or on the same storage media as the following software products (or components thereof) and java source code files: Xalan version 2.5.2, Cookie.java, Header.java, HeaderElement.java, HttpException.java, HttpState.java, NameValuePair.java, CronTimeTrigger.java, DefaultTimeScheduler.java, PeriodicTimeTrigger.java, Target.java,

TimeScheduledEntry.java, TimeScheduler.java, TimeTrigger.java, Trigger.java, BinaryHeap.java, PriorityQueue.java, SynchronizedPriorityQueue.java, GetOpt.java, GetOptsException.java, IllegalArgumentException.java, MissingOptArgException.java (collectively, "Apache 1.1 Software"). Apache 1.1 Software is free software which is distributed under the terms of the following license:

## License Version 1.1

Copyright 1999-2003 The Apache Software Foundation. All rights reserved.

Redistribution and use in source and binary forms, with or without modification, are permitted provided that the following conditions are met:

1. Redistributions of source code must retain the above copyright notice, this list of conditions and the following disclaimer.

2. Redistribution in binary form must reproduce the above copyright notice, this list of conditions and the following disclaimer in the documentation and/or other materials provided with the distribution.

3. The end-user documentation included with the redistribution, if any, must include the following acknowledgement: "This product includes software developed by the Apache Software Foundation (http://www.apache.org)." Alternatively, this acknowledgement may appear in the software itself, if and whenever such third-party acknowledgements normally appear.

4. The names "Commons", "Jakarta", "The Jakarta Project", "HttpClient", "log4j", "Xerces "Xalan", "Avalon", "Apache Avalon", "Avalon Cornerstone", "Avalon Framework", "Apache" and "Apache Software Foundation" must not be used to endorse or promote products derived from this software without specific prior written permission. For written permission, please contact apache@apache.org.

5. Products derived from this software may not be called "Apache", nor may "Apache" appear in their name, without the prior written permission of the Apache Software Foundation.

THIS SOFTWARE IS PROVIDED "AS IS" AND ANY EXPRESS OR IMIPLIED WARRANTIES, INCLUDING ANY IMPLIED WARRANTY OF MERCHANTIBILITY, AND FITNESS FOR A PARTICULAR PURPOSE ARE DISCLAIMED. IN NO EVENT SHALL APACHE SOFTWARE FOUNDATION OR ITS CONTRIBUTORS BE LIABLE FOR ANY DIRECT, INDIRECT, INCIDENTIAL, SPECIAL, EXEMPLARY, OR CONSEQUENTIAL DAMAGES (INCLUDING BUT NOT LIMITED TO, PROCUREMENT OF SUBSTITUTE GOODS OR SERVICES; LOSS OF USE, DATA, OR PROFITS; OR BUSINESS INTERUPTION) HOWEVER CAUSED AND ON ANY THEORY OF LIABILITY, WHETHER IN CONTRACT, STRICT LIABILITY, OR TORT (INCLUDING NEGLIGENCE OR OTHERWISE) ARISING IN ANY WAY OUT OF THE USE OF THIS SOFTWARE, EVEN IF ADVISED OF THE POSSIBILITY OF SUCH DAMAGE.

This software consists of voluntary contributions made by many individuals on behalf of the Apache Software Foundation. The GetOpt.java, GetOptsException.java, IlligalArgumentException.java and MissingOptArgException.java software was originally based on software copyright (c) 2001, Sun Microsystems., http://www.sun.com. For more information on the Apache Software Foundation, please see <a href="http://www.apache.org/">http://www.apache.org/</a>.

The preceding license only applies to the Apache 1.1 Software and does not apply to the Sterling Commerce Software or to any other Third-Party Software.

The Sterling Commerce Software is also distributed with or on the same storage media as the following software products (or components thereof): Ant, Antinstaller, Apache File Upload Package, Apache Commons Beans, Apache Commons BetWixt, Apache Commons Collection, Apache Commons Digester, Apache Commons IO, Apache Commons Lang., Apache Commons Logging, Apache Commons Net, Apache Jakarta Commons Pool, Apache Jakarta ORO, Lucene, Xerces version 2.7, Apache Log4J, Apache SOAP, Apache Struts and Apache Xalan 2.7.0, (collectively, "Apache 2.0 Software"). Apache 2.0 Software is free software which is distributed under the terms of the Apache License Version 2.0. A copy of License Version 2.0 is found in the following directory files for the individual pieces of the Apache 2.0 Software: installdir/jar/commons\_upload/1\_0/ CommonsFileUpload\_License.txt, installdir/jar/jetspeed/1\_4/RegExp\_License.txt,

installdir/ant/Ant License.txt

<install>/jar/antInstaller/0\_8/antinstaller\_License.txt,

<install>/jar/commons\_beanutils/1\_7\_0/commons-beanutils.jar (/META-INF/LICENSE.txt),

<install>/jar/commons\_betwixt/0\_8/commons-betwixt-0.8.jar (/META-INF/LICENSE.txt),

<install>/jar/commons\_collections/3\_2/LICENSE.txt,

<install>/jar/commons\_digester/1\_8/commons-digester-1.8.jar (/META-INF/LICENSE.txt),

<install>/jar/commons\_io/1\_4/LICENSE.txt,

<install>/jar/commons\_lang/2\_1/Commons\_Lang\_License.txt,

<install>/jar/commons\_logging/1\_0\_4/commons-logging-1.0.4.jar (/META-INF/LICENSE.txt), <install>/jar/commons\_net/1\_4\_1/commons-net-1.4.1.jar (/META-INF/LICENSE.txt), <install>/jar/smcfs/8.5/lucene-core-2.4.0.jar (/META-INF/LICENSE.txt),

<install>/jar/struts/2\_0\_11/struts2-core-2.0.11.jar (./LICENSE.txt), <install>/jar/mesa/gisdav/WEB-INF/lib/Slide\_License.txt,

- <install>/mesa/studio/plugins/xerces\_2.7\_license.txt,

<install>/jar/commons\_pool/1\_2/Commons\_License.txt, <install>/jar/jakarta\_oro/2\_0\_8/JakartaOro\_License.txt, <install>/jar/log4j/1\_2\_15/LOG4J\_License.txt, <install>/jar/xalan/2\_7/Xalan\_License.txt, <install>/jar/soap/2\_3\_1/Apache\_SOAP\_License.txt

Unless otherwise stated in a specific directory, the Apache 2.0 Software was not modified. Neither the Sterling Commerce Software, modifications, if any, to Apache 2.0 Software, nor other Third Party Code is a Derivative Work or a Contribution as defined in License Version 2.0. License Version 2.0 applies only to the Apache 2.0 Software which is the subject of the specific directory file and does not apply to the Sterling Commerce Software or to any other Third Party Software. License Version 2.0 includes the following provision:

"Unless required by applicable law or agreed to in writing, Licensor provides the Work (and each Contributor provides its Contributions) on an "AS IS" BASIS, WITHOUT WARRANTIES OR CONDITIONS OF ANY KIND, either express or implied, including, without limitation, any warranties or conditions of TITLE, NON-INFRINGEMENT, MERCHANTABILITY, or FITNESS FOR A PARTICULAR PURPOSE. You are solely responsible for determining the appropriateness of using or redistributing the Work and assume any risks associated with Your exercise of permissions under this License.'

NOTICE file corresponding to the section 4 d of the Apache License, Version 2.0, in this case for the Apache Ant distribution. Apache Ant Copyright 1999-2008 The Apache Software Foundation. This product includes software developed by The Apache Software Foundation (http://www.apache.org/). This product includes also software developed by :

- the W3C consortium (http://www.w3c.org),
- the SAX project (http://www.saxproject.org)

The <sync> task is based on code Copyright (c) 2002, Landmark Graphics Corp that has been kindly donated to the Apache Software Foundation.

Portions of this software were originally based on the following:

- software copyright (c) 1999, IBM Corporation., http://www.ibm.com.
- software copyright (c) 1999, Sun Microsystems., http://www.sun.com.

- voluntary contributions made by Paul Eng on behalf of the Apache Software Foundation that were originally developed at iClick, Inc., software copyright (c) 1999.

NOTICE file corresponding to the section 4 d of the Apache License, Version 2.0, in this case for the Apache Lucene distribution. Apache Lucene Copyright 2006 The Apache Software Foundation. This product includes software developed by The Apache Software Foundation (http://www.apache.org/). The snowball stemmers in contrib/snowball/src/java/net/sf/snowball were developed by Martin Porter and Richard Boulton. The full snowball package is available from http://snowball.tartarus.org/

### Ant-Contrib Software

The Sterling Commerce Software is distributed with or on the same storage media as the Anti-Contrib software (Copyright (c) 2001-2003 Ant-Contrib project. All rights reserved.) (the "Ant-Contrib Software"). The Ant-Contrib Software is free software which is distributed under the terms of the following license:

The Apache Software License, Version 1.1

Copyright (c) 2001-2003 Ant-Contrib project. All rights reserved.

Redistribution and use in source and binary forms, with or without modification, are permitted provided that the following conditions are met:

1. Redistributions of source code must retain the above copyright notice, this list of conditions and the following disclaimer.

2. Redistributions in binary form must reproduce the above copyright notice, this list of conditions and the following disclaimer in the documentation and/or other materials provided with the distribution.

3. The end-user documentation included with the redistribution, if any, must include the following acknowledgement:

"This product includes software developed by the Ant-Contrib project (http://sourceforge.net/projects/ant-contrib)."

Alternately, this acknowledgement may appear in the software itself, if and wherever such third-party acknowledgements normally appear.

4. The name Ant-Contrib must not be used to endorse or promote products derived from this software without prior written permission. For written permission, please contact ant-contrib-developers@lists.sourceforge.net.

5. Products derived from this software may not be called "Ant-Contrib" nor may "Ant-Contrib" appear in their names without prior written permission of the Ant-Contrib project.

THIS SOFTWARE IS PROVIDED ``AS IS" AND ANY EXPRESSED OR IMPLIED WARRANTIES, INCLUDING, BUT NOT LIMITED TO, THE IMPLIED WARRANTIES OF MERCHANTABILITY AND FITNESS FOR A PARTICULAR PURPOSE ARE DISCLAIMED. IN NO EVENT SHALL THE ANT-CONTRIB PROJECT OR ITS CONTRIBUTORS BE LIABLE FOR ANY DIRECT, INDIRECT, INCIDENTAL, SPECIAL, EXEMPLARY, OR CONSEQUENTIAL DAMAGES (INCLUDING, BUT NOT LIMITED TO, PROCUREMENT OF SUBSTITUTE GOODS OR SERVICES; LOSS OF USE, DATA, OR PROFITS; OR BUSINESS INTERRUPTION) HOWEVER CAUSED AND ON ANY THEORY OF LIABILITY, WHETHER IN CONTRACT, STRICT LIABILITY, OR TORT (INCLUDING NEGLIGENCE OR OTHERWISE) ARISING IN ANY WAY OUT OF THE USE OF THIS SOFTWARE, EVEN IF ADVISED OF THE POSSIBILITY OF SUCH DAMAGE. The preceding license only applies to the Ant-Contrib Software and does not apply to the Sterling Commerce Software or to any other Third-Party Software.

The preceding license only applies to the Ant-Contrib Software and does not apply to the Sterling Commerce Software or to any other Third Party Software.

### DOM4J Software

The Sterling Commerce Software is distributed with or on the same storage media as the Dom4h Software which is free software distributed under the terms of the following license:

Redistribution and use of this software and associated documentation ("Software"), with or without modification, are permitted provided that the following conditions are met:

1. Redistributions of source code must retain copyright statements and notices. Redistributions must also contain a copy of this document.

2. Redistributions in binary form must reproduce the above copyright notice, this list of conditions and the following disclaimer in the documentation and/or other materials provided with the distribution.

3. The name "DOM4J" must not be used to endorse or promote products derived from this Software without prior written permission of MetaStuff, Ltd. For written permission, please contact dom4j-info@metastuff.com.

4. Products derived from this Software may not be called "DOM4J" nor may "DOM4J" appear in their names without prior written permission of MetaStuff, Ltd. DOM4J is a registered trademark of MetaStuff, Ltd.

5. Due credit should be given to the DOM4J Project - http://www.dom4j.org

THIS SOFTWARE IS PROVIDED BY METASTUFF, LTD. AND CONTRIBUTORS ``AS IS'' AND ANY EXPRESSED OR IMPLIED WARRANTIES, INCLUDING, BUT NOT LIMITED TO, THE IMPLIED WARRANTIES OF MERCHANTABILITY AND FITNESS FOR A PARTICULAR PURPOSE ARE DISCLAIMED. IN NO EVENT SHALL METASTUFF, LTD. OR ITS CONTRIBUTORS BE LIABLE FOR ANY DIRECT, INDIRECT, INCIDENTAL, SPECIAL, EXEMPLARY, OR CONSEQUENTIAL DAMAGES (INCLUDING, BUT NOT LIMITED TO, PROCUREMENT OF SUBSTITUTE GOODS OR SERVICES; LOSS OF USE, DATA, OR PROFITS; OR BUSINESS INTERRUPTION) HOWEVER CAUSED AND ON ANY THEORY OF LIABILITY, WHETHER IN CONTRACT, STRICT LIABILITY, OR TORT (INCLUDING NEGLIGENCE OR OTHERWISE) ARISING IN ANY WAY OUT OF THE USE OF THIS SOFTWARE, EVEN IF ADVISED OF THE POSSIBILITY OF SUCH DAMAGE.

Copyright 2001-2004 (C) MetaStuff, Ltd. All Rights Reserved.

The preceding license only applies to the Dom4j Software and does not apply to the Sterling Commerce Software, or any other Third-Party Software.

## THE ECLIPSE SOFTWARE FOUNDATION

The Sterling Commerce Software is also distributed with or on the same storage media as the following software:

com.ibm.icu.nl1\_3.4.4.v200606220026.jar, org.eclipse.ant.core.nl1\_3.1.100.v200606220026.jar, org.eclipse.ant.ul.nl1\_3.2.0.v200606220026.jar, org.eclipse.compare.nl1\_3.2.0.v200606220026.jar, org.eclipse.core.boot.nl1\_3.1.100.v200606220026.jar, org.eclipse.core.commands.nl1\_3.2.0.v200606220026.jar, org.eclipse.core.contenttype.nl1\_3.2.0.v200606220026.jar, org.eclipse.core.expressions.nl1\_3.2.0.v200606220026.jar, org.eclipse.core.filebuffers.nl1\_3.2.0.v200606220026.jar, org.eclipse.core.filesystem.nl1\_1.0.0.v200606220026.jar, org.eclipse.core.jobs.nl1\_3.2.0.v200606220026.jar, org.eclipse.core.resources.nl1\_3.2.0.v200606220026.jar, org.eclipse.core.resources.nl1\_3.2.0.v200606220026.jar, org.eclipse.core.runtime.compatibility.auth.nl1\_3.2.0.v200606220026.jar, org.eclipse.core.runtime.compatibility.nl1\_3.1.100.v200606220026.jar, org.eclipse.core.runtime.nl1\_3.2.0.v200606220026.jar, org.eclipse.core.variables.nl1\_3.1.100.v200606220026.jar, org.eclipse.debug.core.nl1\_3.2.0.v200606220026.jar, org.eclipse.debug.ui.nl1\_3.2.0.v200606220026.jar, org.eclipse.equinox.common.nl1\_3.2.0.v200606220026.jar, org.eclipse.equinox.preferences.nl1\_3.2.0.v200606220026.jar, org.eclipse.equinox.registry.nl1\_3.2.0.v200606220026.jar, org.eclipse.help.appserver.nl1\_3.1.100.v200606220026.jar, org.eclipse.help.base.nl1\_3.2.0.v200606220026.jar, org.eclipse.help.nl1\_3.2.0.v200606220026.jar, org.eclipse.help.ui.nl1\_3.2.0.v200606220026.jar, org.eclipse.jdt.apt.core.nl1\_3.2.0.v200606220026.jar, org.eclipse.jdt.apt.ui.nl1\_3.2.0.v200606220026.jar, org.eclipse.jdt.core.manipulation.nl1\_1.0.0.v200606220026.jar, org.eclipse.jdt.core.nl1\_3.2.0.v200606220026.jar, org.eclipse.jdt.debug.ui.nl1\_3.2.0.v200606220026.jar, org.eclipse.jdt.doc.isv.nl1\_3.2.0.v200606220026.jar, org.eclipse.jdt.doc.user.nl1\_3.2.0.v200606220026.jar, org.eclipse.jdt.junit4.runtime.nl1\_1.0.0.v200606220026.jar, org.eclipse.jdt.launching.nl1\_3.2.0.v200606220026.jar, org.eclipse.jdt.nl1\_3.2.0.v200606220026.jar, org.eclipse.jdt.ui.nl1\_3.2.0.v200606220026.jar, org.eclipse.jface.databinding.nl1\_1.0.0.v200606220026.jar, org.eclipse.jface.utalabinug.nin\_1.0.0.v200606220026.jar, org.eclipse.jface.text.nl1\_3.2.0.v200606220026.jar, org.eclipse.itk.core.refactoring.nl1\_3.2.0.v200606220026.jar, org.eclipse.osgi.nl1\_3.2.0.v200606220026.jar, org.eclipse.osgi.services.nl1\_3.1.100.v200606220026.jar, org.eclipse.osgi.util.nl1\_3.1.100.v200606220026.jar, org.eclipse.osgi.services.nl1\_3.2.0.v200606220026.jar, org.eclipse.pde.doc.user.nl1\_3.2.0.v200606220026.jar, org.eclipse.pde.junit.runtime.nl1\_3.2.0.v200606220026.jar, org.eclipse.pde.nl1\_3.2.0.v200606220026.jar, org.eclipse.pde.runtime.nl1\_3.2.0.v200606220026.jar, org.eclipse.pde.ui.nl1\_3.2.0.v200606220026.jar, org.eclipse.platform.doc.isv.nl1\_3.2.0.v200606220026.jar, org.eclipse.platform.doc.user.nl1\_3.2.0.v200606220026.jar,

org.eclipse.rcp.nl1\_3.2.0.v200606220026.jar, org.eclipse.search.nl1\_3.2.0.v200606220026.jar, org.eclipse.swt.nl1\_3.2.0.v200606220026.jar, org.eclipse.team.core.nl1\_3.2.0.v200606220026.jar, org.eclipse.team.cvs.core.nl1\_3.2.0.v200606220026.jar, org.eclipse.team.cvs.ssh.nl1\_3.2.0.v200606220026.jar, org.eclipse.team.cvs.ssh2.nl1\_3.2.0.v200606220026.jar, org.eclipse.team.cvs.ui.nl1\_3.2.0.v200606220026.jar, org.eclipse.team.cvs.ui.nl1\_3.2.0.v200606220026.jar, org.eclipse.team.cvs.ui.nl1\_3.2.0.v200606220026.jar, org.eclipse.text.nl1\_3.2.0.v200606220026.jar, org.eclipse.ui.browser.nl1\_3.2.0.v200606220026.jar, org.eclipse.ui.cheatsheets.nl1\_3.2.0.v200606220026.jar, org.eclipse.ui.console.nl1\_3.1.100.v200606220026.jar, org.eclipse.ui.editors.nl1\_3.2.0.v200606220026.jar, org.eclipse.ui.externaltools.nl1\_3.1.100.v200606220026.jar, org.eclipse.ui.forms.nl1\_3.2.0.v200606220026.jar, org.eclipse.ui.ide.nl1\_3.2.0.v200606220026.jar, org.eclipse.ui.navigator.nl1\_3.2.0.v200606220026.jar, org.eclipse.ui.navigator.nl1\_3.2.0.v200606220026.jar, org.eclipse.ui.navigator.nl1\_3.2.0.v200606220026.jar, org.eclipse.ui.nl1\_3.2.0.v200606220026.jar, org.eclipse.ui.presentations.r21.nl1\_3.2.0.v200606220026.jar, org.eclipse.ui.views.nl1\_3.2.0.v200606220026.jar, org.eclipse.ui.views.properties.tabbed.nl1\_3.2.0.v200606220026.jar, org.eclipse.ui.workbench.nl1\_3.2.0.v200606220026.jar, org.eclipse.ui.workbench.texteditor.nl1\_3.2.0.v200606220026.jar, org.eclipse.update.configurator.nl1\_3.2.0.v200606220026.jar, org.eclipse.update.core.nl1\_3.2.0.v200606220026.jar, org.eclipse.update.scheduler.nl1\_3.2.0.v200606220026.jar, org.eclipse.update.ui.nl1\_3.2.0.v200606220026.jar, com.ibm.icu\_3.4.4.1.jar, org.eclipse.core.commands\_3.2.0.120060605-1400.jar, org.eclipse.core.contenttype\_3.2.0.v20060603.jar, org.eclipse.core.expressions\_3.2.0.v20060605-1400.jar, org.eclipse.core.filesystem.linux.x86\_1.0.0.v20060603.jar, org.eclipse.core.filesystem\_1.0.0.v20060603.jar, org.eclipse.core.jobs\_3.2.0.v20060603.jar, org.eclipse.core.runtime.compatibility.auth\_3.2.0.v20060601.jar, org.eclipse.core.runtime\_3.2.0.v20060603.jar, org.eclipse.equinox.common\_3.2.0.v20060603.jar, org.eclipse.equinox.preferences\_3.2.0.v20060601.jar, org.eclipse.equinox.registry\_3.2.0.v20060601.jar, org.eclipse.help\_3.2.0.v20060602.jar, org.eclipse.jface.text\_3.2.0.v20060605-1400.jar, org.eclipse.jface\_3.2.0.l20060605-1400.jar, org.eclipse.osgi\_3.2.0.v20060601.jar, org.eclipse.swt.gtk.linux.x86\_3.2.0.v3232m.jar, org.eclipse.swt\_3.2.0.v3232o.jar, org.eclipse.text\_3.2.0.v20060605-1400.jar, org.eclipse.ui.workbench.texteditor\_3.2.0.v20060605-1400.jar, org.eclipse.ui.workbench\_3.2.0.120060605-1400.jar, org.eclipse.ui\_3.2.0.120060605-1400.jar, runtime\_registry\_compatibility.jar, eclipse.exe, eclipse.ini, and startup.jar (collectively, "Eclipse Software"). All Eclipse Software is distributed under the terms and conditions of the Eclipse Foundation Software User Agreement (EFSUA) and/or terms and conditions of the Eclipse Public License Version 1.0 (EPL) or other license agreements, notices or terms and conditions referenced for the individual pieces of the Eclipse Software, including without limitation "Abouts", "Feature Licenses", and "Feature Update Licenses" as defined in the EFSUA . A copy of the Eclipse Foundation Software User Agreement is found at <install\_dir>/SI/repository/rcp/rcpdependencies/windows/eclipse/notice.html, <install\_dir>/SI/repository/rcp/rcpdependencies/windows/eclipse/plugins/notice.html, <install\_dir>/SI/repository/rcp/rcpdependencies/gtk.linux\_x86/eclipse/notice.html, and <install\_dir>/SI/repository/rcp/rcpdependencies/gtk.linux\_x86/eclipse/plugins/notice.html. A copy of the EPL is found at

<install\_dir>/SI/repository/rcp/rcpdependencies/windows/eclipse/plugins/epl-v10.htm,

<install\_dir>/SI/repository/rcp/rcpdependencies/windows/eclipse/epl-v10.htm,

<install\_dir>/SI/repository/rcp/rcpdependencies/gtk.linux.x86/eclipse/plugins/epl-v10.html, and <install\_dir>/SI/repository/rcp/rcpdependencies/gtk.linux.x86/eclipse/epl-v10.html.

The reference to the license agreements, notices or terms and conditions governing each individual piece of the Eclipse Software is found in the directory files for the individual pieces of the Eclipse Software as described in the file identified as installdir/SCI\_License.txt.

These licenses only apply to the Eclipse Software and do not apply to the Sterling Commerce Software, or any other Third Party Software.

The Language Pack (NL Pack) piece of the Eclipse Software, is distributed in object code form. Source code is available at

http://archive.eclipse.org/eclipse/downloads/drops/L-3.2\_Language\_Packs-200607121700/index.php. In the event the source code is no longer available from the website referenced above, contact Sterling Commerce at 978-513-6000 and ask for the Release Manager. A copy of this license is located at <install\_dir>/SI/repository/rcp/rcpdependencies/windows/eclipse/plugins/epl-v10.htm and

<install\_dir>/SI/repository/rcp/rcpdependencies/gtk.linux.x86/eclipse/plugins/epl-v10.html.

The org.eclipse.core.runtime\_3.2.0.v20060603.jar piece of the Eclipse Software was modified slightly in order to remove classes containing encryption items. The org.eclipse.core.runtime\_3.2.0.v20060603.jar was modified to remove the Cipher, CipherInputStream and CipherOutputStream classes and rebuild the org.eclipse.core.runtime\_3.2.0.v20060603.jar.

### Ehcache Software

The Sterling Commerce Software is also distributed with or on the same storage media as the ehache v.1.5 software (Copyright © 2003-2008 Luck Consulting Pty. Ltd.) ("Ehache Software"). Ehcache Software is free software which is distributed under the terms of the Apache License Version 2.0. A copy of License Version 2.0 is found in <install>/jar/smcfs/8.5/ehcache-1.5.0.jar (./LICENSE.txt).

The Ehcache Software was not modified. Neither the Sterling Commerce Software, modifications, if any, to the Ehcache Software, nor other Third Party Code is a Derivative Work or a Contribution as defined in License Version 2.0. License Version 2.0 applies only to the Ehcache Software which is the subject of the specific directory file and does not apply to the Sterling Commerce Software or to any other Third Party Software. License Version 2.0 includes the following provision:

"Unless required by applicable law or agreed to in writing, Licensor provides the Work (and each Contributor provides its Contributions) on an "AS IS" BASIS, WITHOUT WARRANTIES OR CONDITIONS OF ANY KIND, either express or implied, including, without limitation, any warranties or conditions of TITLE, NON-INFRINGEMENT, MERCHANTABILITY, or FITNESS FOR A PARTICULAR PURPOSE. You are solely responsible for determining the appropriateness of using or redistributing the Work and assume any risks associated with Your exercise of permissions under this License."

### **EZMorph Software**

The Sterling Commerce Software is also distributed with or on the same storage media as the EZMorph v. 1.0.4 software (Copyright © 2006-2008 Andres Almiray) ("EZMorph Software"). EZMorph Software is free software which is distributed under the terms of the Apache License Version 2.0. A copy of License Version 2.0 is found in <install>/jar/ezmorph/1\_0\_4/ezmorph-1.0.4.jar (./LICENSE.txt).

The EZMorph Software was not modified. Neither the Sterling Commerce Software, modifications, if any, to the EZMorph Software, nor other Third Party Code is a Derivative Work or a Contribution as defined in License Version 2.0. License Version 2.0 applies only to the EZMorph Software which is the subject of the specific directory file and does not apply to the Sterling Commerce Software or to any other Third Party Software. License Version 2.0 includes the following provision:

"Unless required by applicable law or agreed to in writing, Licensor provides the Work (and each Contributor provides its Contributions) on an "AS IS" BASIS, WITHOUT WARRANTIES OR CONDITIONS OF ANY KIND, either express or implied, including, without limitation, any warranties or conditions of TITLE, NON-INFRINGEMENT, MERCHANTABILITY, or FITNESS FOR A PARTICULAR PURPOSE. You are solely responsible for determining the appropriateness of using or redistributing the Work and assume any risks associated with Your exercise of permissions under this License."

### **Firebug Lite Software**

The Sterling Commerce Software is distributed with or on the same storage media as the Firebug Lite Software which is free software distributed under the terms of the following license:

Copyright (c) 2008 Azer Koçulu http://azer.kodfabrik.com. All rights reserved.

Redistribution and use of this software in source and binary forms, with or without modification, are permitted provided that the following conditions are met:

\* Redistributions of source code must retain the above copyright notice, this list of conditions and the following disclaimer.

\* Redistributions in binary form must reproduce the above copyright notice, this list of conditions and the following disclaimer in the documentation and/or other materials provided with the distribution.

\* Neither the name of Azer Koçulu. nor the names of any other contributors may be used to endorse or promote products derived from this software without specific prior written permission of Parakey Inc.

THIS SOFTWARE IS PROVIDED BY THE COPYRIGHT HOLDERS AND CONTRIBUTORS "AS IS" AND ANY EXPRESS OR IMPLIED WARRANTIES, INCLUDING, BUT NOT LIMITED TO, THE IMPLIED WARRANTIES OF MERCHANTABILITY AND FITNESS FOR A PARTICULAR PURPOSE ARE DISCLAIMED. IN NO EVENT SHALL THE COPYRIGHT OWNER OR CONTRIBUTORS BE LIABLE FOR ANY DIRECT, INDIRECT, INCIDENTAL, SPECIAL, EXEMPLARY, OR CONSEQUENTIAL DAMAGES (INCLUDING, BUT NOT LIMITED TO, PROCUREMENT OF SUBSTITUTE GOODS OR SERVICES; LOSS OF USE, DATA, OR PROFITS; OR BUSINESS INTERRUPTION) HOWEVER CAUSED AND ON ANY THEORY OF LIABILITY, WHETHER IN CONTRACT, STRICT LIABILITY, OR TORT (INCLUDING NEGLIGENCE OR OTHERWISE) ARISING IN ANY WAY OUT OF THE USE OF THIS SOFTWARE, EVEN IF ADVISED OF THE POSSIBILITY OF SUCH DAMAGE.

#### ICE SOFTWARE

The Sterling Commerce Software is distributed on the same storage media as the ICE Software (Copyright © 1997 ICE Engineering, Inc./Timothy Gerard Endres.) ("ICE Software"). The ICE Software is independent from and not linked or compiled with the Sterling Commerce Software. The ICE Software is a free software product which can be distributed and/or modified under the terms of the GNU General Public License as published by the Free Software Foundation; either version 2 of the License or any later version.

A copy of the GNU General Public License is provided at installdir/jar/jniregistry/1\_2/ICE\_License.txt. This license only applies to the ICE Software and does not apply to the Sterling Commerce Software, or any other Third Party Software.

The ICE Software was modified slightly in order to fix a problem discovered by Sterling Commerce involving the RegistryKey class in the RegistryKey.java in the JNIRegistry.jar. The class was modified to comment out the finalize () method and rebuild of the JNIRegistry.jar file.

Source code for the bug fix completed by Sterling Commerce on January 8, 2003 is located at: installdir/jar/jniregistry/1\_2/RegistryKey.java. Source code for all other components of the ICE Software is located at http://www.trustice.com/java/jnireg/index.shtml.

The ICE Software is distributed WITHOUT ANY WARRANTY; without even the implied warranty of MERCHANTABILITY or FITNESS FOR A PARTICULAR PURPOSE.

#### JBOSS SOFTWARE

The Sterling Commerce Software is distributed on the same storage media as the JBoss Software (Copyright © 1999-2002 JBoss.org) ("JBoss Software"). The JBoss Software is independent from and not linked or compiled with the Sterling Commerce Software. The JBoss Software is a free software product which can be distributed and/or modified under the terms of the GNU Lesser General Public License as published by the Free Software Foundation; either version 2.1 of the License or any later version.

A copy of the GNU Lesser General Public License is provided at: <install\_dir>\jar\jboss\4\_2\_0\LICENSE.html

This license only applies to the JBoss Software and does not apply to the Sterling Commerce Software, or any other Third Party Software.

The JBoss Software is not distributed by Sterling Commerce in its entirety. Rather, the distribution is limited to the following jar files: el-api.jar, jasper-compiler-5.5.15.jar, jasper-el.jar, jasper.jar, jboss-common-client.jar, jboss-j2ee.jar, jboss-jmx.jar, jboss-jsr77-client.jar, jbossmq-client.jar,

jnpserver.jar, jsp-api.jar, servlet-api.jar, tomcat-juli.jar.

The JBoss Software was modified slightly in order to allow the ClientSocketFactory to return a socket connected to a particular host in order to control the host interfaces, regardless of whether the ClientSocket Factory specified was custom or note. Changes were made to org.jnp..server.Main. Details concerning this change can be found at

http://sourceforge.net/tracker/?func=detail&aid=1008902&group\_id=22866&atid=376687.

Source code for the modifications completed by Sterling Commerce on August 13, 2004 is located at: http://sourceforge.net/tracker/?func=detail&aid=1008902&group\_id=22866&atid=376687. Source code for all other components of the JBoss Software is located at http://www.jboss.org.

#### **JGO SOFTWARE**

The Sterling Commerce Software is distributed with, or on the same storage media, as certain redistributable portions of the JGo Software provided by Northwoods Software Corporation under a commercial license agreement (the "JGo Software"). The JGo Software is provided subject to the disclaimers set forth above and the following notice:

#### **U.S.** Government Restricted Rights

The JGo Software and documentation are provided with RESTRICTED RIGHTS. Use, duplication, or disclosure by the Government is subject to restrictions as set forth in subparagraph (C)(1)(ii) of the Rights in Technical Data and Computer Software clause at DFARS 252.227-7013 or subparagraphs (C)(1) and (2) of the Commercial Computer Software - Restricted Rights at 48 CFR 52.227-19, as applicable. Contractor / manufacturer of the JGo Software is Northwoods Software Corporation, 142 Main St., Nashua, NH 03060.

#### JSLib Software

The Sterling Commerce Software is distributed with or on the same storage media as the JSLib software product (Copyright (c) 2003-2009 Mozdev Group, Inc.) ("JSLib Software"). The JSLib Software is distributed under the terms of the MOZILLA PUBLIC LICENSE Version 1.1. A copy of this license is located at <install>\repository\eardata\platform\_uifwk\_ide\war\designer\MPL-1.1.txt. The JSLib Software code is distributed in source form and is located at http://jslib.mozdev.org/installation.html. Neither the Sterling Commerce Software nor any other Third-Party Code is a Modification or Contribution subject to the Mozilla Public License. Pursuant to the terms of the Mozilla Public License, the following notice applies only to the JSLib Software (and not to the Sterling Commerce Software or any other Third-Party Software or any other Third-Party Software or any other Software or any other Software or any other Software or any other Software or any other Software or any other Software or any other Software or any other Software or any other Software or any Software or any Software or any Software or any Software or any Software or Software or any Software or Software or Software or Software or Software or Software or Software or Software or Software or Software or Software Other Software or Software or Software Other Software or Software or Software Other Software or Software Other Software or Software Other Software or Software or Software Other Software or Software or Software Other Sof

"The contents of the file located at http://www.mozdev.org/source/browse/jslib/ are subject to the Mozilla Public License Version 1.1 (the "License"); you may not use this file except in compliance with the License. You may obtain a copy of the License at http://www.mozilla.org/MPL/MPL-1.1.html.

Software distributed under the License is distributed on an "AS IS" basis, WITHOUT WARRANTY OF ANY KIND, either express or implied. See the License for the specific language governing rights and limitations under the License.

The Original Code is Mozdev Group, Inc. code. The Initial Developer of the Original Code is Mozdev Group, Inc. Portions created by\_Mozdev Group, Inc. are Copyright © 2003 Mozdev Group, Inc. All Rights Reserved. Original Author: Pete Collins <pete@mozdev.org>one Contributor(s):\_\_\_\_\_none listed\_\_\_\_\_.

Alternatively, the contents of this file may be used under the terms of the \_\_\_\_\_ license (the "[\_\_\_] License"), in which case the provisions of [\_\_\_\_] License are applicable instead of those above. If you wish to allow use of your version of this file only under the terms of the [\_\_\_] License and not allow others to use your version of this file under the MPL, indicate your decision by deleting the provisions above and replace them with the notice and other provisions required by the [\_\_\_] License. If you do not delete the provisions above, a recipient may use your version of this file under either the MPL or the [\_\_\_] License."

The preceding license only applies to the JSLib Software and does not apply to the Sterling Commerce Software, or any other Third-Party Software.

#### Json Software

The Sterling Commerce Software is also distributed with or on the same storage media as the Json 2.2.2 software (Copyright © 2006-2008 Json-lib) ("Json Software"). Json Software is free software which is distributed under the terms of the Apache License Version 2.0. A copy of License Version 2.0 is found in <install>/jar/jsonlib/2\_2\_2/json-lib-2.2.2-jdk13.jar.

This product includes software developed by Douglas Crockford (http://www.crockford.com).

The Json Software was not modified. Neither the Sterling Commerce Software, modifications, if any, to the Json Software, nor other Third Party Code is a Derivative Work or a Contribution as defined in License Version 2.0. License Version 2.0 applies only to the Json Software which is the subject of the specific directory file and does not apply to the Sterling Commerce Software or to any other Third Party Software. License Version 2.0 includes the following provision:

"Unless required by applicable law or agreed to in writing, Licensor provides the Work (and each Contributor provides its Contributions) on an "AS IS" BASIS, WITHOUT WARRANTIES OR CONDITIONS OF ANY KIND, either express or implied, including, without limitation, any warranties or conditions of TITLE, NON-INFRINGEMENT, MERCHANTABILITY, or FITNESS FOR A PARTICULAR PURPOSE. You are solely responsible for determining the appropriateness of using or redistributing the Work and assume any risks associated with Your exercise of permissions under this License."

#### Purple Technology

The Sterling Commerce Software is distributed with or on the same storage media as the Purple Technology Software (Copyright (c) 1995-1999 Purple Technology, Inc.) ("Purple Technology Software"), which is subject to the following license:

Copyright (c) 1995-1999 Purple Technology, Inc. All rights reserved.

PLAIN LANGUAGE LICENSE: Do whatever you like with this code, free of charge, just give credit where credit is due. If you improve it, please send your improvements to alex@purpletech.com. Check http://www.purpletech.com/code/ for the latest version and news.

LEGAL LANGUAGE LICENSE: Redistribution and use in source and binary forms, with or without modification, are permitted provided that the following conditions are met:

1. Redistributions of source code must retain the above copyright notice, this list of conditions and the following disclaimer.

2. Redistributions in binary form must reproduce the above copyright notice, this list of conditions and the following disclaimer in the documentation and/or other materials provided with the distribution.

3. The names of the authors and the names "Purple Technology," "Purple Server" and "Purple Chat" must not be used to endorse or promote products derived from this software without prior written permission. For written permission, please contact server@purpletech.com.

THIS SOFTWARE IS PROVIDED BY THE AUTHORS AND PURPLE TECHNOLOGY "AS IS" AND ANY EXPRESSED OR IMPLIED WARRANTIES, INCLUDING, BUT NOT LIMITED TO, THE IMPLIED WARRANTIES OF MERCHANTABILITY AND FITNESS FOR A PARTICULAR PURPOSE ARE DISCLAIMED. IN NO EVENT SHALL THE AUTHORS OR PURPLE TECHNOLOGY BE LIABLE FOR ANY DIRECT, INDIRECT, INCIDENTAL, SPECIAL, EXEMPLARY, OR CONSEQUENTIAL DAMAGES (INCLUDING, BUT NOT LIMITED TO, PROCUREMENT OF SUBSTITUTE GOODS OR SERVICES; LOSS OF USE, DATA, OR PROFITS; OR BUSINESS INTERRUPTION) HOWEVER CAUSED AND ON ANY THEORY OF LIABILITY, WHETHER IN CONTRACT, STRICT LIABILITY, OR TORT (INCLUDING NEGLIGENCE OR OTHERWISE) ARISING IN ANY WAY OUT OF THE USE OF THIS SOFTWARE, EVEN IF ADVISED OF THE POSSIBILITY OF SUCH DAMAGE.

The preceding license only applies to the Purple Technology Software and does not apply to the Sterling Commerce Software, or any other Third Party Software.

#### **Rico Software**

The Sterling Commerce Software is also distributed with or on the same storage media as the Rico.js software (Copyright © 2005 Sabre Airline Solutions) ("Rico Software"). Rico Software is free software

which is distributed under the terms of the Apache License Version 2.0. A copy of License Version 2.0 is found in <install>/repository/eardata/platform/war/ajax/scripts/Rico\_License.txt.

The Rico Software was not modified. Neither the Sterling Commerce Software, modifications, if any, to the Rico Software, nor other Third-Party Code is a Derivative Work or a Contribution as defined in License Version 2.0. License Version 2.0 applies only to the Rico Software which is the subject of the specific directory file and does not apply to the Sterling Commerce Software or to any other Third-Party Software. License Version 2.0 includes the following provision:

"Unless required by applicable law or agreed to in writing, Licensor provides the Work (and each Contributor provides its Contributions) on an "AS IS" BASIS, WITHOUT WARRANTIES OR CONDITIONS OF ANY KIND, either express or implied, including, without limitation, any warranties or conditions of TITLE, NON-INFRINGEMENT, MERCHANTABILITY, or FITNESS FOR A PARTICULAR PURPOSE. You are solely responsible for determining the appropriateness of using or redistributing the Work and assume any risks associated with Your exercise of permissions under this License."

#### **Rhino Software**

The Sterling Commerce Software is distributed with or on the same storage media as the Rhino js.jar (Copyright (c) 1998-2009 Mozilla.org.) ("Rhino Software"). A majority of the source code for the Rhino Software is dual licensed under the terms of the MOZILLA PUBLIC LICENSE Version 1.1. or the GPL v. 2.0. Additionally, some files (at a minimum the contents of

toolsrc/org/Mozilla/javascript/toolsdebugger/treetable) are available under another license as set forth in the directory file for the Rhino Software.

Sterling Commerce's use and distribution of the Rhino Software is under the Mozilla Public License. A copy of this license is located at <install>/3rdParty/rico license.doc. The Rhino Software code is distributed in source form and is located at http://mxr.mozilla.org/mozilla/source/js/rhino/src/. Neither the Sterling Commerce Software nor any other Third-Party Code is a Modification or Contribution subject to the Mozilla Public License. Pursuant to the terms of the Mozilla Public License, the following notice applies only to the Rhino Software (and not to the Sterling Commerce Software or any other Third-Party Software):

"The contents of the file located at <install>/jar/rhino/1\_7R1/js.jar are subject to the Mozilla Public License Version 1.1 (the "License"); you may not use this file except in compliance with the License. You may obtain a copy of the License at http://www.mozilla.org/MPL/.

Software distributed under the License is distributed on an "AS IS" basis, WITHOUT WARRANTY OF ANY KIND, either express or implied. See the License for the specific language governing rights and limitations under the License.

The Original Code is Rhino code, released May 6, 1999. The Initial Developer is Netscape Communications Corporation. Portions created by the Initial Developer are Copyright © 1997-1999. All Rights Reserved. Contributor(s):\_\_\_\_\_\_none listed.

The preceding license only applies to the Rico Software and does not apply to the Sterling Commerce Software, or any other Third-Party Software.

#### Sun Microsystems

The Sterling Commerce Software is distributed with or on the same storage media

as the following software products (or components thereof): Sun JMX, and Sun JavaMail (collectively, "Sun Software"). Sun Software is free software which is distributed under the terms of the licenses issued by Sun which are included in the directory files located at:

SUN COMM JAR - <install>/Applications/Foundation/lib

SUN ACTIVATION JAR - <install>/ Applications/Foundation/lib

SUN JavaMail - <install>/jar/javamail/1\_4/LICENSE.txt

The Sterling Commerce Software is also distributed with or on the same storage media as the Web-app\_2\_3.dtd software (Copyright © 2007 Sun Microsystems, Inc.) ("Web-App Software"). Web-App Software is free software which is distributed under the terms of the Common Development

and Distribution License ("CDDL"). A copy of the CDDL is found in http://kenai.com/projects/javamail/sources/mercurial/show.

The source code for the Web-App Software may be found at: <install>/3rdParty/sun/javamail-1.3.2/docs/JavaMail-1.2.pdf

Such licenses only apply to the Sun product which is the subject of such directory and does not apply to the Sterling Commerce Software or to any other Third Party Software.

The Sterling Commerce Software is also distributed with or on the same storage media as the Sun Microsystems, Inc. Java (TM) look and feel Graphics Repository ("Sun Graphics Artwork"), subject to the following terms and conditions:

Copyright 2000 by Sun Microsystems, Inc. All Rights Reserved.

Sun grants you ("Licensee") a non-exclusive, royalty free, license to use, and redistribute this software graphics artwork, as individual graphics or as a collection, as part of software code or programs that you develop, provided that i) this copyright notice and license accompany the software graphics artwork; and ii) you do not utilize the software graphics artwork in a manner which is disparaging to Sun. Unless enforcement is prohibited by applicable law, you may not modify the graphics, and must use them true to color and unmodified in every way.

This software graphics artwork is provided "AS IS," without a warranty of any kind. ALL EXPRESS OR IMPLIED CONDITIONS, REPRESENTATIONS AND WARRANTIES, INCLUDING ANY IMPLIED WARRANTY OF MERCHANTABILITY, FITNESS FOR A PARTICULAR PURPOSE OR NON-INFRINGEMENT, ARE HEREBY EXCLUDED. SUN AND ITS LICENSORS SHALL NOT BE LIABLE FOR ANY DAMAGES SUFFERED BY LICENSEE AS A RESULT OF USING, MODIFYING OR DISTRIBUTING THE SOFTWARE GRAPHICS ARTWORK.

IN NO EVENT WILL SUN OR ITS LICENSORS BE LIABLE FOR ANY LOST REVENUE, PROFIT OR DATA, OR FOR DIRECT, INDIRECT, SPECIAL, CONSEQUENTIAL, INCIDENTAL OR PUNITIVE DAMAGES, HOWEVER CAUSED AND REGARDLESS OF THE THEORY OF LIABILITY, ARISING OUT OF THE USE OF OR INABILITY TO USE SOFTWARE GRAPHICS ARTWORK, EVEN IF SUN HAS BEEN ADVISED OF THE POSSIBILITY OF SUCH DAMAGES.

If any of the above provisions are held to be in violation of applicable law, void, or unenforceable in any jurisdiction, then such provisions are waived to the extent necessary for this Disclaimer to be otherwise enforceable in such jurisdiction.

The preceding license only applies to the Sun Graphics Artwork and does not apply to the Sterling Commerce Software, or any other Third Party Software.

#### WARRANTY DISCLAIMER

This documentation and the Sterling Commerce Software which it describes are licensed either "AS IS" or with a limited warranty, as set forth in the Sterling Commerce license agreement. Other than any limited warranties provided, NO OTHER WARRANTY IS EXPRESSED AND NONE SHALL BE IMPLIED, INCLUDING THE WARRANTIES OF MERCHANTABILITY AND FITNESS FOR USE OR FOR A PARTICULAR PURPOSE. The applicable Sterling Commerce entity reserves the right to revise this publication from time to time and to make changes in the content hereof without the obligation to notify any person or entity of such revisions or changes.

The Third Party Software is provided "AS IS" WITHOUT ANY WARRANTY AND ANY EXPRESSED OR IMPLIED WARRANTIES, INCLUDING BUT NOT LIMITED TO, THE IMPLIED WARRANTIES OF MERCHANTABILITY, AND FITNESS FOR A PARTICULAR PURPOSE ARE DISCLAIMED. FURTHER, IF YOU ARE LOCATED OR ACCESSING THIS SOFTWARE IN THE UNITED STATES, ANY EXPRESS OR IMPLIED WARRANTY REGARDING TITLE OR NON-INFRINGEMENT ARE DISCLAIMED.

Without limiting the foregoing, the ICE Software and JBoss Software are distributed WITHOUT ANY WARRANTY; without even the implied warranty of MERCHANTABILITY or FITNESS FOR A PARTICULAR PURPOSE.

## Contents

## Preface

| Intended Audience                                | xxi    |
|--------------------------------------------------|--------|
| Structure                                        | xxi    |
| Selling and Fulfillment Foundation Documentation | . xxii |
| Conventions                                      | xxiv   |

## 1 Supply Collaboration Overview

## 2 Create Inbound Order Screens

| 2.1 | Inbound Order Entry |  | 3 |
|-----|---------------------|--|---|
|-----|---------------------|--|---|

## 3 Inbound Order Console Screens

| 3.1  | Inbound Order Search by Status                             | 5   |
|------|------------------------------------------------------------|-----|
| 3.2  | Inbound Order Search by Item                               | 7   |
| 3.3  | Inbound Order Search by Date                               | 9   |
| 3.4  | Inbound Order Search for Draft Orders                      | 9   |
| 3.5  | Inbound Order List                                         | .10 |
| 3.6  | Inbound Order Line Search by Item                          | .12 |
| 3.7  | Inbound Order Line Search by Date                          | .13 |
| 3.8  | Inbound Order Line Search by Status                        | .14 |
| 3.9  | Inbound Order Line Search for Order Lines of a Draft Order | .15 |
| 3.10 | Inbound Order Line List                                    | .16 |
| 3.11 | Inbound Order Release Search by Status                     | .17 |
| 3.12 | Inbound Order Release Search by Date                       | .18 |

| 3.13 | Inbound Order Release Search by Logistics          | 20 |
|------|----------------------------------------------------|----|
| 3.14 | Inbound Order Release Search by Item               | 21 |
| 3.15 | Inbound Order Release List                         | 22 |
| 3.16 | Inbound Order Receipt Search by Receipt Attributes | 23 |
| 3.17 | Inbound Order Receipt Search by Item               | 25 |
| 3.18 | Inbound Order Receipt Search by Container          | 26 |
| 3.19 | Inbound Order Receipt List                         | 26 |
| 3.20 | Inbound Order Detail                               | 28 |
| 3.21 | More Inbound Order Attributes                      | 33 |
| 3.22 | More Inbound Order Addresses                       | 36 |
| 3.23 | Inbound Order Negotiations                         | 36 |
| 3.24 | Inbound Order Negotiation Details                  | 37 |
| 3.25 | Inbound Order Negotiation History                  | 41 |
| 3.26 | Related Orders                                     | 44 |
| 3.27 | Inbound Order Notes                                | 45 |
| 3.28 | Inbound Order Audits                               | 46 |
| 3.29 | Inbound Order Audit Details                        | 48 |
| 3.30 | Inbound Order Dates                                | 49 |
| 3.31 | Receipt Summary                                    | 50 |
| 3.32 | Receipt Instructions                               | 51 |
| 3.33 | Receipt Status Audits                              | 52 |
| 3.34 | Receipt Containers                                 | 53 |
| 3.35 | Receiving Discrepancies                            | 53 |
| 3.36 | Schedule Inbound Order                             | 54 |
| 3.37 | Release Inbound Order                              | 55 |
| 3.38 | View Holds                                         | 55 |
| 3.39 | Add Holds                                          |    |
| 3.40 | View History                                       | 57 |
| 3.41 | Inbound Order Status Breakup                       | 57 |
| 3.42 | Inbound Order Charge and Tax Summary               | 58 |
| 3.43 | Overall Inbound Order Charges                      | 60 |
| 3.44 | Overall Inbound Order Taxes                        | 61 |
| 3.45 | Overall Inbound Order Line Charges                 | 62 |
| 3.46 | Overall Inbound Order Line Taxes                   | 62 |
| 3.47 | Inbound Order Payment Information                  | 63 |

| 3.48 | Add Inbound Order Payment Information         | 64 |
|------|-----------------------------------------------|----|
| 3.49 | Refund                                        | 67 |
| 3.50 | Inbound Order Line Detail                     | 67 |
| 3.51 | Inbound Order Releases for Inbound Order Line | 72 |
| 3.52 | Inbound Order Line Instructions               | 73 |
| 3.53 | Inbound Order Line Kit Components             | 73 |
| 3.54 | Item Attributes                               | 74 |
| 3.55 | Inbound Order Line Dates                      | 76 |
| 3.56 | Inventory Information                         | 76 |
| 3.57 | Inbound Order Line Audits                     | 77 |
| 3.58 | Inbound Order Line Instructions               | 78 |
| 3.59 | Add Kit Line                                  | 79 |
| 3.60 | Create Dependency                             | 80 |
| 3.61 | Item Substitution                             | 81 |
| 3.62 | Line Availability                             | 83 |
| 3.63 | Inbound Order Line Status Breakup             | 85 |
| 3.64 | Organization Details                          | 86 |
| 3.65 | Primary Contact Address                       | 87 |
| 3.66 | Corporate Address                             | 88 |
| 3.67 | Inbound Order Alerts                          | 88 |
| 3.68 | Inbound Order Releases for Inbound Order      | 89 |
| 3.69 | Inbound Order Release Status Breakup          | 90 |
| 3.70 | Inbound Order Release Details                 | 91 |
| 3.71 | Receiving Discrepancies                       | 93 |
| 3.72 | Inbound Order Shipments                       | 94 |
| 3.73 | Inbound Order Instructions                    | 95 |
| 3.74 | Authorize                                     | 96 |
| 3.75 | Charge                                        | 97 |
| 3.76 | Receive                                       |    |
| 3.77 | View Dependency                               | 98 |
| 3.78 | Modification Reason                           | 99 |

## 4 Create Inbound Shipment Screens

| 4.1 | Shipment Entry                 | . 101 |
|-----|--------------------------------|-------|
| 4.2 | Shipment Supervisory Overrides | . 102 |

## 5 Inbound Shipment Console Screens

| <b>Г</b> 4 | Laboration of Charles Charles De Charles 105    |
|------------|-------------------------------------------------|
| 5.1        | Inbound Order Shipment Search By Status         |
| 5.2        | Inbound Order Shipment Search By Date           |
| 5.3        | Inbound Order Shipment Search By Carrier        |
| 5.4        | Inbound Order Shipment Search By Item           |
| 5.5        | Inbound Order Shipment List                     |
| 5.6        | Inbound Order Shipment Details111               |
| 5.7        | Modify Address                                  |
| 5.8        | Charges                                         |
| 5.9        | Shipment Line Details                           |
| 5.10       | Loads                                           |
| 5.11       | Ship Node Detail121                             |
| 5.12       | Organization Details122                         |
| 5.13       | Organization Primary Contact Address Details123 |
| 5.14       | Organization Corporate Address Details125       |
| 5.15       | Containers126                                   |
| 5.16       | Inbound Order Shipment Instructions127          |
| 5.17       | Shipment Status Audits129                       |
| 5.18       | Shipment Audits130                              |
| 5.19       | Shipment Dates                                  |
| 5.20       | Shipment Alerts                                 |
| 5.21       | Additional Attributes                           |
| 5.22       | Shipment Receipt Discrepancy                    |
| 5.23       | Manage Receiving Discrepancies                  |
| 5.24       | Receipts                                        |
| 5.25       | Receipt Summary139                              |
| 5.26       | Receipt Details                                 |
| 5.27       | Receipt Line Details                            |
| 5.28       | Receipt Instructions146                         |
| 5.29       | Receipt Status Audits                           |
| 5.30       | Receipt Container                               |
| 5.31       | Activity Demand                                 |
| 5.32       | Record Container Details                        |
| 5.32       | Start Receipt                                   |
| 5.34       | Receive                                         |
| 5.54       |                                                 |

| 5.35 | Print                                            |     |
|------|--------------------------------------------------|-----|
| 5.36 | Create Picklist                                  |     |
| 5.37 | Create Alerts                                    | 151 |
| 5.38 | Receive (Report or Record Receipt)               |     |
| 5.39 | Add Delivery Plan                                |     |
| 5.40 | Inbound Order Container Search By All Attributes |     |
| 5.41 | Inbound Order Container List                     |     |
| 5.42 | Container Details                                |     |
| 5.43 | Container Serial Details                         |     |
| 5.44 | Container Status Audits                          |     |
| 5.45 | Pack or Unpack                                   |     |
| 5.46 | Delete Container                                 |     |
| 5.47 | Dock Appointment Search By All Attributes        |     |
| 5.48 | Dock Schedule Details                            |     |
| 5.49 | Dock Appointment                                 |     |
| 5.50 | Dock Group Details                               |     |
| 5.51 | View Holds                                       |     |
| 5.52 | Add Holds                                        |     |
| 5.53 | View History                                     |     |

## Index

xx User Guide

## Preface

## **Intended Audience**

This manual is intended to provide assistance to customer service representatives who are using the Application Console to access information about alerts, items, and orders.

## Structure

This manual contains the following sections:

## Chapter 1, "Supply Collaboration Overview"

This chapter explains the basic functionality of the Application Console.

### Chapter 2, "Create Inbound Order Screens"

This chapter explains the screen references on creating inbound orders and inbound draft orders.

### Chapter 3, "Inbound Order Console Screens"

This chapter explains the screen references to view and modify inbound order information.

### Chapter 4, "Create Inbound Shipment Screens"

This chapter explains the screen references on how to create an inbound order shipment.

## Chapter 5, "Inbound Shipment Console Screens"

This chapter describes the screen references to view and modify inbound shipment information.

## Selling and Fulfillment Foundation Documentation

For more information about the Selling and Fulfillment Foundation components, see the following manuals:

- Selling and Fulfillment Foundation: Release Notes
- Selling and Fulfillment Foundation: Installation Guide
- Selling and Fulfillment Foundation: Upgrade Guide
- Selling and Fulfillment Foundation: Configuration Deployment Tool Guide
- Selling and Fulfillment Foundation: Performance Management Guide
- Selling and Fulfillment Foundation: High Availability Guide
- Selling and Fulfillment Foundation: System Management Guide
- Selling and Fulfillment Foundation: Localization Guide
- Selling and Fulfillment Foundation: Customization Basics Guide
- Selling and Fulfillment Foundation: Customizing APIs Guide
- Selling and Fulfillment Foundation: Customizing Console JSP Interface for End User Guide
- Selling and Fulfillment Foundation: Customizing the RCP Interface Guide
- Selling and Fulfillment Foundation: Customizing User Interfaces for Mobile Devices Guide
- Selling and Fulfillment Foundation: Customizing Web UI Framework Guide
- Selling and Fulfillment Foundation: Customizing Swing Interface Guide
- Selling and Fulfillment Foundation: Extending the Condition Builder Guide
- Selling and Fulfillment Foundation: Extending the Database Guide
- Selling and Fulfillment Foundation: Extending Transactions Guide

- Selling and Fulfillment Foundation: Using Sterling RCP Extensibility Tool Guide
- Selling and Fulfillment Foundation: Integration Guide
- Selling and Fulfillment Foundation: Product Concepts Guide
- Sterling Warehouse Management<sup>™</sup> System: Concepts Guide
- Selling and Fulfillment Foundation: Application Platform Configuration Guide
- Sterling Distributed Order Management<sup>™</sup>: Configuration Guide
- Sterling Supply Collaboration: Configuration Guide
- Sterling Global Inventory Visibility<sup>™</sup>: Configuration Guide
- Catalog Management<sup>™</sup>: Configuration Guide
- Sterling Logistics Management: Configuration Guide
- Sterling Reverse Logistics<sup>™</sup>: Configuration Guide
- Sterling Warehouse Management System: Configuration Guide
- Selling and Fulfillment Foundation: Application Platform User Guide
- Sterling Distributed Order Management: User Guide
- Sterling Supply Collaboration: User Guide
- Sterling Global Inventory Visibility: User Guide
- Sterling Logistics Management: User Guide
- Sterling Reverse Logistics: User Guide
- Sterling Warehouse Management System: User Guide
- Selling and Fulfillment Foundation: Mobile Application User Guide
- Selling and Fulfillment Foundation: Business Intelligence Guide
- Selling and Fulfillment Foundation: Javadocs
- Sterling Selling and Fulfillment Suite<sup>™</sup>: Glossary
- Parcel Carrier: Adapter Guide
- Selling and Fulfillment Foundation: Multitenant Enterprise Guide
- Selling and Fulfillment Foundation: Password Policy Management Guide

- Selling and Fulfillment Foundation: Properties Guide
- Selling and Fulfillment Foundation: Catalog Management Concepts Guide
- Selling and Fulfillment Foundation: Pricing Concepts Guide
- Business Center: Item Administration Guide
- Business Center: Pricing Administration Guide
- Business Center: Customization Guide
- Business Center: Localization Guide

## Conventions

The following conventions may be used in this manual:

| Convention                          | Meaning                                                                                                    |
|-------------------------------------|----------------------------------------------------------------------------------------------------|
|                                     | Ellipsis represents information that has been omitted.                                                                                                    |
| <>                                  | Angle brackets indicate user-supplied input.                                                                                                    |
| mono-spaced text                    | Mono-spaced text indicates a file name, directory path, attribute name, or an inline code example or command.                                                                                                    |
| / or \                              | Slashes and backslashes are file separators for<br>Windows, UNIX, and Linux operating systems. The<br>file separator for the Windows operating system is<br>"\" and the file separator for UNIX and Linux<br>systems is "/". The UNIX convention is used unless<br>otherwise mentioned. |
| <install_dir></install_dir>         | User-supplied location of the Selling and Fulfillment<br>Foundation installation directory. This is only<br>applicable for Release 8.0 or later.                                                                                                    |
| <install_dir_old></install_dir_old> | User-supplied location of the Selling and Fulfillment<br>Foundation installation directory (for Release 8.0 or<br>later).                                                                                                    |
|                                     | <b>Note:</b> This is applicable only for users upgrading from Release 8.0 or later.                                                                                                    |
| <yantra_home></yantra_home>         | User-supplied location of the Sterling Supply Chain Applications installation directory. This is only applicable for Releases 7.7, 7.9, and 7.11.                                                                                                    |

| Convention                                          | Meaning                                                                                                    |
|-----------------------------------------------------|----------------------------------------------------------------------------------------------------|
| <yantra_home_old></yantra_home_old>                 | User-supplied location of the Sterling Supply Chain Applications installation directory (for Releases 7.7, 7.9, or 7.11).                                             |
|                                                     | <b>Note:</b> This is applicable only for users upgrading from Releases 7.7, 7.9, or 7.11.                                                                             |
| <yfs_home></yfs_home>                               | For Releases 7.3, 7.5, and 7.5 SP1, this is the user-supplied location of the Sterling Supply Chain Applications installation directory.                              |
|                                                     | For Releases 7.7, 7.9, and 7.11, this is the user-supplied location of the <yantra_<br>HOME&gt;/Runtime directory.</yantra_<br>                                       |
|                                                     | For Release 8.0 or above, the <yantra_<br>HOME&gt;/Runtime directory is no longer used and this<br/>is the same location as <install_dir>.</install_dir></yantra_<br> |
| <yfs_home_old></yfs_home_old>                       | This is the <yantra_home>/Runtime directory for Releases 7.7, 7.9, or 7.11.</yantra_home>                                                                             |
|                                                     | <b>Note:</b> This is only applicable for users upgrading from Releases 7.7, 7.9, or 7.11.                                                                             |
| <analytics_home></analytics_home>                   | User-supplied location of the Sterling Analytics installation directory.                                                                                              |
|                                                     | <b>Note:</b> This convention is used only in the <i>Selling and Fulfillment Foundation: Business Intelligence Guide.</i>                                              |
| <cognos_home></cognos_home>                         | User-supplied location of the IBM Cognos 8<br>Business Intelligence installation directory.                                                                           |
|                                                     | <b>Note:</b> This convention is used only in the <i>Selling and Fulfillment Foundation: Business Intelligence Guide.</i>                                              |
| <mq_java_install_<br>PATH&gt;</mq_java_install_<br> | User-supplied location of the IBM WebSphere <sup>®</sup><br>MQ Java components installation directory.                                                                |
|                                                     | <b>Note:</b> This convention is used only in the <i>Selling and Fulfillment Foundation: System Manangement and Administration Guide.</i>                              |
| <db></db>                                           | Refers to Oracle <sup>®</sup> , IBM DB2 <sup>®</sup> , or Microsoft SQL Server <sup>®</sup> depending on the database server.                                         |
| <db_type></db_type>                                 | Depending on the database used, considers the value oracle, db2, or sqlserver.                                                                                        |

**Note:** The Selling and Fulfillment Foundation documentation set uses the following conventions in the context of the product name:

- Yantra is used for Release 7.7 and earlier.
- Sterling Supply Chain Applications is used for Releases 7.9 and 7.11.
- Sterling Multi-Channel Fulfillment Solution is used for Releases 8.0 and 8.2.
- Selling and Fulfillment Foundation is used for Release 8.5.

1

## **Supply Collaboration Overview**

Supply Collaboration enables access to inbound orders, typically purchase orders.

Selling and Fulfillment Foundation: Product Concepts Guide introduces concepts regarding inbound orders and purchase orders. The User Guide builds on that guide and explains how to use the inbound order consoles.

The Supply Collaboration module consists of the following components:

- Create Inbound Order Screens
- Inbound Order Console Screens
- Create Inbound Shipment Screens
- Inbound Shipment Console Screens

## 2 User Guide

2

## **Create Inbound Order Screens**

The Create Inbound Order Console enables a user to manually enter orders.

## 2.1 Inbound Order Entry

You can create a purchase order or a transfer order using this screen.

| Fields        |                                                                                                    |
|---------------|----------------------------------------------------------------------------------------------------|
| Document Type | Select the type of order document you are creating.<br>For example, Purchase Order or Transfer Order. |
| Enterprise    | Select the Enterprise that is to handle the inbound order.                                            |
| Buyer         | Enter the Buyer placing the inbound order.                                                            |
| Seller        | Enter the Seller that the inbound order is being placed from.                                         |
| Order #       | Enter the inbound order number.                                                                       |
| Order Type    | This field can be customized as needed.                                                               |
| Order Date    | Enter the date when the inbound order is being placed.                                                |
| Order Name    | The name of the inbound order.                                                                        |
| Currency      | Select the currency with which any transactions are to be handled in.                                 |

Table 2–1 Inbound Order Entry

Once the field details are entered, click the Create Order button. The Inbound Order Detail screen displays.

## **Inbound Order Console Screens**

## 3.1 Inbound Order Search by Status

**Note:** We recommend that you do not use spaces before or after any text you enter in the search fields, as this may result in inconsistent or inaccurate results.

| Field             | Document                                                                                                    |
|-------------------|----------------------------------------------------------------------------------------------------|
| Document Type     | Select the appropriate document type to search for, if applicable.                                                                                  |
| Enterprise        | Enter the Enterprise of the inbound orders you are<br>searching for or select Across Enterprises to search for<br>inbound orders of any Enterprise. |
| Order #           | The inbound order number you are searching for, if applicable.                                                                                      |
| Buyer             | The Buyer of the inbound orders you want to search for, if applicable.                                                                              |
| Seller            | The Seller of the inbound orders you want to search for, if applicable.                                                                             |
| Buyer Account #   | The Buyer's account number you want the inbound orders you are searching for to be associated with, if applicable.                                  |
| Order Line Status | The status range of the inbound orders you want to search for, if applicable.                                                                       |
| Held Orders       | Select if the inbound orders you are searching for are being held.                                                                                  |

Table 3–1 Inbound Order Search by Status

| Field            | Document                                                                                                    |  |
|------------------|----------------------------------------------------------------------------------------------------|--|
| Hold Reason Code | If you chose Held Orders, select the reason code the inbound orders you are searching for are associated with.          |  |
| Order State      | Select to search for inbound orders in one of the following conditions:                                                 |  |
|                  | Open - inbound orders that have not been closed                                                                         |  |
|                  | <ul> <li>Recent - all inbound orders (open and closed) that<br/>have not yet been sent to the history tables</li> </ul> |  |
|                  | <ul> <li>History - inbound orders that have been sent to<br/>the history tables</li> </ul>                              |  |
|                  | <ul> <li>All - All Inbound Orders (Open, Recent, and<br/>History)</li> </ul>                                            |  |
| Max Records      | The maximum number of inbound orders you want returned from your search.                                                |  |

| Table 3–1 | Inbound | Order | Search | by Status |
|-----------|---------|-------|--------|-----------|
|-----------|---------|-------|--------|-----------|

## 3.2 Inbound Order Search by Item

**Note:** We recommend that you do not use spaces before or after any text you enter in the search fields, as this may result in inconsistent or inaccurate results.

| Fields           |                                                                                                    |
|------------------|----------------------------------------------------------------------------------------------------|
| Document Type    | Select the appropriate document type to search for, if applicable.                                                                                  |
| Enterprise       | Enter the Enterprise of the inbound orders you are<br>searching for or select Across Enterprises to search for<br>inbound orders of any Enterprise. |
| Order #          | The inbound order number you are searching for, if applicable.                                                                                      |
| Buyer            | Enter the Buyer of the inbound orders you want to search for if applicable.                                                                         |
| Seller           | Enter the Seller of the inbound orders you want to search for, if applicable.                                                                       |
| Item ID          | Enter the item ID to search for inbound orders containing a specific item, if applicable.                                                           |
| Product Class    | Select an item product class to search for inbound<br>orders containing an item that has a specific product<br>class, if applicable.                |
| Unit of Measure  | Select an item unit of measure to search for inbound<br>orders containing an item that has a specific unit of<br>measure, if applicable.            |
| Item Description | Enter the item description you want the inbound<br>orders you are searching for to be associated with, if<br>applicable.                            |
| Supplier Item ID | Enter the supplier's item ID to search for inbound<br>orders containing an item that has a specific supplier<br>item ID, if applicable.             |

Table 3–2 Inbound Order Search by Item

| Fields               |                                                                                                    |  |
|----------------------|----------------------------------------------------------------------------------------------------|--|
| Manufacturer Item ID | Enter the manufacturer's item ID to search for<br>inbound orders containing an item that has a specific<br>manufacturer item ID, if applicable. |  |
| Max Records          | Enter the maximum number of inbound orders you want returned from your search.                                                                  |  |

| Table 3–2 | Inbound | Order | Search | by Item |
|-----------|---------|-------|--------|---------|
|-----------|---------|-------|--------|---------|

## 3.3 Inbound Order Search by Date

**Note:** We recommend that you do not use spaces before or after any text you enter in the search fields, as this may result in inconsistent or inaccurate results.

| Field                      |                                                                                                    |
|----------------------------|----------------------------------------------------------------------------------------------------|
| Document Type              | Select the appropriate document type to search for, if applicable.                                                                                  |
| Enterprise                 | Enter the Enterprise of the inbound orders you are<br>searching for or select Across Enterprises to search for<br>inbound orders of any Enterprise. |
| Order #                    | The inbound order number you are searching for, if applicable.                                                                                      |
| Buyer                      | Enter the Buyer of the inbound orders you want to search for if applicable.                                                                         |
| Seller                     | Enter the Seller of the inbound orders you want to search for, if applicable.                                                                       |
| Buyer Account #            | Enter the Buyer's account number with the inbound orders you want to search for, if applicable.                                                     |
| Currency                   | Enter the currency of the inbound orders you want to search for, if applicable.                                                                     |
| Total Amount               | Enter the total amount of the inbound orders you want to search for, if applicable.                                                                 |
| Order Date                 | Enter the inbound order date range through which you want to search for inbound orders, if applicable.                                              |
| Requested Ship Date        | Enter the requested shipping date range through<br>which you want to search for inbound orders, if<br>applicable.                                   |
| Requested Delivery<br>Date | Enter the requested delivery date range through which you want to search for inbound orders, if applicable.                                         |
| Max Records                | Enter the maximum number of inbound orders you want returned from your search.                                                                      |

Table 3–3 Inbound Order Search by Date

## 3.4 Inbound Order Search for Draft Orders

**Note:** We recommend that you do not use spaces before or after any text you enter in the search fields, as this may result in inconsistent or inaccurate results.

| Field           |                                                                                                    |
|-----------------|----------------------------------------------------------------------------------------------------|
| Document Type   | Select the appropriate document type to search for, if applicable.                                                                                  |
| Enterprise      | Enter the Enterprise of the inbound orders you are<br>searching for or select Across Enterprises to search for<br>inbound orders of any Enterprise. |
| Order #         | The draft inbound order number you are searching for, if applicable.                                                                                |
| Buyer           | Enter the Buyer of the draft inbound orders you want to search for, if applicable.                                                                  |
| Seller          | Enter the Seller of the draft inbound orders you want to search for, if applicable.                                                                 |
| Buyer Account # | Enter a Buyer account number to search for draft<br>inbound orders containing a particular Buyer account<br>number, if applicable.                  |
| Max Records     | Enter the maximum number of draft inbound orders returned from your search.                                                                         |

Table 3–4 Inbound Order Search for Draft Orders

## 3.5 Inbound Order List

The Inbound Order List window displays the results of a inbound order search. You can perform actions on a single or multiple orders by selecting the check boxes of the orders you want to perform an action on and choosing the applicable action from the action bar.

Table 3–5 Inbound Order List

| Actions      |                                                                                                    |
|--------------|----------------------------------------------------------------------------------------------------|
| View Details | This action takes you to the Inbound Order Detail screen to view the details for the selected orders.                        |
| View Alerts  | This action takes you to the Inbound Order Alerts<br>screen where you can view the alerts raised for the<br>selected orders. |

| order releases.View ShipmentsThis action takes you to the Inbound Order Shipments<br>screen to view the shipments and shipment containers<br>for the selected orders.View InstructionsThis action takes you to the Inbound Order<br>Instructions screen to view, add, modify or delete the<br>order instructions.View NotesThis action takes you to the Inbound Order Notes<br>screen to view, modify or add the order notes.View AuditThis action takes you to the Inbound Order Audits<br>screen to view the audits for the selected orders.ScheduleThis action takes you to the Inbound Order Audits<br>screen to view the audits for the selected orders.ScheduleThis action schedules the selected orders based on the<br>rules defined in the Stering Distributed Order<br>Management: Configuration Guide.ReleaseThis action releases the selected orders that are in a<br>Scheduled Status.CancelSelect this action cancel the order. An alert window<br>pops up to confirm the cancellation. Press OK and the<br>selected orders are cancelled.RemoveThis action can be used to remove the selected Draft<br>orders only.View HoldsThis action takes you to the View Holds screen where<br>you can view, add or remove the holds for the selected<br>orders.PO #The inbound purchase order number the order is<br>associated with.StatusThe current status of the inbound order.EnterpriseThe Enterprise organization on the receipt.BuyerThe Seller on the receipt. | View Releases     | This actions takes you to the Inbound Order Releases for Inbound Order screen where you can view the |
|----------------------------------------------------------------------------------------------------|-------------------|----------------------------------------------------------------------------------------------------|
| screen to view the shipments and shipment containers<br>for the selected orders.View InstructionsThis action takes you to the Inbound Order<br>Instructions.View NotesThis action takes you to the Inbound Order Notes<br>screen to view, modify or add the order notes.View AuditThis action takes you to the Inbound Order Audits<br>screen to view the audits for the selected orders.ScheduleThis action schedules the selected orders based on the<br>rules defined in the Sterling Distributed Order<br>Management: Configuration Guide.ReleaseThis action releases the selected orders that are in a<br>Scheduled Status.CancelSelect this action to cancel the order. An alert window<br>pops up to confirm the cancellation. Press OK and the<br>selected orders only.ConfirmThis action can be used to confirm Draft orders only.View HoldsThis action takes you to the View Holds screen where<br>you can view, add or remove the holds for the selected<br>orders.FieldsThe inbound purchase order number the order is<br>associated with.StatusThe Enterprise organization on the receipt.BuyerThe Buyer organization on the receipt.                                                                                                    |                   | order releases.                                                                                      |
| Instructions screen to view, add, modify or delete the<br>order instructions.View NotesThis action takes you to the Inbound Order Notes<br>screen to view, modify or add the order notes.View AuditThis action takes you to the Inbound Order Audits<br>screen to view the audits for the selected orders.ScheduleThis action schedules the selected orders based on the<br>rules defined in the Sterling Distributed Order<br>Management: Configuration Guide.ReleaseThis action releases the selected orders that are in a<br>Scheduled Status.CancelSelect this action to cancel the order. An alert window<br>pops up to confirm the cancellation. Press OK and the<br>selected orders only.RemoveThis action can be used to remove the selected Draft<br>orders only.ConfirmThis action takes you to the View Holds screen where<br>you can view, add or remove the holds for the selected<br>orders.FieldsPO #PO #The inbound purchase order number the order is<br>associated with.StatusThe current status of the inbound order.EnterpriseThe Enterprise organization on the receipt.BuyerThe Buyer organization on the receipt.                                                                                                    | View Shipments    | screen to view the shipments and shipment containers                                                 |
| screen to view, modify or add the order notes.View AuditThis action takes you to the Inbound Order Audits<br>screen to view the audits for the selected orders.ScheduleThis action schedules the selected orders based on the<br>rules defined in the Sterling Distributed Order<br>Management: Configuration Guide.ReleaseThis action releases the selected orders that are in a<br>Scheduled Status.CancelSelect this action to cancel the order. An alert window<br>pops up to confirm the cancellation. Press OK and the<br>selected orders are cancelled.RemoveThis action can be used to remove the selected Draft<br>orders only.ConfirmThis action can be used to confirm Draft orders only.View HoldsThis action takes you to the View Holds screen where<br>you can view, add or remove the holds for the selected<br>orders.PO #The inbound purchase order number the order is<br>associated with.StatusThe current status of the inbound order.EnterpriseThe Buyer organization on the receipt.                                                                                                    | View Instructions | Instructions screen to view, add, modify or delete the                                               |
| screen to view the audits for the selected orders.ScheduleThis action schedules the selected orders based on the<br>rules defined in the Sterling Distributed Order<br>Management: Configuration Guide.ReleaseThis action releases the selected orders that are in a<br>Scheduled Status.CancelSelect this action to cancel the order. An alert window<br>pops up to confirm the cancellation. Press OK and the<br>selected orders only.RemoveThis action can be used to remove the selected Draft<br>orders only.ConfirmThis action takes you to the View Holds screen where<br>you can view, add or remove the holds for the selected<br>orders.FieldsThe inbound purchase order number the order is<br>associated with.StatusThe current status of the inbound order.EnterpriseThe Buyer organization on the receipt.                                                                                                    | View Notes        |                                                                                                    |
| rules defined in the Sterling Distributed Order<br>Management: Configuration Guide.ReleaseThis action releases the selected orders that are in a<br>Scheduled Status.CancelSelect this action to cancel the order. An alert window<br>pops up to confirm the cancellation. Press OK and the<br>selected orders are cancelled.RemoveThis action can be used to remove the selected Draft<br>orders only.ConfirmThis action can be used to confirm Draft orders only.View HoldsThis action takes you to the View Holds screen where<br>you can view, add or remove the holds for the selected<br>orders.FieldsPO #PO #The inbound purchase order number the order is<br>associated with.StatusThe current status of the inbound order.EnterpriseThe Buyer organization on the receipt.                                                                                                    | View Audit        |                                                                                                    |
| Scheduled Status.CancelSelect this action to cancel the order. An alert window<br>pops up to confirm the cancellation. Press OK and the<br>selected orders are cancelled.RemoveThis action can be used to remove the selected Draft<br>orders only.ConfirmThis action can be used to confirm Draft orders only.View HoldsThis action takes you to the View Holds screen where<br>you can view, add or remove the holds for the selected<br>orders.FieldsPO #PO #The inbound purchase order number the order is<br>associated with.StatusThe current status of the inbound order.EnterpriseThe Enterprise organization on the receipt.BuyerThe Buyer organization on the receipt.                                                                                                    | Schedule          | rules defined in the Sterling Distributed Order                                                      |
| pops up to confirm the cancellation. Press OK and the<br>selected orders are cancelled.RemoveThis action can be used to remove the selected Draft<br>orders only.ConfirmThis action can be used to confirm Draft orders only.View HoldsThis action takes you to the View Holds screen where<br>you can view, add or remove the holds for the selected<br>orders.FieldsThe inbound purchase order number the order is<br>associated with.StatusThe current status of the inbound order.EnterpriseThe Enterprise organization on the receipt.BuyerThe Buyer organization on the receipt.                                                                                                    | Release           |                                                                                                    |
| orders only.ConfirmThis action can be used to confirm Draft orders only.View HoldsThis action takes you to the View Holds screen where<br>you can view, add or remove the holds for the selected<br>orders.FieldsFieldsPO #The inbound purchase order number the order is<br>associated with.StatusThe current status of the inbound order.EnterpriseThe Enterprise organization on the receipt.BuyerThe Buyer organization on the receipt.                                                                                                    | Cancel            | pops up to confirm the cancellation. Press OK and the                                                |
| View HoldsThis action takes you to the View Holds screen where<br>you can view, add or remove the holds for the selected<br>orders.FieldsThe inbound purchase order number the order is<br>associated with.PO #The inbound purchase order number the order is<br>associated with.StatusThe current status of the inbound order.EnterpriseThe Enterprise organization on the receipt.BuyerThe Buyer organization on the receipt.                                                                                                    | Remove            |                                                                                                    |
| you can view, add or remove the holds for the selected<br>orders.FieldsPO #The inbound purchase order number the order is<br>associated with.StatusThe current status of the inbound order.EnterpriseThe Enterprise organization on the receipt.BuyerThe Buyer organization on the receipt.                                                                                                    | Confirm           | This action can be used to confirm <b>Draft</b> orders only.                                         |
| PO #The inbound purchase order number the order is<br>associated with.StatusThe current status of the inbound order.EnterpriseThe Enterprise organization on the receipt.BuyerThe Buyer organization on the receipt.                                                                                                    | View Holds        | you can view, add or remove the holds for the selected                                               |
| associated with.StatusThe current status of the inbound order.EnterpriseThe Enterprise organization on the receipt.BuyerThe Buyer organization on the receipt.                                                                                                    | Fields            | •                                                                                                    |
| EnterpriseThe Enterprise organization on the receipt.BuyerThe Buyer organization on the receipt.                                                                                                    | PO #              |                                                                                                    |
| Buyer     The Buyer organization on the receipt.                                                                                                    | Status            | The current status of the inbound order.                                                             |
|                                                                                                    | Enterprise        | The Enterprise organization on the receipt.                                                          |
| Seller The Seller on the receipt.                                                                                                    | Buyer             | The Buyer organization on the receipt.                                                               |
|                                                                                                    | Seller            | The Seller on the receipt.                                                                           |

Table 3–5 Inbound Order List

| Order Date   | The date the inbound order was created.                                                                                |
|--------------|----------------------------------------------------------------------------------------------------|
| Total Amount | The total amount of extra charges for the inbound order. For example, shipping, handling, and personalization charges. |

Table 3–5 Inbound Order List

# 3.6 Inbound Order Line Search by Item

| Field           |                                                                                                    |
|-----------------|----------------------------------------------------------------------------------------------------|
| Document Type   | Select the appropriate document type to search for, if applicable.                                                                                  |
| Enterprise      | Enter the Enterprise of the inbound orders you are<br>searching for or select Across Enterprises to search for<br>inbound orders of any Enterprise. |
| Order #         | The inbound order number you are searching for, if applicable.                                                                                      |
| Buyer           | Enter the Buyer of the inbound order lines you want to search for, if applicable.                                                                   |
| Seller          | Enter the Seller of the inbound order lines you want to search for, if applicable.                                                                  |
| Item ID         | Enter the item ID to search for inbound order lines containing a specific item, if applicable.                                                      |
| Product Class   | Select an item product class to search for inbound<br>order lines containing an item that has a specific<br>product class, if applicable.           |
| Unit of Measure | Select an item unit of measure to search for inbound<br>order lines containing an item that has a specific unit<br>of measure, if applicable.       |

Table 3–6 Inbound Order Line Search by Item

| Field                | Field                                                                                                    |  |
|----------------------|----------------------------------------------------------------------------------------------------|--|
| Item Description     | Enter the item description you want the inbound order<br>lines you are searching for to be associated with, if<br>applicable.                        |  |
| Supplier Item ID     | Enter the supplier's item ID to search for inbound<br>order lines containing an item that has a specific<br>supplier item ID, if applicable.         |  |
| Manufacturer Item ID | Enter the manufacturer's item ID to search for<br>inbound order lines containing an item that has a<br>specific manufacturer item ID, if applicable. |  |
| Max Records          | Enter the maximum number of inbound order lines you want returned from your search.                                                                  |  |

Table 3–6 Inbound Order Line Search by Item

# 3.7 Inbound Order Line Search by Date

| Field           |                                                                                                    |
|-----------------|----------------------------------------------------------------------------------------------------|
| Document Type   | Select the appropriate document type to search for, if applicable.                                                                                  |
| Enterprise      | Enter the Enterprise of the inbound orders you are<br>searching for or select Across Enterprises to search for<br>inbound orders of any Enterprise. |
| Order #         | The inbound order number you are searching for, if applicable.                                                                                      |
| Buyer           | Enter the Buyer of the inbound order lines you want to search for if applicable.                                                                    |
| Seller          | Enter the Seller of the inbound order lines you want to search for, if applicable.                                                                  |
| Buyer Account # | Enter the Buyer's account number with the inbound order lines you want to search for, if applicable.                                                |

Table 3–7 Inbound Order Line Search by Date

| Field                      |                                                                                                    |
|----------------------------|----------------------------------------------------------------------------------------------------|
| Order Date                 | Enter the inbound order date range through which you want to search for inbound order lines, if applicable.            |
| Requested Ship Date        | Enter the requested shipping date range through<br>which you want to search for inbound order lines, if<br>applicable. |
| Requested Delivery<br>Date | Enter the requested delivery date range through which<br>you want to search for inbound order lines, if<br>applicable. |
| Max Records                | Enter the maximum number of inbound order lines you want returned from your search.                                    |

Table 3–7 Inbound Order Line Search by Date

# 3.8 Inbound Order Line Search by Status

Table 3–8 Inbound Order Line Search by Status

| Field           |                                                                                                    |
|-----------------|----------------------------------------------------------------------------------------------------|
| Document Type   | Select the appropriate document type to search for, if applicable.                                                                                  |
| Enterprise      | Enter the Enterprise of the inbound orders you are<br>searching for or select Across Enterprises to search for<br>inbound orders of any Enterprise. |
| Order #         | The inbound order number you are searching for, if applicable.                                                                                      |
| Buyer           | Enter the Buyer of the inbound order lines you want to search for, if applicable.                                                                   |
| Seller          | Enter the Seller of the inbound order lines you want to search for, if applicable.                                                                  |
| Buyer Account # | Enter the Buyer's account number with the inbound order lines you want to search for, if applicable.                                                |

| Field             |                                                                                                    |
|-------------------|----------------------------------------------------------------------------------------------------|
| Order Line Status | Select the status range of the inbound order lines you want to search for, if applicable.                         |
| Held Orders       | Select if the inbound order lines you are searching for are being held.                                           |
| Hold Reason Code  | If you selected Held Orders, select the reason code the inbound orders you are searching for are associated with. |
| Max Records       | Enter the maximum number of inbound order lines you want returned from your search.                               |

 Table 3–8
 Inbound Order Line Search by Status

## 3.9 Inbound Order Line Search for Order Lines of a Draft Order

| Table 3–9 | Inbound Order | Line Search for Order Lines of a Draft | Order |
|-----------|---------------|----------------------------------------|-------|
|-----------|---------------|----------------------------------------|-------|

| Field         |                                                                                                    |
|---------------|----------------------------------------------------------------------------------------------------|
| Document Type | Select the appropriate document type to search for, if applicable.                                                                                  |
| Enterprise    | Enter the Enterprise of the inbound orders you are<br>searching for or select Across Enterprises to search for<br>inbound orders of any Enterprise. |
| Order #       | The inbound order number you are searching for, if applicable.                                                                                      |
| Buyer         | Enter the Buyer of the inbound order lines for a draft inbound order you want to search for, if applicable.                                         |
| Seller        | Enter the Seller of the inbound order lines of a draft<br>inbound order you want to search for, if applicable.                                      |

| Field           |                                                                                                    |
|-----------------|----------------------------------------------------------------------------------------------------|
| Buyer Account # | Enter a Buyer account number to search for inbound<br>order lines of a draft inbound order containing a<br>particular Buyer account number, if applicable. |
| Max Records     | Enter the maximum amount of inbound order lines you want returned from your search.                                                                        |

Table 3–9 Inbound Order Line Search for Order Lines of a Draft Order

### 3.10 Inbound Order Line List

The Inbound Order Line List displays the results of a inbound order line search. You can perform actions on a single or multiple order lines by selecting the check boxes of the order lines you want to perform an action on and choosing the applicable action from the action bar.

| Actions             |                                                                                                    |  |
|---------------------|----------------------------------------------------------------------------------------------------|--|
| View Details        | This action takes you to the Inbound Order Line Detail screen where you can view the details for the selected order lines.                     |  |
| View Releases       | This action takes you to the Inbound Order Releases<br>for Inbound Order Line screen where you can view the<br>releases for the order line.    |  |
| View Instructions   | This action lets you view the Inbound Order Line<br>Instructions screen where you can create, modify or<br>delete the order line instructions. |  |
| View Kit Components | This action lets you view the Inbound Order Line Kit Components screen.                                                                        |  |
| View More Addresses | This action lets you view the More Inbound Order<br>Addresses screen.                                                                          |  |
| View Audits         | This action takes you to the Inbound Order Line Audits screen where you can view the audits of individual lines.                               |  |
| Fields              |                                                                                                    |  |
| PO #                | The inbound purchase order number the order is associated with.                                                                                |  |
| Line #              | The inbound order line's line number.                                                                                                    |  |

Table 3–10 Inbound Order Line List

|                  | The index and ender line (a items ID             |
|------------------|--------------------------------------------------|
| Item ID          | The inbound order line's item ID.                |
| PC               | The item's product class.                        |
| UOM              | The item's unit of measure.                      |
| Item Description | The item's description.                          |
| Recv Node        | The node the inbound order line is received at.  |
| Ship Node        | The node the inbound order line is shipped from. |
| Ship Date        | The date the inbound order line is shipped.      |
| Line Qty         | The quantity of the line item.                   |
| Amount           | The cost of the inbound order line.              |
| Status           | The current status of the inbound order.         |

Table 3–10 Inbound Order Line List

# 3.11 Inbound Order Release Search by Status

| Field         |                                                                                                    |
|---------------|----------------------------------------------------------------------------------------------------|
| Document Type | Select the appropriate document type to search for, if applicable.                                                                                  |
| Enterprise    | Enter the Enterprise of the inbound orders you are<br>searching for or select Across Enterprises to search for<br>inbound orders of any Enterprise. |
| Order #       | The inbound order number you are searching for, if applicable.                                                                                      |
| Release #     | Enter the inbound order release number of the inbound order release you are searching for if applicable.                                            |
| Buyer         | Enter the Buyer of the inbound order releases you want to search for, if applicable.                                                                |

 Table 3–11
 Inbound Order Release Search by Status

| Field                                  |                                                                                                    |
|----------------------------------------|----------------------------------------------------------------------------------------------------|
| Seller                                 | Enter the Seller of the inbound order lines you want to search for, if applicable.                            |
| Ship Node                              | Enter the ship node associated with the inbound order releases you want to search for, if applicable.         |
| Receiving Node                         | Enter the receiving node associated with the inbound<br>order releases you want to search for, if applicable. |
| Product Releases /<br>Service Releases | Choose whether to search for releases containing the product items or service items.                          |
| Delivery Method                        | Choose the delivery method used to get the product item to the recipient, if applicable.                      |
| Order Release Line<br>Status           | Select the status range of the inbound order releases you want to search for, if applicable.                  |
| Max Records                            | Enter the maximum number of inbound order releases you want returned from your search.                        |

Table 3–11 Inbound Order Release Search by Status

### 3.12 Inbound Order Release Search by Date

| Field         |                                                                                                    |
|---------------|----------------------------------------------------------------------------------------------------|
| Document Type | Select the appropriate document type to search for, if applicable.                                                                                  |
| Enterprise    | Enter the Enterprise of the inbound orders you are<br>searching for or select Across Enterprises to search for<br>inbound orders of any Enterprise. |
| Order #       | The inbound order number you are searching for, if applicable.                                                                                      |
| Release #     | Enter the inbound order release number of the inbound order release you are searching for if applicable.                                            |

Table 3–12 Inbound Order Release Search by Date

| Field                                  |                                                                                                    |
|----------------------------------------|----------------------------------------------------------------------------------------------------|
| Buyer                                  | Enter the Buyer of the inbound order releases you want to search for, if applicable.                                |
| Seller                                 | Enter the Seller of the inbound order lines you want to search for, if applicable.                                  |
| Ship Node                              | Enter the ship node associated with the inbound order releases you want to search for, if applicable.               |
| Receiving Node                         | Enter the receiving node associated with the inbound order releases you want to search for, if applicable.          |
| Product Releases /<br>Service Releases | Choose whether to search for releases containing the product items or service items.                                |
| Delivery Method                        | Choose the delivery method used to get the product item to the recipient, if applicable.                            |
| Order Date                             | Enter the inbound order date range through which you want to search for inbound order releases, if applicable.      |
| Requested Ship Date                    | Enter the requested ship date range through which you want to search for inbound order releases, if applicable.     |
| Requested Delivery<br>Date             | Enter the requested delivery date range through which you want to search for inbound order releases, if applicable. |
| Max Records                            | Enter the maximum number of inbound order releases you want returned from your search.                              |

Table 3–12 Inbound Order Release Search by Date

# 3.13 Inbound Order Release Search by Logistics

| Field                                  |                                                                                                    |
|----------------------------------------|----------------------------------------------------------------------------------------------------|
| Document Type                          | Select the appropriate document type to search for, if applicable.                                                                                  |
| Enterprise                             | Enter the Enterprise of the inbound orders you are<br>searching for or select Across Enterprises to search for<br>inbound orders of any Enterprise. |
| Order #                                | The inbound order number you are searching for, if applicable.                                                                                      |
| Release #                              | Enter the inbound order release number of the inbound order release you are searching for if applicable.                                            |
| Buyer                                  | Enter the Buyer of the inbound order releases you want to search for, if applicable.                                                                |
| Seller                                 | Enter the Seller of the inbound order releases you want to search for, if applicable.                                                               |
| Ship Node                              | Enter the ship node associated with the inbound order releases you want to search for, if applicable.                                               |
| Receiving Node                         | Enter the receiving node associated with the inbound order releases you want to search for, if applicable.                                          |
| Product Releases /<br>Service Releases | Choose whether to search for releases containing the product items or service items.                                                                |
| Delivery Method                        | Choose the delivery method used to get the product item to the recipient, if applicable.                                                            |
| Carrier                                | Select the carrier of the inbound order releases you want to search for, if applicable.                                                             |
| Shipping Paid By                       | Select the organization that paid for the shipment of<br>the inbound order releases you want to search for, if<br>applicable.                       |

Table 3–13 Inbound Order Release Search by Logistics

| Field             |                                                                                                    |
|-------------------|----------------------------------------------------------------------------------------------------|
| Carrier Account # | Enter the carrier account number you want the inbound order releases to be associated with, if applicable. |
| Max Records       | Enter the maximum number of inbound order releases you want returned from your search.                     |

Table 3–13 Inbound Order Release Search by Logistics

## 3.14 Inbound Order Release Search by Item

| Field          |                                                                                                    |
|----------------|----------------------------------------------------------------------------------------------------|
| Document Type  | Select the appropriate document type to search for, if applicable.                                                                                  |
| Enterprise     | Enter the Enterprise of the inbound orders you are<br>searching for or select Across Enterprises to search for<br>inbound orders of any Enterprise. |
| Order #        | The inbound order number you are searching for, if applicable.                                                                                      |
| Release #      | Enter the inbound order release number of the inbound order release you are searching for if applicable.                                            |
| Buyer          | Enter the Buyer of the inbound order releases you want to search for, if applicable.                                                                |
| Seller         | Enter the Seller of the inbound order releases you want to search for, if applicable.                                                               |
| Ship Node      | Enter the ship node associated with the inbound order releases you want to search for, if applicable.                                               |
| Receiving Node | Enter the receiving node associated with the inbound order releases you want to search for, if applicable.                                          |
| Item ID        | Enter the item ID to search for inbound order releases containing a specific item, if applicable.                                                   |

Table 3–14 Inbound Order Release Search by Item

| Field                |                                                                                                    |
|----------------------|----------------------------------------------------------------------------------------------------|
| Unit of Measure      | Select an item unit of measure to search for inbound<br>order releases containing an item that has a specific<br>unit of measure, if applicable.     |
| Product Class        | Select an item product class to search for inbound<br>order releases containing an item that has a specific<br>product class, if applicable.         |
| Item Description     | Enter the item description you want the inbound order releases you are searching for to be associated with, if applicable.                           |
| Supplier Item ID     | Enter the supplier's item ID to search for inbound<br>order lines containing an item that has a specific<br>supplier item ID, if applicable.         |
| Manufacturer Item ID | Enter the manufacturer's item ID to search for<br>inbound order lines containing an item that has a<br>specific manufacturer item ID, if applicable. |
| Max Records          | Enter the maximum number of inbound order releases you want returned from your search.                                                               |

Table 3–14 Inbound Order Release Search by Item

### 3.15 Inbound Order Release List

The Inbound Order Release List displays the results of a inbound order release search. You can perform actions on a single or multiple order releases by selecting the check boxes of the order releases you want to perform an action on and choosing the applicable action from the action bar.

| Actions        |                                                                                                    |
|----------------|----------------------------------------------------------------------------------------------------|
| View Details   | This action takes you to the Inbound Order Release<br>Details screen for the selected order releases. You can<br>view the details of the release, back order items or<br>create shipments in this screen. |
| View Shipments | This action takes you to the Inbound Order Shipments screen where you can view the shipments for the order releases.                                                                                      |

Table 3–15 Inbound Order Release List

| View More Addresses    | This action takes you to the More Inbound Order<br>Addresses screen where you can add or modify the<br>addresses for releases. |
|------------------------|----------------------------------------------------------------------------------------------------|
| View Notes             | This action takes you to the Inbound Order Notes screen to add or modify the notes for the selected releases.                  |
| Create Shipment        | This action lets you create the shipments for selected order releases.                                                         |
| Fields                 |                                                                                                    |
| PO #                   | The inbound purchase order number the order is associated with.                                                                |
| Release #              | The inbound order release number.                                                                                              |
| Ship Node              | The node the inbound order release is shipped from.                                                                            |
| Ship To                | The address the inbound order release is to be shipped to.                                                                     |
| Expected Delivery Date | The date the inbound order release is expected to be delivered.                                                                |
| Status                 | The current status of the inbound order release.                                                                               |

Table 3–15 Inbound Order Release List

# 3.16 Inbound Order Receipt Search by Receipt Attributes

| Table 3–16 | Inbound Order Receipt Search by Receipt Attributes |
|------------|----------------------------------------------------|
|------------|----------------------------------------------------|

| Field         |                                                                                                    |
|---------------|----------------------------------------------------------------------------------------------------|
| Document Type | Select the appropriate document type to search for, if applicable.                                                                                           |
| Enterprise    | Enter the Enterprise of the inbound order shipments<br>you are searching for or select Across Enterprises to<br>search for inbound orders of any Enterprise. |

| Field                |                                                                                                 |
|----------------------|-------------------------------------------------------------------------------------------------|
| Ship Node            | Select the ship node you want to search for, if applicable.                                     |
| Receiving Dock       | Select the receiving dock of the inbound receipt you want to search for, if applicable.         |
| Receipt Number       | Select the receipt number of the inbound receipt you want to search for, if applicable.         |
| Buyer                | Select the Buyer of the inbound receipt you want to search for, if applicable.                  |
| Seller               | Select the Seller of the inbound receipt you want to search for, if applicable.                 |
| Order #              | Select the inbound order number of the inbound receipt you are searching for, if applicable.    |
| Shipment #           | Select the inbound shipment of the inbound receipt number you are searching for, if applicable. |
| Receipt Date         | Choose the receipt date of the inbound receipt you want to search for, if applicable.           |
| Receipt Status       | Select the status range of the inbound shipments you want to search for, if applicable.         |
| Closed Receipts Only | Select if you only want to search for inbound receipts that have been closed, if applicable.    |
| Max Records          | Enter the maximum number of inbound receipts you want returned from your search.                |

 Table 3–16
 Inbound Order Receipt Search by Receipt Attributes

# 3.17 Inbound Order Receipt Search by Item

| Field           |                                                                                                    |
|-----------------|----------------------------------------------------------------------------------------------------|
| Document Type   | Select the appropriate document type to search for, if applicable.                                                                                  |
| Enterprise      | Enter the Enterprise of the inbound orders you are<br>searching for or select Across Enterprises to search for<br>inbound orders of any Enterprise. |
| Ship Node       | Enter the ship node you want to search under, if applicable.                                                                                        |
| Item ID         | Enter the item's ID to search for, if applicable.                                                                                                   |
| Product Class   | Select the product class to search for, if applicable.                                                                                              |
| Unit Of Measure | Select the unit of measure to search for, if applicable.                                                                                            |
| Serial Number   | Enter the serial number to search for, if applicable.                                                                                               |
| Max Records     | Enter the maximum number of inbound receipts you want returned from your search.                                                                    |

Table 3–17 Inbound Order Receipt Search by Item

### 3.18 Inbound Order Receipt Search by Container

**Note:** We recommend that you do not use spaces before or after any text you enter in the search fields, as this may result in inconsistent or inaccurate results.

| Field         |                                                                                                    |
|---------------|----------------------------------------------------------------------------------------------------|
| Document Type | Select the appropriate document type to search for, if applicable.                                                                                           |
| Enterprise    | Enter the Enterprise of the inbound order shipments<br>you are searching for or select Across Enterprises to<br>search for inbound orders of any Enterprise. |
| Ship Node     | Select the ship node of the inbound receipts you are searching for, if applicable.                                                                           |
| Pallet ID     | Enter the pallet ID of the inbound receipts you are searching for, if applicable.                                                                            |
| Case ID       | Enter the case ID of the inbound receipts you are searching for, if applicable.                                                                              |
| Max Records   | Enter the maximum number of inbound shipments you want returned from your search.                                                                            |

Table 3–18 Inbound Order Receipt Search by Container

### 3.19 Inbound Order Receipt List

The Inbound Order Receipt List window displays the results of a inbound order receipt search. You can perform actions on a single or multiple receipts by selecting the check boxes of the receipts you want to perform an action on and choosing the applicable action from the action bar.

Table 3–19 Inbound Order Receipt List

| Actions                    |                                                      |
|----------------------------|------------------------------------------------------|
| View Summary               | This action takes you to the Receipt Summary screen. |
| View Details               | This action takes you to the Receipt Details screen. |
| Close Prereceipt           | This action closes the prereceipt.                   |
| Report / Record<br>Receipt | This action takes you to the Receive screen.         |

| Fields             |                                                            |
|--------------------|------------------------------------------------------------|
| Receipt #          | The inbound order receipt number.                          |
| Shipment #         | The inbound order shipment number associated with receipt. |
| Order #            | The inbound order number the receipt is associated with.   |
| Enterprise         | The Enterprise organization on the receipt.                |
| Buyer              | The Buyer organization on the receipt.                     |
| Seller             | The Seller on the receipt.                                 |
| Receipt Start Date | The date the receipt was created.                          |
| Receiving Node     | The node that received the receipt.                        |
| Receipt Open       | Indicates if the receipt is still open.                    |
| Receipt Status     | The current status of the receipt.                         |

Table 3–19 Inbound Order Receipt List

# 3.20 Inbound Order Detail

Table 3–20 Inbound Order

| View Icons |                                                                                                    |
|------------|----------------------------------------------------------------------------------------------------|
| <u>a</u>   | Active Alerts - This icon takes you to the Inbound<br>Order Alerts screen where you can view the alerts for<br>the order.                                                                              |
| ( <b>G</b> | Payment Information - This icon takes you to the<br>Inbound Order Payment Information screen where you<br>can view payment information.                                                                |
|            | <b>More Attributes</b> - This icon takes you to the More<br>Inbound Order Attributes screen where you can<br>specify additional attributes for Identification, Shipping<br>and Financials.             |
| Ĵ          | <b>Releases</b> - This icon takes you to the Inbound Order<br>Releases for Inbound Order screen where you can<br>view the list of order releases based on the release<br>number, ship node and status. |
| <b>4</b>   | <b>Shipments</b> - This icon takes you to the Inbound<br>Order Shipments screen where you can view the<br>shipment and container details.                                                              |
| 2          | <b>Instructions</b> - This icon lets you view the Inbound<br>Order Instructions screen where you can add, modify<br>or delete the instructions for a order.                                            |
|            | <b>Notes</b> - This icon lets you view the Inbound Order<br>Notes where you can add the notes for an order.                                                                                            |
|            | If notes have been added, the 趢 icon is displayed instead.                                                                                                    |
|            | More Addresses - This icon takes you to the More<br>Inbound Order Addresses screen where you can add or<br>modify forwarding address.                                                                  |
| 9-9        | <b>Negotiations</b> - Click this icon to go to the Inbound<br>Order Negotiations screen to view the list of order<br>negotiations.                                                                     |
| 2          | <b>Related Orders</b> - This icon lets you view the Related<br>Orders screen. For example you can view the Return<br>Orders created from the order console by clicking this<br>icon.                   |

| Ŵ                          | <b>Order Audits</b> - This icon takes you to the Inbound<br>Order Audits screen where you can view the list of<br>audits done for that order.                                                                                             |
|----------------------------|----------------------------------------------------------------------------------------------------|
| 4                          | <b>Order Dates</b> - This icon takes you to the Inbound<br>Order Dates screen to view the requested, expected<br>and actual date type for the given order.                                                                                |
| Â                          | <b>Receipts</b> - This icon takes you to the Receipt<br>Summary screen to view receipt information for this<br>order.                                                                                                    |
| <b>g</b> a                 | <b>Receiving Discrepancies</b> - This icon takes you to the Receiving Discrepancies screen where you can record any discrepancies found when receiving an order.                                                                          |
| Actions                    |                                                                                                    |
| Schedule                   | You can schedule an order using this action. This action takes you to the Schedule Inbound Order screen where you can provide the necessary information to schedule the order.                                                            |
| Release                    | You can release an order using this action. This action takes you to the Release Inbound Order screen where you can provide information for releasing the order.                                                                          |
| View Holds                 | This action lets you view, add or remove order holds.<br>For more information, refer to the View Holds screen<br>for field level descriptions of the screen.                                                                              |
| Cancel                     | This action enables you to cancel the sales order. It pops up a Modification Reason screen to enter the reasons for cancellation.                                                                                                    |
| Confirm                    | This action lets you confirm the <b>Draft</b> orders.                                                                                                    |
| Unschedule                 | This action unschedules a scheduled order. Upon<br>selecting this action the screen refreshes and any<br>order line that is in the schedule status in<br>unscheduled. If an order cannot be unscheduled, an<br>error reason is displayed. |
| Report / Record<br>Receipt | This action takes you to the Receive screen.                                                                                                    |
| Fields                     |                                                                                                    |
| Enterprise                 | The Enterprise associated with the inbound order.                                                                                                    |

| Buyer                      | The Buyer organization that placed the inbound order.                                                                                                    |
|----------------------------|----------------------------------------------------------------------------------------------------|
|                            | This field can be edited if the inbound order is in <b>Draft</b><br><b>Order Created</b> status. In any other status, click this<br>link to view the Organization Details screen of the<br>buyer.  |
| Seller                     | The Seller organization that is handling the inbound order.                                                                                                    |
|                            | This field can be edited if the inbound order is in <b>Draft</b><br><b>Order Created</b> status. In any other status, click this<br>link to view the Organization Details screen of the<br>seller. |
| Order Number               | The inbound order number.                                                                                                    |
| Status                     | The status of the inbound order.                                                                                                    |
| Order Date                 | The date the inbound order was placed.                                                                                                    |
| Order Type                 | This field can be customized as needed.                                                                                                    |
| Carrier/Service            | The carrier (such as UPS) and service (such as Ground or Next Day Air) for the inbound order.                                                                                                    |
| Requested Delivery<br>Date | The date on which the Buyer wants the items to be delivered.                                                                                                    |
| Document Type              | The document type of the inbound order.                                                                                                    |

Table 3–20 Inbound Order

#### Table 3–21 Ship To

| View Icon |                                                                                                    |
|-----------|----------------------------------------------------------------------------------------------------|
| ļ         | Address Details - Choose this icon to view or modify<br>the ShipTo addresses. For more information about the<br>screen that is displayed, refer to Organization Details<br>screen. |
|           | dross of the person or organization where the order is                                                                                                    |

The name and address of the person or organization where the order is shipped.

Table 3–22 Bill To

| View Icon       |                                                                                                    |
|-----------------|----------------------------------------------------------------------------------------------------|
| <u>e</u>        | <b>Address Details</b> - Choose this icon to view or modify<br>the BillTo addresses.For more information about the<br>screen that is displayed, refer to Organization Details<br>screen. |
| The name and ad | dress of the person or organization being debited.                                                                                                    |

Table 3–23 Inbound Order Detail Screen, Charges

| View Icon      |                                                                                                    |
|----------------|----------------------------------------------------------------------------------------------------|
| >              | <b>Charges and Taxes</b> - This icon takes you to the<br>Inbound Order Charge and Tax Summary screen to<br>view the summary of the order charges, discounts and<br>their tax breakup. |
| Fields         |                                                                                                    |
| Line Sub-Total | The total of all of the line item totals.                                                                                                    |
| Total Charges  | The total amount of extra charges for the order. For example, shipping, handling, and personalization charges.                                                                        |
| Total Tax      | The total tax amount for the order.                                                                                                    |
| Total Discount | The total Discount amount that is being applied to the order.                                                                                                    |
| Grand Total    | The final total, including all extra charges, taxes, and discounts.                                                                                                    |

The view icons shown in the Inbound Order Detail Screen, Inbound Order Lines table appears along the side of each order line before the line number.

Table 3–24 Inbound Order Detail Screen, Inbound Order Lines

| View Icons |                                                                                                    |
|------------|----------------------------------------------------------------------------------------------------|
| 2          | <b>Related Lines</b> - This icon identifies an order line that<br>is related to one or more other order lines. By clicking<br>this icon, you can view the associated related order<br>line's related order lines. |

| 29                  | <b>Instructions</b> - This icon identifies an order line that<br>has one or more instructions associated with it. By<br>clicking this icon, you can view the order line's<br>instructions. For more information, refer to Inbound<br>Order Line Instructions. |
|---------------------|----------------------------------------------------------------------------------------------------|
|                     | <b>Kit Components</b> - This icon identifies an order line<br>that is a kit. By clicking this icon, you can view the<br>order line's kit components. For more information,<br>refer to Inbound Order Line Kit Components.                                     |
| <b>\$</b>           | <b>Dependent Child</b> - This icon takes you to the View Dependency screen.                                                                                                    |
| <b>\$</b>           | <b>Dependent Parent</b> -This icon takes you to the View Dependency screen.                                                                                                    |
| Actions             |                                                                                                    |
| View Details        | This action takes you to the Inbound Order Line Detail screen for the selected order lines.                                                                                                    |
| View Instructions   | This action takes you to the Inbound Order Line<br>Instructions screen to view the instructions for each<br>order line.                                                                                                    |
| View Kit Components | This action takes you to the Inbound Order Line Kit<br>Components screen where you can view the kits that<br>are associated with the product line.                                                                                                    |
| View Audits         | This action takes you to the Inbound Order Line Audits screen which stores the audit information for the selected order line.                                                                                                    |
| Line Availability   | This action takes you to the Line Availability screen<br>where you can view the product availability and the<br>expected ship date.                                                                                                    |
| Remove Line         | This action lets you remove order lines that are in the <b>Draft</b> status. Select the order lines that you want to remove and click this action. An alert screen pops up to confirm the removal of the order line.                                          |
| Create Dependency   | This action lets you create dependency between two order lines. For more information, refer to Create Dependency.                                                                                                    |

#### Table 3–24 Inbound Order Detail Screen, Inbound Order Lines

| Substitute Item                                                                                                    | This action takes you to the Item Substitution screen                                                                                   |  |
|----------------------------------------------------------------------------------------------------|----------------------------------------------------------------------------------------------------|--|
|                                                                                                    | This action takes you to the Item Substitution screen<br>where you can add substitute items for the selected<br>product line.           |  |
| Add Logical Kit                                                                                                    | This action lets you add a logical kit line in the order.<br>For more information, refer to Add Kit Line screen.                        |  |
| Fields                                                                                                    |                                                                                                    |  |
| Click on to add a new                                                                                                    | item details.                                                                                                    |  |
|                                                                                                    | Add Service Requests screen, if applicable. For more dd Service Requests screen, see the <i>Sterling Distributed</i> er <i>Guide</i> .  |  |
| Click on $\overset{\bullet}{\P}$ to go to the Associated Service Requests screen, if applicable. For more information about the Associated Service Requests screen, see the <i>Sterling Distributed Order Management: User Guide</i> . |                                                                                                    |  |
| Line                                                                                                    | The order line number.                                                                                                    |  |
| Item ID                                                                                                    | The item ID.                                                                                                    |  |
| PC                                                                                                    | The item classification such as first quality, second quality, or finished good.                                                        |  |
| UOM                                                                                                    | The item's unit of measurement.                                                                                                    |  |
| Description                                                                                                    | A description of the item.                                                                                                    |  |
| Recv Node                                                                                                    | The node that is receiving the order line.                                                                                              |  |
| Ship Node                                                                                                    | The node that is shipping the order line.                                                                                               |  |
| Delivery Date                                                                                                    | The date by which the item should be delivered.                                                                                         |  |
| Line Qty                                                                                                    | The quantity of the line item. Entering 0 indicates a quantity of zero. Leaving this field blank indicates you want to ignore the line. |  |
| Amount                                                                                                    | The amount the Buyer is charged for the line.                                                                                           |  |
| Status                                                                                                    | The current status of the order line.                                                                                                   |  |

Table 3–24 Inbound Order Detail Screen, Inbound Order Lines

### 3.21 More Inbound Order Attributes

You can view additional information related to an order in this screen.

The order header field descriptions are explained in the Inbound Order table.

| Fields                |                                                                                                    |  |
|-----------------------|----------------------------------------------------------------------------------------------------|--|
| Order Name            | The name used to identify the order.                                                                                                    |  |
| Division              | This field can be customized as needed.                                                                                                    |  |
| Requested Cancel Date | The date the customer has requested the order to be canceled by if the order is not fulfilled.                                                                                                    |  |
| Priority Code         | The priority that the Buyer has given to the order.                                                                                                    |  |
| Requested Ship Date   | The date by which the customer has requested the order to be shipped.                                                                                                    |  |
| Scheduling Rule       | The scheduling rule that is used when the order is scheduled. For more information about scheduling rules, see the <i>Sterling Distributed Order Management: Configuration Guide.</i>                                                                                                    |  |
| Currency              | The monetary currency used for the order. A different<br>currency can be selected from the drop-down list if the<br>inbound order is in <b>Draft Order Created</b> status. Upon<br>currency change, Selling and Fulfillment Foundation<br>re-prices the inbound order automatically. Pre-existing<br>charges and taxes, however, are not converted<br>automatically. |  |
| Customer PO Number    | Enter the customer's purchase to search for orders<br>containing an item that has a specific customer<br>purchase order number, if applicable.                                                                                                    |  |

Table 3–25 More Attributes Screen, Identification

#### Table 3–26 More Attributes Screen, Shipping

| Fields                |                                                                                                    |
|-----------------------|----------------------------------------------------------------------------------------------------|
| Freight Terms         | The terms used for calculating transportation costs.                                                                |
| Charge Actual Freight | If the check box is selected, the Buyer is charged exactly what it costs to ship the order.                         |
|                       | If the check box is not selected, additional charges can be added in addition to the actual cost to ship the order. |
| Shipping Paid By      | The organization that pays for the shipping costs.                                                                  |

| Fields            |                                                                                          |
|-------------------|------------------------------------------------------------------------------------------|
| Carrier Account # | The Carrier organization's account number with your organization.                        |
| Ship Complete     | If the check box is selected, the order must be shipped as one complete shipment.        |
|                   | If the check box is not selected, the order can be shipped in multiple shipments.        |
| Ship Node         | The ship node the order is shipped from.                                                 |
| Receiving Node    | The node that receives the shipped order line.                                           |
| Ship To ID        | The identification code of the node where the inbound order is being shipped.            |
| Bill To ID        | The identification code of the node or organization being debited fro the inbound order. |

Table 3–26 More Attributes Screen, Shipping

| Table 3–27 | More Attributes Screen | Financials |
|------------|------------------------|------------|
|------------|------------------------|------------|

| Fields                       |                                                                                                    |
|------------------------------|----------------------------------------------------------------------------------------------------|
| Terms Code                   | The terms code.                                                                                              |
| Price Program                | The price program used for order pricing.                                                                    |
| Taxpayer ID                  | The Buyer's tax payer identification number. This number identifies the organization as a tax paying entity. |
| Tax Exempt                   | If the check box is selected, the Buyer is exempt from paying taxes.                                         |
| Tax Exemption<br>Certificate | The ID of the exemption certificate.                                                                         |
| Tax Jurisdiction             | The tax jurisdiction that the exemption certificate was issued in.                                           |

| Fields                 |                                                                                                    |
|------------------------|----------------------------------------------------------------------------------------------------|
| Entered By             | This field displays the user ID of the user who entered the order.                                  |
| Source                 | The method of order entry. For example, web site, kiosk.                                            |
| Vendor ID              | The vendor's ID.                                                                                    |
| Notification Type      | Indicates the method through which users are notified of special instructions. For example, e-mail. |
| Notification Reference | A description of the notification.                                                                  |

Table 3–28 More Attributes Screen, Other Attributes

### 3.22 More Inbound Order Addresses

You can view any additional addresses as needed by your business. For more information about defining additional address types, see the *Sterling Distributed Order Management: Configuration Guide*.

The order header field descriptions can be referred from the Inbound Order table.

Table 3–29 Forward To

| View Icon                 |                                                                                                    |
|---------------------------|----------------------------------------------------------------------------------------------------|
| P                         | Address Details - Choose this icon to view or modify<br>the ForwardTo addresses. For more information about<br>the screen that is displayed, see Organization Details. |
| The name and a forwarded. | ddress of the person or organization where the order is to be                                                                                                    |

### 3.23 Inbound Order Negotiations

If your business has been set up to have a negotiation process, you can view previous or existing negotiations. The negotiation process can begin at any time within the order pipeline dependent on its configuration. A negotiation always occurs between the order's Buyer (initiator) and Seller (negotiator) organizations. The Buyer and Seller can negotiate various attributes of an order such as price, delivery date, or freight terms. The order header field descriptions can be referred from the Inbound Order table.

| Fields        |                                                                                                    |  |
|---------------|----------------------------------------------------------------------------------------------------|--|
| Negotiation # | The negotiation number.                                                                                                    |  |
| Initiator     | The organization that made the initial offer.                                                                                                    |  |
| Negotiator    | The organization that can accept, counter-offer, or reject the initiators offer.                                                                                                    |  |
| Status        | The current status of the negotiation.                                                                                                    |  |
|               | The default negotiation statuses are:                                                                                                    |  |
|               | <ul> <li>Offered - The last response on the negotiation was<br/>from the initiator organization. The initiator can<br/>send another offer before the negotiator<br/>organization responds to the original offer.</li> </ul>                              |  |
|               | <ul> <li>Counter Offered - The last response on the<br/>negotiation was from the negotiator organization.<br/>The negotiator can send another counter-offer<br/>before the initiator organization responds to the<br/>original counter-offer.</li> </ul> |  |
|               | <ul> <li>Completed - The header and line terms on all of<br/>the lines have been negotiated by the two<br/>organizations.</li> </ul>                                                                                                    |  |
|               | <ul> <li>Published - The negotiated terms have been<br/>published and applied to the original document.</li> </ul>                                                                                                    |  |

Table 3–30 Inbound Order Negotiations Screen, Negotiation

You can use the Order Negotiations window for viewing the Order Negotiation Details.

### 3.24 Inbound Order Negotiation Details

You can view the negotiation offers and counter offers made between the negotiation initiator and negotiator organizations. You can use this information to make a counter-offer, accept the terms of the negotiations, or cancel the negotiations.

**Note:** If DEFAULT\_QUANTITY has been selected as a Negotiation Rule in the Applications Manager, only the line quantity can be negotiated.

| Fields                   |                                                                                                    |
|--------------------------|----------------------------------------------------------------------------------------------------|
| Order #                  | The order number the negotiation is being performed against.                                                                                                    |
| Negotiation #            | The negotiation number.                                                                                                    |
| Status                   | The status of the negotiation.                                                                                                    |
|                          | The default negotiation statuses are:                                                                                                    |
|                          | <ul> <li>Offered - The last response on the negotiation was<br/>from the initiator organization. The initiator can<br/>send another offer before the negotiator<br/>organization responds to the original offer.</li> </ul>                              |
|                          | <ul> <li>Counter Offered - The last response on the<br/>negotiation was from the negotiator organization.<br/>The negotiator can send another counter-offer<br/>before the initiator organization responds to the<br/>original counter-offer.</li> </ul> |
|                          | <ul> <li>Completed - The header and line terms on all of<br/>the lines have been negotiated by the two<br/>organizations.</li> </ul>                                                                                                    |
|                          | <ul> <li>Published - The negotiated terms have been<br/>published and applied to the original document.</li> </ul>                                                                                                    |
| Enterprise               | The Enterprise that owns the negotiating organizations.                                                                                                    |
| Initiator                | The organization that made the initial offer.                                                                                                    |
| Negotiator               | The organization that counter-offered the initiators offer.                                                                                                    |
| Negotiation Header Attri | butes                                                                                                    |
| Last Action By           | The organization that performed the last negotiation action.                                                                                                    |

 Table 3–31
 Inbound Order Negotiation Details

| Fields            | Fields                                                                                                    |  |
|-------------------|----------------------------------------------------------------------------------------------------|--|
| Action            | The last negotiation action performed.                                                                                                    |  |
|                   | If you are performing a negotiation, select the appropriate action.                                                                                                    |  |
|                   | The following actions can be performed against a negotiation:                                                                                                    |  |
|                   | • Offer - An offer from the initiator. Only the initiator organization can perform this action.                                                                                                    |  |
|                   | • Counter Offer - A counter offer from the negotiator. Only the negotiator organization perform this action.                                                                                                    |  |
|                   | • Reject - A rejection from the negotiator. Only the negotiator organization can perform this action.                                                                                                    |  |
|                   | • Remove - The initiator wants to remove the line from negotiation. Only the initiator can perform this action. This response is available only at the line level. Once a line is removed, it is assumed that the line has been negotiated and no further negotiation is allowed on that line.    |  |
|                   | • Accept - The sending organization accepts the other organization's terms. Both the initiator and negotiator can perform this action. Once a header or line is accepted, it is assumed that the header or line has been negotiated and no further negotiation is allowed on that header or line. |  |
| Attribute         | The attribute being negotiated at the header level. For example, freight terms.                                                                                                    |  |
|                   | <b>Note:</b> When Counter Offer is selected, the fields become modifiable allowing you to enter your counter offer terms.                                                                                                    |  |
| Negotiator        | The negotiator's offer for a particular attribute.                                                                                                    |  |
| Initiator         | The initiator's offer for a particular attribute.                                                                                                    |  |
| Response          | The counter-offering organizations counter-offer.                                                                                                    |  |
|                   | If you are performing a counter-offer action, select<br>your counter-offer as it pertains to the attribute you<br>are counter-offering.                                                                                                    |  |
| Negotiation Lines |                                                                                                    |  |
| Line              | The order line being negotiated.                                                                                                    |  |

Table 3–31 Inbound Order Negotiation Details

| Fields            |                                                                                                    |
|-------------------|----------------------------------------------------------------------------------------------------|
| Action            | The last negotiation action performed.                                                                                               |
|                   | When performing a negotiation, select the appropriate action for each negotiation line.                                              |
| Organization Code | The organization code of the organization performing the negotiation action.                                                         |
| Resp #            | The response number.                                                                                                    |
| For Resp #        | The response number against which the negotiation action was performed.                                                              |
| Item ID           | The item ID of the negotiated line item.                                                                                             |
|                   | You can modify this field if you are performing a counter-offer, if applicable.                                                      |
|                   | <b>Note:</b> If DEFAULT_QUANTITY has been selected as a Negotiation Rule in the Applications Manager, this field cannot be modified. |
| PC                | The product class of the negotiated line item.                                                                                       |
|                   | You can modify this field if you are performing a counter-offer, if applicable.                                                      |
|                   | <b>Note:</b> If DEFAULT_QUANTITY has been selected as a Negotiation Rule in the Applications Manager, this field cannot be modified. |
| UOM               | The unit of measure of the negotiated line item. You can modify this field if you are performing a counter-offer, if applicable.     |
|                   | <b>Note:</b> If DEFAULT_QUANTITY has been selected as a Negotiation Rule in the Applications Manager, this field cannot be modified. |
| Freight Terms     | The terms used for calculating transportation costs of the negotiation line.                                                         |
|                   | You can modify this field if you are performing a counter-offer, if applicable.                                                      |
|                   | <b>Note:</b> If DEFAULT_QUANTITY has been selected as a Negotiation Rule in the Applications Manager, this field cannot be modified. |

Table 3–31 Inbound Order Negotiation Details

| Fields        |                                                                                                    |
|---------------|----------------------------------------------------------------------------------------------------|
| Delivery Date | The date by which the order line must be delivered.                                                                                                    |
|               | You can modify this field if you are performing a counter-offer, if applicable.                                                                                                    |
|               | <b>Note:</b> If DEFAULT_QUANTITY has been selected as a Negotiation Rule in the Applications Manager, this field cannot be modified.                                                                                                    |
| Price         | The price of the order line.                                                                                                    |
|               | You can modify this field if you are performing a counter-offer, if applicable.                                                                                                    |
|               | <b>Note:</b> If DEFAULT_QUANTITY has been selected as a Negotiation Rule in the Applications Manager, this field cannot be modified.                                                                                                    |
| Quantity      | The quantity of the order line.                                                                                                    |
|               | When counter-offering, you can split a negotiation line<br>in order to negotiate different terms for different<br>quantity of a line. For example, if a negotiation line<br>has the quantity of 10 that was offered with a price of<br>\$5.99 and you want to counter-offer a different price<br>for 5 of the line items, you can split this line by<br>choosing and entering a quantity of 5 with a price of<br>\$5.99 and the other quantity of 5 with your desired<br>price. |

Table 3–31 Inbound Order Negotiation Details

You can use the Negotiation Details window for viewing an order's negotiation history.

# 3.25 Inbound Order Negotiation History

You can view a negotiation's history.

Table 3–32 Negotiation Details

| Field         | Description                                                  |
|---------------|--------------------------------------------------------------|
| Negotiation   |                                                              |
| Order #       | The order number the negotiation is being performed against. |
| Negotiation # | The negotiation number.                                      |

| Field              | Description                                                                                                    |
|--------------------|----------------------------------------------------------------------------------------------------|
| Status             | The status of the negotiation.                                                                                                    |
|                    | The default negotiation statuses are:                                                                                                    |
|                    | <ul> <li>Offered - The last response on the negotiation was<br/>from the initiator organization. The initiator can<br/>send another offer before the negotiator<br/>organization responds to the original offer.</li> </ul>                              |
|                    | <ul> <li>Counter Offered - The last response on the<br/>negotiation was from the negotiator organization.<br/>The negotiator can send another counter-offer<br/>before the initiator organization responds to the<br/>original counter-offer.</li> </ul> |
|                    | <ul> <li>Completed - The header and line terms on all of<br/>the lines have been negotiated by the two<br/>organizations.</li> </ul>                                                                                                    |
|                    | <ul> <li>Published - The negotiated terms have been<br/>published and applied to the original document.</li> </ul>                                                                                                    |
| Enterprise         | The Enterprise that owns the negotiating organizations.                                                                                                    |
| Initiator          | The organization that made the initial offer.                                                                                                    |
| Negotiator         | The organization that counter-offered the initiators offer.                                                                                                    |
| Negotiation Header |                                                                                                    |
| Date               | The date the action was performed.                                                                                                    |
| Resp #             | The response number.                                                                                                    |
| For Resp #         | The response number against which the negotiation action was performed.                                                                                                    |
| Action             | The last negotiation action performed.                                                                                                    |

Table 3–32 Negotiation Details

| Field             | Description                                                                                                    |
|-------------------|----------------------------------------------------------------------------------------------------|
| Action            | The last negotiation action performed.                                                                                                    |
|                   | If you are performing a negotiation, select the appropriate action.                                                                                                    |
|                   | The following actions can be performed against a negotiation:                                                                                                    |
|                   | • Offer - An offer from the initiator. Only the initiator organization can perform this action.                                                                                                    |
|                   | <ul> <li>Counter Offer - A counter offer from the<br/>negotiator. Only the negotiator organization<br/>perform this action.</li> </ul>                                                                                                    |
|                   | • Reject - A rejection from the negotiator. Only the negotiator organization can perform this action.                                                                                                    |
|                   | • Remove - The initiator wants to remove the line<br>from negotiation. Only the initiator can perform<br>this action. This response is available only at the<br>line level. Once a line is removed, it is assumed<br>that the line has been negotiated and no further<br>negotiation is allowed on that line. |
|                   | • Accept - The sending organization accepts the other organization's terms. Both the initiator and negotiator can perform this action. Once a header or line is accepted, it is assumed that the header or line has been negotiated and no further negotiation is allowed on that header or line.             |
| Freight Terms     | The terms used for calculating transportation costs of the negotiation line.                                                                                                    |
| Payment Terms     | The payment terms to be used when settling the order.                                                                                                    |
| User              | The user that performed the action.                                                                                                    |
| Reason            | The reason the action was performed.                                                                                                    |
| Negotiation Lines | -                                                                                                    |
| Line #            | The order line being negotiated.                                                                                                    |
| Date              | The date the action was performed.                                                                                                    |
| Resp #            | The response number.                                                                                                    |
| For Resp #        | The response number against which the negotiation action was performed.                                                                                                    |

Table 3–32Negotiation Details

| Field         | Description                                                                  |
|---------------|------------------------------------------------------------------------------|
| Action        | The last negotiation action performed.                                       |
| Item ID       | The item ID of the negotiated line item.                                     |
| PC            | The product class of the negotiated line item.                               |
| UOM           | The unit of measure of the negotiated line item.                             |
| Freight Terms | The terms used for calculating transportation costs of the negotiation line. |
|               | The following options are available:                                         |
|               | CIF - Cost completely paid by either Seller, Enterprise, or Hub              |
|               | CFR - Cost paid by Buyer and either Seller, Enterprise, or Hub               |
|               | FOB - Cost paid by Buyer                                                     |
| Delivery Date | The date by which the order line must be delivered.                          |
| Price         | The price of the order line.                                                 |
| Quantity      | The quantity of the order line.                                              |
| User          | The user that performed the action.                                          |
| Reason        | The reason the action was performed.                                         |

Table 3–32 Negotiation Details

### 3.26 Related Orders

An inbound order is related to another order it is either chained to or derived from.

A chained order is linked to a parent and the life cycle of one effects the other. For example, if the order is placed with a Seller who must source an item from a ship node that they do not own, the Inbound Order Fulfillment pipeline may be configured to create another "chained" order that differs from the Sellers regular release process. This allows the owner of the ship node to handle the order according to their own business practices while also allowing the original Seller organization to maintain visibility of the order and in turn reflect any changes such as delivery dates and carrier service to be reflected in the original purchase order. **Note:** Chained orders are not created for product lines that belong to a delivery request.

In some business scenarios, the Seller of the parent order may become the Buyer of the child. Therefore, the Seller organization associated with the chained order must also be configured as a Buyer organization through the Applications Manager.

A derived order is associated with a parent and the life cycle of one does not necessarily impact the other's. A return order derived from a sales order and an exchange order derived from a return order are both examples of derived orders.

The order header field descriptions can be referred from the Inbound Order table.

#### 3.27 Inbound Order Notes

You can add notes to an order by selecting the bicon in the order header panel of Inbound Order Detail screen.

The order header field descriptions can be referred from the Inbound Order table.

| Fields       |                                                                                                    |
|--------------|----------------------------------------------------------------------------------------------------|
| Contact Time | The time at which this note was added to the work<br>order. This is defaulted to the creation time of the<br>Notes pop-up window. |
| Contact User | The user who created this note. This is defaulted to the logged on user.                                                          |
| Reason Code  | The reason code for this note.                                                                                                    |
| Contact Type | The type of contact information on this note, for example phone or e-mail.                                                        |

Table 3–33 Notes Screen, Notes

| Fields            |                                                                                                    |
|-------------------|----------------------------------------------------------------------------------------------------|
| Contact Reference | The contact information on this note. For example, if contact type is phone, the contact's phone number can be entered here. If contact type is e-mail, the contact's e-mail address can be entered. |
| Add Note          | The note for this work order.                                                                                                    |

Table 3–33 Notes Screen, Notes

Enter the relevant information and click Save to create the note.

### 3.28 Inbound Order Audits

You can view audits logged against an order. An audit is logged against an order when any type of modification is made to the order.

The order header field descriptions can be referred from the Inbound Order table.

Table 3–34 Inbound Order Audits Screen, Audits

| Action       |                                                                                          |
|--------------|------------------------------------------------------------------------------------------|
| View Details | This action takes you to the Inbound Order Audit Details screen for the selected audits. |
| Fields       |                                                                                          |

| Audit #             | All button, the an expanded. If you                                                                                  | ication number. Click on the Expand<br>udit details for each audit are<br>u click on the Collapse All button, the<br>each audit are collapsed. |
|---------------------|----------------------------------------------------------------------------------------------------|----------------------------------------------------------------------------------------------------|
|                     | Detail #                                                                                                    | The audit details identification<br>number. Click this link to go to the<br>Inbound Order Audit Details<br>screen.                             |
|                     | Order Line<br>Related Info                                                                                           | Any information related to order<br>lines impacted by the<br>modification, including:                                                          |
|                     |                                                                                                    | • Item ID - the item associated with the audit.                                                                                                |
|                     |                                                                                                    | • Item Description - a brief description of the item.                                                                                          |
|                     |                                                                                                    | • Line Number - the line number<br>associated with the audit.<br>Click this link to view the<br>Inbound Order Line Detail<br>screen.           |
|                     | Modification<br>Level                                                                                                | The level of modification for the corresponding audit detail such as header or line.                                                           |
|                     | Modification<br>Type                                                                                                 | The type of modification, such as<br>change payment status or change<br>carrier, for the corresponding                                         |
| Date                | The date and time the modification was carried out.                                                                  |                                                                                                    |
| Modified By         | The user that performed the modification.                                                                            |                                                                                                    |
| Reason              | The reason the modification occurred and any additional information explaining the modification entered by the user. |                                                                                                    |
| Modification Levels | A comma separa the audit.                                                                                            | ted list of all levels of modification for                                                                                                    |
| Modification Types  | is a maximum of                                                                                                    | s of modifications for the audit. There<br>three items shown with an ellipsis on<br>here are more items.                                       |

| Table 3–34 Inbound Order Audits Scree |
|---------------------------------------|
|---------------------------------------|

# 3.29 Inbound Order Audit Details

You can view more details of an order's audit.

| Fields             |                                                                        |
|--------------------|------------------------------------------------------------------------|
| Order #            | The order number the modification was performed on.                    |
| Enterprise Code    | The Enterprise that owns the order.                                    |
| Audit Date         | The date the audit was created.                                        |
| Modification Level | The level the order was modified at. For example, order or order LINE. |
| Modification Type  | The type of modification performed on the order.                       |
| Reason Code        | The reason code detailing why the modification was performed.          |
| Reason Text        | Additional details about why the modification was performed.           |
| Reference #1       | Reference information about the order audit.                           |
| Reference #2       | Reference information about the order audit.                           |
| Reference #3       | Reference information about the order audit.                           |
| Reference #4       | Reference information about the order audit.                           |

Table 3–35 Inbound Order Audit Details Screen, Inbound Order Audit

Table 3–36Inbound Order Audit Details Screen, Inbound Order AuditDetails

| Fields     |                                                            |
|------------|------------------------------------------------------------|
| Audit Type | The type of audit performed.                               |
| Identifier | The audit identifier.                                      |
| Name       | The attribute that was modified.                           |
| Old Value  | The value of the modified attribute prior to modification. |
| New Value  | The value of the modified attribute after modification.    |

#### 3.30 Inbound Order Dates

You can view any custom dates that have been configured for monitoring. For more information about monitoring, see the *Sterling Distributed Order Management: Configuration Guide*.

| Fields    |                                                       |
|-----------|-------------------------------------------------------|
| Date Type | The custom date type.                                 |
| Requested | The date this date type has been requested to be met. |
| Expected  | The date this date type is expected to be met.        |
| Actual    | The date this date type is to be met.                 |

Table 3–37 Inbound Order Dates Screen, New Date

# 3.31 Receipt Summary

Table 3–38 Receipt

| View I cons        |                                                                                                    |  |  |
|--------------------|----------------------------------------------------------------------------------------------------|--|--|
| 2                  | <b>Instructions</b> - This icon lets you view the Inbound<br>Order Instructions screen where you can add, modify<br>or delete the instructions for a order.                                |  |  |
|                    | <b>More Attributes</b> - This icon takes you to the More<br>Inbound Order Attributes screen where you can<br>specify additional attributes for Identification, Shipping<br>and Financials. |  |  |
| ф                  | <b>Order Audits</b> - This icon takes you to the Inbound<br>Order Audits screen where you can view the list of<br>audits done for that order.                                              |  |  |
| Actions            |                                                                                                    |  |  |
| Close Receipt      | This action closes the receipt.                                                                                                    |  |  |
| Fields             | Fields                                                                                                    |  |  |
| Receipt #          | The receipt number.                                                                                                    |  |  |
| Enterprise         | The Enterprise associated with the inbound order.                                                                                                    |  |  |
| Receipt Start Date | The receipt start date.                                                                                                    |  |  |
| Receipt Status     | The receipt status.                                                                                                    |  |  |
| No Of Pallets      | The number of pallets.                                                                                                    |  |  |
| Shipment #         | The shipment number.                                                                                                    |  |  |
| Buyer              | The Buyer organization that placed the inbound order.                                                                                                    |  |  |
| Receiving Node     | The receiving node.                                                                                                    |  |  |
| Receipt Open       | Indicates whether the receipt is open or not.                                                                                                    |  |  |
| No Of Cartons      | The number of cartons.                                                                                                    |  |  |
| Order #            | The inbound order number.                                                                                                    |  |  |
| Seller             | The Seller organization that is handling the inbound order.                                                                                                    |  |  |

| Actions          |                                                                                                    |
|------------------|----------------------------------------------------------------------------------------------------|
| View Details     | This action takes you to the Item Attributes screen to view item information.                                                                                                    |
| Fields           |                                                                                                    |
| Item ID          | The item ID.                                                                                                    |
| Item Description | The item's description.                                                                                                    |
| PC               | The item classification such as first quality, second quality, or finished good.                                                                                                    |
| UOM              | The line item's unit of measure.                                                                                                    |
| Disposition Code | The disposition code.                                                                                                    |
| Order #          | The inbound order associated with the inbound order.                                                                                                    |
| Line #           | The line number.                                                                                                    |
| Release #        | The release number.                                                                                                    |
| Тад              | This column displays only if the item is tag-controlled.<br>The column label that displays is the name of the<br>unique identifier you have defined (for example, Lot<br>#). If you have defined more than one unique<br>identifier, the label that displays is Tag #. To view the<br>details associated with the receipt line, click the<br>hypertext link. |
| Net Weight       | The net weight.                                                                                                    |
| Net Weight UOM   | The net weight unit of measure.                                                                                                    |
| Quantity         | The quantity.                                                                                                    |

Table 3–39 Items

# 3.32 Receipt Instructions

The order header field descriptions can be referred from the **RECEIPT** table.

 Table 3–40
 Inbound Order Receipt Instructions

| Fields    |                     |
|-----------|---------------------|
| Receipt # | The receipt number. |

| Shipment #         | The shipment number.                                                                             |  |
|--------------------|--------------------------------------------------------------------------------------------------|--|
| Enterprise         | The Enterprise associated with the shipment.                                                     |  |
| Buyer              | The Buyer organization that placed the.                                                          |  |
| Seller             | The Seller organization that is handling the.                                                    |  |
| Receipt Start Date | The start date of the receipt.                                                                   |  |
| Receiving Node     | The node that received the receipt.                                                              |  |
| Receipt Status     | The status of the receipt.                                                                       |  |
| Receipt Open       | Indicates if the receipt is still open.                                                          |  |
| No Of Pallets      | Indicates the number of pallets.                                                                 |  |
| No Of Cartons      | Indicates the number of cartons.                                                                 |  |
| Instructions       |                                                                                                  |  |
| Instruction Type   | The type of instruction, such as Gift, Pick, Pack, Ship, or Other. This field can be modified.   |  |
| Text               | The specific instructions to be performed on the inbound order line. This field can be modified. |  |

Table 3–40 Inbound Order Receipt Instructions

# 3.33 Receipt Status Audits

The order header field descriptions can be referred from the RECEIPT table.

Table 3–41 Status Audit List

| Status Audit List |                                                            |
|-------------------|------------------------------------------------------------|
| Modified By       | The login ID of the person who performed the modification. |
| Old Status        | The status prior to the modification.                      |
| Old Status Date   | The date the prior status was updated.                     |
| New Status        | The new status.                                            |
| New Status Date   | The date the new status was updated.                       |
| Reason Code       | The reason code for the receipt status modification.       |
| Reason Text       | The reason text for the receipt status modification.       |

## 3.34 Receipt Containers

The order header field descriptions can be referred from the RECEIPT table.

Table 3–42 Item Container

| Item Container |                    |
|----------------|--------------------|
| Serial #       | The serial number. |
| Quantity       | The quantity.      |

#### 3.35 Receiving Discrepancies

You can record any discrepancies found when receiving an order. For example, if you discover broken items, overages, or shortages, you can account for those discrepancies and categorize those situations.

| Fields               |                                                                                                    |
|----------------------|----------------------------------------------------------------------------------------------------|
| Shipment #           | The shipment number associated with the discrepancy.                                                                                                  |
| Line                 | The line associated with the discrepancy.                                                                                                    |
| Item ID              | The item ID associated with the discrepancy.                                                                                                    |
| Product Class        | The product class associated with the discrepancy.                                                                                                    |
| Unit of Measure      | The unit of measure associated with the discrepancy.                                                                                                  |
| Discrepancy Type     | The type of discrepancy, for example, shortage.                                                                                                    |
| Discrepancy Quantity | The quantity of the line's discrepancy.                                                                                                    |
| Discrepancy Reason   | The reason for the discrepancy. If multiple reasons are applicable for a single line, the line can be split.                                          |
| Reason Quantity      | The quantity associated with the Discrepancy Reason.<br>The sum of the Reason Quantity entries should equal<br>the value of the Discrepancy Quantity. |

 Table 3–43
 Manage Inbound Order Receiving Discrepancies

#### 3.36 Schedule Inbound Order

Order scheduling indicates that a node or nodes have sufficient inventory to fulfill a inbound order. Once an inbound order is scheduled it can be released to the applicable node or nodes. A scheduling rule determines the node or nodes that the inbound order can be scheduled with based on inventory availability and node preferences. For more information about scheduling rules, see the *Sterling Distributed Order Management: Configuration Guide.* 

While performing this action from the Inbound Order Console, you can select a scheduling rule. You can also choose to release the inbound order immediately after scheduling it. If you do so, you can also choose to override the release date of the inbound order if you want to release it at that moment, regardless of the calculated release date.

For example, an inbound order is using a scheduling rule that schedules the ordered item to a node 100 miles from the ship to address. However, a new node has been added to your Enterprise that supplies the inbound order line items and is only 50 miles away from the ship to address. A new scheduling rule has been created for this node. You may decide that the inbound order should be shipped from a shorter distance and change to the scheduling rule for the new node.

| Fields                |                                                                                                    |
|-----------------------|----------------------------------------------------------------------------------------------------|
| Scheduling Rule       | Select the scheduling rule you want to use to schedule the order.                                                                                                    |
| Release Immediately   | Check Release Immediately to automatically release<br>the order to the scheduled node or nodes. If you do<br>not check Release Immediately, you can manually<br>release the order later or allow it to be released via<br>the regular release agent. |
| Override Release Date | Check Override Release Date if you want the current<br>release date to be overridden by the date calculated<br>by the rule you have selected.                                                                                                    |

| Table 3–44 Schedule Inbound Orde | Table 3–44 | Schedule | Inbound | Order |
|----------------------------------|------------|----------|---------|-------|
|----------------------------------|------------|----------|---------|-------|

#### 3.37 Release Inbound Order

Once an inbound order has been scheduled to a specific node, you can release the inbound order to that node. When you release an inbound order, all of the necessary information (such as ship to address, line item quantity, and carrier service to be used) is sent to the node. Depending on the pipeline, the information may be sent as a release or as a chained order.

| Fields                |                                                                                                    |
|-----------------------|----------------------------------------------------------------------------------------------------|
| Scheduling Rule       | Select the scheduling rule you want to use to schedule the order.                                                                             |
| Override Release Date | Check Override Release Date if you want the current<br>release date to be overridden by the date calculated<br>by the rule you have selected. |

 Table 3–45
 Release Inbound Order Screen, Release Information

#### 3.38 View Holds

Inbound orders can be placed on hold, preventing them from being processed by certain transactions, and preventing certain modification types from being applied. Using the Applications Manager, you can configure which transactions and modification types are disallowed for an inbound order on a particular hold type. Additionally, hold types can be configured to be applied automatically, for instance on inbound order creation, or upon resolution of another hold. For more information about defining and configuring hold types, see the *Sterling Supply Collaboration: Configuration Guide*.

| View Icons   |                                                                                             |
|--------------|---------------------------------------------------------------------------------------------|
| View History | This icon takes you to the View History screen, where you can view the hold's history.      |
| Action       |                                                                                             |
| Add Holds    | This action takes you to the Add Holds screen, where you can add holds to an inbound order. |

Table 3–46 View Holds Screen, Order Holds

| Fields       |                                                                                             |
|--------------|---------------------------------------------------------------------------------------------|
| Hold Type    | The description of the hold.                                                                |
| Hold Status  | The status of the hold. Holds can either be in created, resolved, or rejected status.       |
| Hold Comment | The reason for applying this hold to the inbound order, or changing the status of the hold. |
| Action       | Select from the drop-down list the status to which you want to move this hold.              |
| Reason       | Enter the reason for changing the status of this hold.                                      |

Table 3–46 View Holds Screen, Order Holds

Table 3–47 View Holds Screen, Resolved Holds

| View Icons   |                                                                                        |
|--------------|----------------------------------------------------------------------------------------|
| View History | This icon takes you to the View History screen, where you can view the hold's history. |
| Fields       |                                                                                        |
| Hold Type    | The description of the hold.                                                           |
| Reason       | The reason for changing this hold to resolved status.                                  |

Click save to update the changes made in the screen, and close it.

#### 3.39 Add Holds

You can add a hold to an inbound order, if that hold is not already being applied to the inbound order in created or rejected status. If you add a hold that was previously applied and now in resolved status, it removes that hold from the list of approved holds, and reset its status to created. That hold remains its previous history records for that inbound order, and further status modifications are added on to that history.

Table 3–48 Add Holds Screen, Order Holds

Fields

| Hold Type | Select the hold type you want to apply to the order from the drop-down list. |
|-----------|------------------------------------------------------------------------------|
| Reason    | Enter the reason for adding this hold to the order.                          |

Table 3–48 Add Holds Screen, Order Holds

Click save to close this screen and apply the selected hold to the inbound order.

#### 3.40 View History

Every time the status of an inbound order hold changes, useful information regarding the status change is recorded in Selling and Fulfillment Foundation. You can view, in this screen, the history of an inbound order hold.

The inbound order header field descriptions can be referred from the Inbound Order table.

| Fields           |                                                                     |
|------------------|---------------------------------------------------------------------|
| Hold Type        | The hold type for which the history is being displayed.             |
| Date/Time        | The date and time when the hold's status changed.                   |
| User ID          | The user who performed the change on the hold.                      |
| Status           | The status that the hold was moved to.                              |
| Comment          | The reason for the hold's creation or status change, if applicable. |
| Hold Transaction | The transaction responsible for the hold's status change.           |

Table 3–49 View History Screen, Order Holds

#### 3.41 Inbound Order Status Breakup

The status breakup enables you to view the status of an inbound order. An inbound order can be in multiple statuses at the same time. For example, one order line can be in Sent to Node status while another order line is in the Backordered status. The order header field descriptions can be referred from the Inbound Order table.

| Table 3–50 | Inbound Order Status Breakup Screen, Inbound Order Lines |
|------------|----------------------------------------------------------|
| By Status  |                                                          |

| Fields          |                                                                                                    |
|-----------------|----------------------------------------------------------------------------------------------------|
| Line            | the order line number.                                                                                                    |
| Release #       | The order line release number, if the order line has been released to a node.                                                                                           |
| Item ID         | The item ID.                                                                                                    |
| PC              | The item classification such as first quality, second quality, or finished good.                                                                                        |
| UOM             | The line item's unit of measure.                                                                                                    |
| Ship Node       | The node that is shipping the order line.                                                                                                    |
| Last Changed On | The date the line last had a status change.                                                                                                    |
| Status          | The current status for that part of the order line.                                                                                                    |
| Quantity        | The quantity of the line item ordered.                                                                                                    |
| Tag #           | The tag number with which the order line is associated. Click the hyperlink to view the tag number details.                                                             |
|                 | <b>Note:</b> This field is only applicable if the item is tag controlled.                                                                                               |
| ETS             | The estimated time of shipment.                                                                                                    |
|                 | To modify, enter the quantity you want to change the<br>estimated time of shipment of in the Quantity field and<br>the new estimated time of shipment in the ETS field. |

#### 3.42 Inbound Order Charge and Tax Summary

You can view any charges, taxes, and discounts that have been applied to the base amount of an inbound order at both the header and line level.

| Fields   |                                                                                                    |  |
|----------|----------------------------------------------------------------------------------------------------|--|
| Summary  | The summary panel provides the price, discount, charges and taxes for an order and the order line.                                                                                                    |  |
|          | You can view all of the charges that exist against an order by selecting Overall.                                                                                                    |  |
|          | You can view only the charges that are still open against the order by selecting Open.                                                                                                    |  |
|          | You can view only the charges that have been invoiced for the order by selecting Invoiced.                                                                                                    |  |
|          | <b>Important:</b> If you have selected the Overall view, be aware that the amounts displayed are subject to change due to cancellations, over-shipments, over-receipts, and so on.                                                                                                   |  |
| Price    | The price at the header and line levels before any discounts, charges, or taxes have been applied to it.                                                                                                    |  |
| Discount | Any Discount at the header and line levels. Click the<br>link under the Header level row to view the order<br>charges and select the link under Line level to view<br>the line charges. This link takes you to different<br>screens based on the type of summary selected.           |  |
| Charges  | Any additional charges at the header and line levels.<br>Click the link under the Header level row to view the<br>order charges and select the link under Line level to<br>view the line charges. This link takes you to different<br>screens based on the type of summary selected. |  |
| Taxes    | Any additional taxes at the header and line levels.<br>Click the link under the Header level row to view the<br>order taxes and select the link under Line level to<br>view the line taxes. This link takes you to different<br>screens based on the type of summary selected.       |  |
| Totals   | The total of Price, Discount, Charges, and Taxes at the header and line levels.                                                                                                    |  |

 Table 3–51
 Inbound Order Charge and Tax Summary Screen, Summary

| Fields         |                                                                                                    |
|----------------|----------------------------------------------------------------------------------------------------|
| Line #         | The line number. Click this link to view the Inbound Order Line Detail screen.                                                      |
| Item ID        | The item ID.                                                                                                    |
| PC             | The item classification such as first quality, second quality, or finished good.                                                    |
| UOM            | The item's unit of measure.                                                                                                    |
| Quantity       | The quantity of the line item that has been ordered.                                                                                |
| Unit Price     | The price of the line item.                                                                                                    |
| Extended Price | The extended price represents the total of quantity multiplied by the unit price.                                                   |
| Discount       | The discount price applied to the associated line. Click<br>the hyperlink to view the Overall Inbound Order Line<br>Charges screen. |
| Charges        | The total charges applied the associated line. Click the hyperlink to view the Overall Inbound Order Line Charges screen.           |
| Тах            | The total taxes applied to the order line. Click the hyperlink to view the Overall Inbound Order Line Taxes screen.                 |
| Line Total     | The total cost of the order line after any additional charges, taxes, and discounts have been applied.                              |

Table 3–52Inbound Order Charge and Tax Summary Screen, LineSummary

## 3.43 Overall Inbound Order Charges

You can view the header level charges of an order.

**Note:** This window displays all order charges and discount charges against the order header.

| Fields          |                                                               |
|-----------------|---------------------------------------------------------------|
| Charge Category | The name of the charge category.                              |
| Charge Name     | The name of the charge name.                                  |
| Charge Amount   | The amount of the charge that is applied to the header level. |

 Table 3–53
 Overall Order Charges Screen, Charges panel

#### 3.44 Overall Inbound Order Taxes

You can view the header level tax information associated with an order.

| Fields          |                                                                                                    |
|-----------------|----------------------------------------------------------------------------------------------------|
| Charge Category | The charge category with which the tax is associated.                                                          |
|                 | <b>Important:</b> An order header level tax must be associated with a charge, otherwise it is calculated as 0. |
|                 | <b>Note:</b> An order header level tax cannot be applied to a price value.                                     |
| Charge Name     | The charge name with which the tax is associated.                                                              |
|                 | <b>Important:</b> An order header level tax must be associated with a charge, otherwise it is calculated as 0. |
|                 | <b>Note:</b> An order header level tax cannot be applied to a price value.                                     |
| Charge Amount   | The charge amount that is taxed.                                                                               |
| Tax Name        | The name of the tax. For example, International Tax.                                                           |
| Tax Percentage  | The percentage of tax that is applied to the header price.                                                     |
| Tax Amount      | The amount of the tax that is applied to the header level.                                                     |

Table 3–54 Overall Order Taxes Screen, Taxes

# 3.45 Overall Inbound Order Line Charges

You can view the header level charges of an order line in this screen.

**Note:** This window displays all order charges and discount charges against the order header.

The order line header field descriptions can be referred from the Inbound Order Line table.

 Table 3–55
 Overall Order Line Charges Screen, Charges panel

| Fields           |                                                               |
|------------------|---------------------------------------------------------------|
| Ordered Quantity | The quantity of the line item that has been ordered.          |
| Pricing UOM      | The pricing's unit of measure.                                |
| Unit Price       | The price of the line item.                                   |
| Extended Price   | The total of quantity * unit price.                           |
| Charge Category  | The name of the charge category.                              |
| Charge Name      | The name of the charge name.                                  |
| Per Unit         | The amount of the charge applied to an individual line item.  |
| Per Line         | The amount of the charge applied to the entire order line.    |
| Charge Amount    | The amount of the charge that is applied to the header level. |

#### 3.46 Overall Inbound Order Line Taxes

You can view the header level tax information associated with an order.

| Fields           |                                                                                                    |
|------------------|----------------------------------------------------------------------------------------------------|
| Ordered Quantity | The quantity of the line item that has been ordered.                                                                              |
| Pricing UOM      | The pricing's unit of measure.                                                                                                    |
| Unit Price       | The price of the line item.                                                                                                    |
| Extended Price   | The total of quantity * unit price.                                                                                               |
| Apply to Price   | Select Apply To Price to create a tax that applies to the unit price of the line                                                  |
|                  | <b>Note:</b> A line tax can be applied to either a charge or the price. If you select Apply To Price, charges are not accessible. |
| Charge Category  | The charge category with which the tax is associated.                                                                             |
|                  | <b>Important:</b> An order header level tax must be associated with a charge, otherwise it is calculated as 0.                    |
|                  | <b>Note:</b> An order header level tax cannot be applied to a price value.                                                        |
| Charge Name      | The charge name with which the tax is associated.                                                                                 |
|                  | <b>Important:</b> An order header level tax must be associated with a charge, otherwise it is calculated as 0.                    |
|                  | <b>Note:</b> An order header level tax cannot be applied to a price value.                                                        |
| Charge Amount    | The charge amount that is taxed.                                                                                                  |
| Tax Name         | The name of the tax. For example, International Tax.                                                                              |
| Tax Percentage   | The percentage of tax that is applied to the header price.                                                                        |
| Tax Amount       | The amount of the tax that is applied to the header level.                                                                        |

Table 3–56 Overall Order Line Taxes Screen, Taxes

# 3.47 Inbound Order Payment Information

You can view the payment information related to an order.

The order header field descriptions can be referred from the Inbound Order table details.

Table 3–57 Inbound Order Payment Information Screen, PaymentInformation

| Actions          |                                                                                                    |
|------------------|----------------------------------------------------------------------------------------------------|
| Add Payment Type | This action takes you to the Add Inbound Order<br>Payment Information screen.                                                                                                    |
| Fields           |                                                                                                    |
| Payment Rule     | The payment rule used for invoicing, settlement, and collection. For more information about payment rules, see the <i>Sterling Distributed Order Management: Configuration Guide</i> . |

# 3.48 Add Inbound Order Payment Information

You can add one or more payment types to collect against an order.

If the payment type selected is in the credit card payment type group, the following fields are displayed:

| Гаутен Туре       |                                                                                                    |
|-------------------|----------------------------------------------------------------------------------------------------|
| Fields            |                                                                                                    |
| Charge Sequence   | When multiple payment types are specified, Charge Sequence specifies the default payment type.                                                                                                    |
|                   | For example, if a Buyer uses a gift certificate and a credit card, by specifying the Charge Sequence of gift certificates as 1 and credits cards as 2, you can collect against any gift certificates before the credit card is collected against. |
| Credit Card #     | Enter the credit card number.                                                                                                    |
| Unlimited Charges | Select the Unlimited Charges if the payment type has no charge limit.                                                                                                    |
| Expiration Date   | Enter the expiration date on the credit card.                                                                                                    |
| Max Charge Limit  | Enter the maximum amount that can be collected against this payment type.                                                                                                    |

Table 3–58Add Order Payment Information Screen, Credit CardPayment Type

| Fields                      |                                                                                                    |
|-----------------------------|----------------------------------------------------------------------------------------------------|
| Credit Card Type            | Enter the type of credit card, such as VISA or MasterCard.                                                                    |
| Name On Card                | Enter the name exactly as it appears on the card.                                                                             |
| Override Bill To<br>Address | Check this box to override the bill to address on the order. For more information about address details, refer to Table 3–22. |

Table 3–58Add Order Payment Information Screen, Credit CardPayment Type

If the payment type belongs to customer account payment type group, the following fields are displayed:

Table 3–59Add Order Payment Information Screen, Customer AccountPayment Type

| Fields               |                                                                                                    |
|----------------------|----------------------------------------------------------------------------------------------------|
| Charge Sequence      | When multiple payment types are specified, Charge Sequence specifies the default payment type.                                                                                                    |
|                      | For example, if a Buyer uses a gift certificate and a credit card, by specifying the Charge Sequence of gift certificates as 1 and credits cards as 2, you can collect against any gift certificates before the credit card is collected against. |
| Customer Account #   | The Buyer's account number.                                                                                                    |
| Unlimited Charges    | Select Unlimited Charges if the payment type has no charge limit.                                                                                                    |
| Customer PO #        | The purchase order number placed for the order.                                                                                                    |
| Max Charge Limit     | Enter the maximum amount that can be charged against this payment type.                                                                                                    |
| Payment Reference #1 | This field can be customized as needed.                                                                                                    |
| Payment Reference #2 | This field can be customized as needed.                                                                                                    |

If the payment type is check or others then both payments fall under the Others payment type group. The field descriptions of both payment types are same.

| Fielde               |                                                                                                    |
|----------------------|----------------------------------------------------------------------------------------------------|
| Fields               |                                                                                                    |
| Charge Sequence      | When multiple payment types are specified, Charge Sequence specifies the default payment type.                                                                                                    |
|                      | For example, if a Buyer uses a gift certificate and a credit card, by specifying the Charge Sequence of gift certificates as 1 and credits cards as 2, you can collect against any gift certificates before the credit card is collected against. |
| Payment Reference #1 | This field can be customized as needed.                                                                                                    |
| Unlimited Charges    | Select Unlimited Charges if the payment type has no charge limit.                                                                                                    |
| Payment Reference #2 | This field can be customized as needed.                                                                                                    |
| Max Charge Limit     | Enter the maximum amount that can be collected against this payment type.                                                                                                    |
| Payment Reference #3 | This field can be customized as needed.                                                                                                    |

Table 3–60Add Order Payment Information Screen, Check or OtherPayment Type

If the payment type selected is in the Stored Value Card (SVC) payment type group, then the following fields are available:

| Table 3–61 | Add Order Payment Information Screen, Stores Value Card |
|------------|---------------------------------------------------------|
| Payment Ty | pe                                                      |

| Fields               |                                                                                                    |
|----------------------|----------------------------------------------------------------------------------------------------|
| Stored Value Card #  | Enter the Stored Value Card number                                                                                                    |
| Charge Sequence      | When multiple payment types are specified, Charge Sequence specifies the default payment type.                                                                                                    |
|                      | For example, if a Buyer uses a gift certificate and a credit card, by specifying the Charge Sequence of gift certificates as 1 and credits cards as 2, you can collect against any gift certificates before the credit card is collected against. |
| Unlimited Charges    | Select Unlimited Charges if the payment type has no charge limit.                                                                                                    |
|                      | This field is not displayed if the ChargeUpToAvailable flag has been enabled in the Applications Manager.                                                                                                    |
| Payment Reference #1 | This field can be customized as needed.                                                                                                    |

Table 3–61Add Order Payment Information Screen, Stores Value CardPayment Type

| Fields               |                                                                           |
|----------------------|---------------------------------------------------------------------------|
| Max Charge Limit     | Enter the maximum amount that can be collected against this payment type. |
| Payment Reference #2 | This field can be customized as needed.                                   |
| Payment Reference #3 | This field Can be customized as needed.                                   |

Click Save after entering the necessary information for adding a payment type. The Inbound Order Payment Information screen is populated with the added payment types.

#### 3.49 Refund

If the payment rule you are using against this order requires authorization, you can manually refund an amount to be collected with a particular payment type.

Table 3–62 Refund

| Fields           |                                            |
|------------------|--------------------------------------------|
| Authorization ID | Enter the authorization ID for the refund. |
| Code             | Enter a code for the refund.               |
| Expiration Date  | Enter the expiration date for the refund.  |
| Amount           | Enter the amount being refunded.           |

#### 3.50 Inbound Order Line Detail

| Table 3–63 | Inbound | Order Line |
|------------|---------|------------|
|            | moound  | Order Line |

| View Icons |                                                                                                    |
|------------|----------------------------------------------------------------------------------------------------|
|            | <b>Releases</b> - This icon takes you to the Inbound Order<br>Releases for Inbound Order Line screen where you can<br>view the list of order releases based on the release<br>number, ship node and status. |

| <b>Instructions</b> - This icon lets you view the Inbound<br>Order Line Instructions screen where you can add,<br>modify or delete the instructions for a order line.                     |
|----------------------------------------------------------------------------------------------------|
| Kit Components - This icon takes you to the Inbound<br>Order Line Kit Components where you can view the kit<br>components associated with the order line.                                 |
| <b>More Addresses</b> - This icon takes you to the More<br>Inbound Order Addresses screen where you can add or<br>modify forwarding address.                                              |
| <b>Related Orders</b> - This icon lets you view the Related<br>Order Lines screen. For example you can view the<br>Return Orders created from the order console by<br>clicking this icon. |
| <b>Item Attributes</b> - This icon takes you to the Item Attributes screen where you can specify additional attributes for item and delivery.                                             |
| <b>Order Line Dates</b> - This icon takes you to the<br>Inbound Order Line Dates screen to view the<br>requested, expected and actual date type for the given<br>order line.              |
| <b>Inventory Information</b> - This icon takes you to the<br>Inventory Information screen where you can enter the<br>tag identifiers and tag attributes for the order line.               |
| <b>Receipts</b> - This icon takes you to the Receipt<br>Summary screen to view receipt information for this<br>order.                                                                     |
| <b>Order Line Audits</b> - This icon takes you to the<br>Inbound Order Line Audits screen where you can view<br>the list of audits done for that order line.                              |
|                                                                                                    |
| This action unschedules the order line.                                                                                                    |
| This action takes you to the Line Availability screen<br>where you can view the availability of the order line.                                                                           |
|                                                                                                    |
| The unique identifier of the order. Click this link to view the Inbound Order Detail screen.                                                                                              |
|                                                                                                    |

Table 3–63 Inbound Order Line

| Item ID                    | The product item's ID. Click this link to view the inventory details for the item. For more information about screen reference, see the <i>Sterling Global Inventory Visibility: User Guide</i> . |
|----------------------------|----------------------------------------------------------------------------------------------------|
| Description                | The description of the item.                                                                                                    |
| Receiving Node             | The destination node of the order line.                                                                                                    |
| Document Type              | The document type associated with the order line.                                                                                                    |
| Line #                     | The line number of the order line.                                                                                                    |
| Unit of Measure            | The units of measure in which the order line is calculated.                                                                                                    |
| Ship Node                  | The node from which the order line is carried out.                                                                                                    |
| Line Quantity              | The quantity used to measure the ordered item.                                                                                                    |
| Product Class              | The item's product class.                                                                                                    |
| Status                     | The status of the order line. Click this link to view the Inbound Order Line Status Breakup screen.                                                                                               |
| Requested Delivery<br>Date | The date on which the Buyer wants the order to be delivered.                                                                                                    |

 Table 3–63
 Inbound Order Line

| Fields                                                                      |                                                                                                    |
|-----------------------------------------------------------------------------|----------------------------------------------------------------------------------------------------|
| All the fields are tabulated against the overall, open and invoiced prices. |                                                                                                    |
| Extended Price                                                              | The total of quantity multiplied by unit price.                                                                                |
| Option Price                                                                | The price of any additional options associated with the item ordered.                                                          |
| Discount                                                                    | The discount price applied to the associated line. Click<br>the hyperlink to view the Overall Inbound Order<br>Charges screen. |
| Charges                                                                     | The total charges applied the associated line. Click the hyperlink to view the Overall Inbound Order Charges screen.           |

| Fields |                                                                                                    |
|--------|----------------------------------------------------------------------------------------------------|
| Тах    | The total taxes applied to the order line. Click the hyperlink to view the Overall Inbound Order Charges screen. |
| Totals | The total amount of the associated line after any charges and taxes have been applied.                           |

 Table 3–64
 Inbound Order Line Detail Screen, Charges and Taxes

The Ship To and Forward To panels display the shipping and the forwarding address. For modifying the addresses, refer to the Ship To and the Forward To table descriptions.

| Fields                |                                                                                                    |
|-----------------------|----------------------------------------------------------------------------------------------------|
| Carrier/Service       | The carrier (such as UPS) and service (such as Ground<br>or Next Day Air) for the inbound order line. This field<br>can be modified.                                                                                                    |
| Carrier Account #     | The carrier's account number.                                                                                                    |
| Shipping Paid By      | The organization that pays for shipping the inbound order line. This field can be modified.                                                                                                    |
| Freight Terms         | The freight terms used by the carrier. This field can be modified.                                                                                                    |
| Packlist Type         | The packlist type. This field can be modified.                                                                                                    |
| Department Code       | This field can be customized as needed. This field can be modified.                                                                                                    |
| Requested Ship Date   | The date the inbound order must ship.                                                                                                    |
| Reservation ID        | If the line is being reserved, an ID for the reservation is displayed.                                                                                                    |
| Unit Price            | The unit price. This field can be modified.                                                                                                    |
| Minimum Fill Quantity | The quantity of the inbound order line item that must<br>be scheduled from a single node for the line to begin<br>shipping. For example, if there are 4 items in the<br>inbound order line and the Minimum Fill Quantity has<br>been set to 3, the inbound order line can begin<br>shipping once 3 items have been scheduled to the<br>inbound order.<br>This field can be modified. |

| Fields                |                                                                                                    |
|-----------------------|----------------------------------------------------------------------------------------------------|
| Distribution Group    | The distribution group used for ship node determination. For more information about distribution rules, see the <i>Sterling Distributed Order Management: Configuration Guide</i> . |
|                       | This field can be modified.                                                                                                    |
| Requested Cancel Date | The date the inbound order should be cancelled if not fulfilled.                                                                                                    |
| Line Type             | This field can be customized as needed. This field can be modified.                                                                                                    |
| Shipped Quantity      | The quantity shipped.                                                                                                    |
| Received Quantity     | The quantity received.                                                                                                    |
| Fulfillment Type      | The fulfillment type. This field can be modified.                                                                                                    |

Table 3–65 Inbound Order Line Detail Screen, Additional Attributes

#### Table 3–66 Inbound Order Line Detail Screen, Delivery Attributes

| Field                              | Description                                                                                |
|------------------------------------|--------------------------------------------------------------------------------------------|
| Delivery Method                    | The method in which this order line reaches its final destination:                         |
|                                    | <ul> <li>Delivery - specialized carrier services, such as<br/>piano movers.</li> </ul>     |
|                                    | • Pickup - hold items for the customer to retrieve.                                        |
|                                    | • Shipping - typical carrier services, such as UPS.                                        |
| Carrier Account #                  | The Carrier organization's account number with your organization.                          |
| Associated Delivery<br>Line Number | The line number and link to the associated delivery service order line, if applicable.     |
| Shipping Paid By                   | The organization that pays for shipping the order line.                                    |
| Carrier/Service                    | The carrier (such as UPS) and service (such as Ground or Next Day Air) for the order line. |
| Freight Terms                      | The freight terms used by the carrier.                                                     |

# 3.51 Inbound Order Releases for Inbound Order Line

If some or all of the line has been released, you can view a list of releases including the line.

| Fields                     |                                                                                                    |
|----------------------------|----------------------------------------------------------------------------------------------------|
| Order #                    | The unique identifier of the order. Click this link to view the Inbound Order Detail screen.                                                                                                    |
| Item ID                    | The product item's ID. Click this link to view the inventory details for the item. For more information about screen reference, see the <i>Sterling Global Inventory Visibility: User Guide</i> . |
| Description                | The description of the item.                                                                                                    |
| Receiving Node             | The destination node of the order line.                                                                                                    |
| Line #                     | The line number of the order line.                                                                                                    |
| Unit of Measure            | The units of measure in which the order line is calculated.                                                                                                    |
| Ship Node                  | The node from which the order line is carried out.                                                                                                    |
| Line Quantity              | The quantity used to measure the ordered item.                                                                                                    |
| Product Class              | The item's product class.                                                                                                    |
| Status                     | The status of the order line. Click this link to view the Inbound Order Line Status Breakup screen.                                                                                               |
| Requested Delivery<br>Date | The date on which the Buyer wants the order to be delivered.                                                                                                    |

Table 3–67 Inbound Order Line

# Table 3–68 Inbound Order Releases for Inbound Order Line Screen,Inbound Order Releases

| Action       |                                                                                                 |
|--------------|-------------------------------------------------------------------------------------------------|
| View Details | This action takes you to the Inbound Order Release Details screen for the selected order lines. |
| Fields       |                                                                                                 |
| Release #    | The line release number. Click this link to view the Inbound Order Release Details screen.      |

| Table 3–68             | Inbound Order Releases for Inbound Order Line Screen, |
|------------------------|-------------------------------------------------------|
| Inbound Order Releases |                                                       |

| Ship Node           | The node that is shipping the order release. Click this link to view the Ship Node Details screen.                |
|---------------------|----------------------------------------------------------------------------------------------------|
| Requested Ship Date | The date on which the Buyer wants the order release to be shipped.                                                |
| Status              | The current status of the order release. Click this link to view the Inbound Order Release Status Breakup screen. |

#### 3.52 Inbound Order Line Instructions

You can add special instructions, such as packaging or handling instructions, to a specific line item.

For the order line panel field value descriptions, refer to Inbound Order Line table descriptions.

Table 3–69 Instructions

| Action             |                                                                                                    |
|--------------------|----------------------------------------------------------------------------------------------------|
| Delete Instruction | This action enables you to delete the selected instructions. Upon clicking this action, an alert window appears to confirm the deletion of instructions. |
| Fields             |                                                                                                    |
| Instruction Type   | The type of instruction, such as Gift, Pick, Pack, Ship, or Other.                                                                                       |
| Text               | The specific instructions to be performed on the order.<br>Specify the instruction URL next to the room icon.                                            |
|                    |                                                                                                    |

# 3.53 Inbound Order Line Kit Components

If the order line item is a kit item. You can view the component items that make up the kit in the screen.

For the order line panel field value descriptions, refer to Inbound Order Line table descriptions.

Table 3–70 Kit Components

| Fields             |                                                                                                    |
|--------------------|----------------------------------------------------------------------------------------------------|
| Item ID            | The kit item's ID. Click this link to view the ship node details. For more information about this screen, see the <i>Sterling Global Inventory Visibility: User Guide</i> . |
| PC                 | The kit item's classification such as first quality, second quality, or finished good.                                                                                      |
| UOM                | The kit item's unit of measure.                                                                                                    |
| Description        | A brief description of the kit item.                                                                                                    |
| Qty Per Kit        | The quantity of the item per one kit.                                                                                                    |
| Component Quantity | The total quantity of components in the order line.                                                                                                    |

#### 3.54 Item Attributes

You can add item classifications and additional item attributes in this screen.

For the order line panel field value descriptions, refer to Inbound Order Line table descriptions.

| Fields                           |                                                                                   |
|----------------------------------|-----------------------------------------------------------------------------------|
| Classifications                  | This panel is described in the Item Attributes Screen,<br>Classifications table.  |
| Other Attributes                 | This panel is described in the Item Attributes Screen,<br>Other Attributes table. |
| Customer Item                    | The customer's item ID.                                                           |
| Customer Item<br>Description     | The customer's item description.                                                  |
| Manufacturer Item                | The manufacturer's item ID.                                                       |
| Manufacturer Item<br>Description | The manufacturer's item description.                                              |

Table 3–71 Item Attributes Screen, Item Attributes

| Fields                       |                                  |
|------------------------------|----------------------------------|
| Supplier Item                | The supplier's item ID.          |
| Supplier Item<br>Description | The supplier's item description. |

Table 3–71 Item Attributes Screen, Item Attributes

Table 3–72 Item Attributes Screen, Classifications

| Fields           |                       |
|------------------|-----------------------|
| NMFC Class       | The NMFC Class.       |
| NMFC Code        | The NMFC code.        |
| NMFC Description | The NMFC description. |
| ISBN             | The ISBN number.      |
| Harmonized Code  | The harmonized code.  |
| Tax Product Code | The tax product code. |
| ECCN No          | The ECCN number.      |
| Schedule B Code  | The schedule B code.  |
| UPC Code         | The UPC code.         |

Table 3–73 Item Attributes Screen, Other Attributes

| Fields                  |                                               |
|-------------------------|-----------------------------------------------|
| Country of Origin       | The country the item is manufactured in.      |
| Import License No       | The import license number.                    |
| Import License Validity | The date the import license is valid through. |
| Product Line            | The product line.                             |
| Manufacturer            | The item's manufacturer.                      |
| Unit Cost               | The manufacturer's price per unit.            |
| Item Weight             | The item's weight.                            |
| Item Weight UOM         | The weight unit of measure used for the item. |

Enter necessary information in the fields and click Save

#### 3.55 Inbound Order Line Dates

You can enter new custom dates for the order line in this screen.

For the order line panel field value descriptions, refer to Inbound Order Line table descriptions.

#### Table 3–74 Dates

| Field     |                                                       |
|-----------|-------------------------------------------------------|
| Date Type | The custom date type.                                 |
| Requested | The date this date type has been requested to be met. |
| Expected  | The date this date type is expected to be met.        |
| Actual    | The date this date type is to be met.                 |

#### 3.56 Inventory Information

You can view an order line's segment information in this screen. Also, if the order line item is tag-controlled, you can view and modify the line item's tag attributes.

For the order line panel field value descriptions, refer to Inbound Order Line table descriptions.

| Fields       |                                                                                                    |
|--------------|----------------------------------------------------------------------------------------------------|
| Segment Type | The segment type with which the order line is associated.                                                                                                    |
| Segment      | The identifier of the segment with which the order line is associated.                                                                                                    |
| Serial #     | The order line item's serial number.                                                                                                    |
|              | <b>Note</b> : This field appears only if the item is defined as having serial numbers tracked in inventory. For more information about serial-tracked items, see the <i>Catalog Management: Configuration Guide</i> . |

Table 3–75 Inventory Information Screen, Inventory Information

| Fields          |                                                                                                    |                                                                                                    |
|-----------------|----------------------------------------------------------------------------------------------------|----------------------------------------------------------------------------------------------------|
| Tag Identifiers |                                                                                                    | ique tag identifiers you have specified rexample, Lot #).                                                                                        |
|                 | being always or information abo                                                                                                    | appears only if the item is defined as<br>sometimes tag-controlled. For more<br>out tag-controlled items, see the<br>ement: Configuration Guide. |
|                 | Lot #                                                                                                    | Enter the Lot number<br>associated with this tag<br>identifier.                                                                                  |
|                 | Batch #                                                                                                    | Enter the Batch number<br>associated with this tag<br>identifier.                                                                                |
|                 | Revision #                                                                                                    | Enter the Revision number associated with this tag identifier.                                                                                   |
| Tag Attributes  |                                                                                                    | escriptive identifiers you have specified<br>Manufacture Date).                                                                                  |
|                 | <b>Note</b> : This field appears only if the item is defined as being always or sometimes tag-controlled. For more information about tag-controlled items, see the <i>Catalog Management: Configuration Guide</i> . |                                                                                                    |
|                 | Lot Key<br>Reference                                                                                                    | Enter the Lot key reference associated with this tag attribute.                                                                                  |
|                 | Manufacturi<br>Date                                                                                                    | ng Enter the manufacturing date for this tag attribute.                                                                                          |
|                 | Lot Attribute                                                                                                    | E 1 Enter the lot attribute 1 with this tag attribute.                                                                                           |

Table 3–75 Inventory Information Screen, Inventory Information

## 3.57 Inbound Order Line Audits

You can view audits logged against an Order line. An audit is logged against an Order line when any type of modification is made to the Order line.

The order line panel field level descriptions can be referred from Inbound Order Line table descriptions.

Table 3–76Inbound Order Line Audits Screen, Inbound Order LineAudits

| Action            |                                                                                                    |
|-------------------|----------------------------------------------------------------------------------------------------|
| View Details      | This action takes you to the Inbound Order Audit<br>Details screen for the selected order lines.                       |
| Fields            |                                                                                                    |
| Audit #           | The audit identification number. Click the audit identification number to view the Inbound Order Audit Details screen. |
| Date              | The date and time the modification was carried out.                                                                    |
| Modified By       | The user that performed the modification.                                                                              |
| Reason            | The reason the modification occurred and additional information explaining the modification entered by the user.       |
| Modification type | The type of modification performed.                                                                                    |

#### 3.58 Inbound Order Line Instructions

You can view information related to the personalization of a line, such as the attachment of a gift message or the style of wrapping paper to be used when packing an item.

Table 3–77 Instructions

| Action             |                                                                                                    |
|--------------------|----------------------------------------------------------------------------------------------------|
| Delete Instruction | This action enables you to delete the selected instructions. Upon clicking this action, an alert window appears to confirm the deletion of instructions. |
| Fields             |                                                                                                    |

Table 3–77 Instructions

| Instruction Type | The type of instruction, such as Gift, Pick, Pack, Ship, or Other. |
|------------------|--------------------------------------------------------------------|
| Text             | The specific instructions to be performed on the order.            |
|                  | Specify the instruction URL next to the 🜍 icon.                    |

You can also use the Instructions window for:

Adding an Instruction - Select the 
 icon to add the instruction lines
 and enter the relevant information in the fields as discussed in the
 Inbound Order Instructions table.

Modify an Instruction - The information in the Order Instructions screen can be modified by entering the modified information and selecting Save.

#### 3.59 Add Kit Line

You can add logical kits in this screen. Select Add Logical Kit in the order line panel of the Inbound Order Detail screen.

| Fields                     |                                                                            |
|----------------------------|----------------------------------------------------------------------------|
| Order #                    | The order number. Click this link to view the Inbound Order Detail screen. |
| Item ID                    | Enter the item ID for adding a logical kit.                                |
| Unit of Measure            | Select the unit of measure.                                                |
| Product Class              | Select the product class.                                                  |
| Line Quantity              | Enter the line quantity.                                                   |
| Description                | Enter the description of the item                                          |
| Receiving Node             | Enter the node that is receiving the product.                              |
| Ship Node                  | Enter the node that is shipping the product.                               |
| Requested Delivery<br>Date | Enter the requested delivery date.                                         |

 Table 3–78
 Add Kit Line Screen, Inbound Order Line

| Field       | Description                                         |
|-------------|-----------------------------------------------------|
| Item ID     | Enter the items that make up the kit.               |
| PC          | Select the kit component's product class.           |
| UOM         | Select the kit component's unit of measure.         |
| Description | Enter a brief description of the kit component.     |
| Quantity    | Enter the quantity of the kit component in the kit. |

Table 3–79 Add Kit Line Screen, Kit Components

#### 3.60 Create Dependency

You can create a shipping dependency between two or more order lines. A line dependency indicates whether order lines are shipped together, delivered together, or both.

**Note:** You can only create one level of dependency through the user interface.

| Fields      |                                                                                                    |
|-------------|----------------------------------------------------------------------------------------------------|
| Parent      | Select the order line to be identified as the parent line.<br>All other lines in the dependency are dependent on<br>this line. No shipment or delivery (depending on the<br>dependency type) can be made for any of the<br>dependent lines until the parent line is fulfilled<br>according to its minimum fill quantity. |
| Line        | The order line number.                                                                                                    |
| Item ID     | The item ID.                                                                                                    |
| PC          | The product class.                                                                                                    |
| UOM         | The order line item's unit of measure.                                                                                                    |
| Description | A description of the order line item.                                                                                                    |

Table 3–80 Create Dependency Screen, Dependent Order Lines

| Fields    |                                                                                                    |
|-----------|----------------------------------------------------------------------------------------------------|
| Recv Node | The node the order line is received at.                                                                               |
| Ship Node | The node the order line is shipped from.                                                                              |
| Ship Date | The date the order line is shipped.                                                                                   |
| Line Qty  | The quantity of the line item.                                                                                        |
|           | <b>Note:</b> Entering 0 indicates a quantity of zero. Leaving this field blank indicates you want to ignore the line. |
| Amount    | The cost of the order line.                                                                                           |
| Status    | The order line status.                                                                                                |

 Table 3–80
 Create Dependency Screen, Dependent Order Lines

The dependency properties are specified in the following table:

| Fields           |                                                                                                    |
|------------------|----------------------------------------------------------------------------------------------------|
| Ship Together    | Select ship together if you want all of the dependent<br>order lines to be shipped at the same time as the<br>parent order line.                                                                                       |
| Deliver Together | Select Deliver Together if you want all of the dependent order lines to be delivered at the same time as the parent order line.                                                                                        |
| Merge Node       | If you have order lines coming from multiple nodes<br>and want to consolidate them into one load, enter a<br>node at which you want all of the dependent order<br>lines to be consolidated with the parent order line. |
|                  | <b>Note:</b> Merge Node is only relevant in a Deliver Together dependency.                                                                                                    |

Table 3–81 Create Dependency Screen, Dependency Properties

Once the details are entered select the Create Dependency button and you are returned to the Order Detail screen. The parent and child order line now have a dependency icon before the Line #.

# 3.61 Item Substitution

You can substitute items for an existing inbound order line item. For example, if the customer has an item on backorder and they would

rather get another similar item instead of waiting, you may substitute the existing inbound order line item with the new item.

**Note:** An item must be associated with other items as configured in the Catalog Management application in the Applications Manager to perform a substitution. For more information about configuring item substitutions, refer to the *Catalog Management: Configuration Guide*.

| Field                   | Description                                                                                                    |
|-------------------------|----------------------------------------------------------------------------------------------------|
| Purchase Order Line     |                                                                                                    |
| Order #                 | The inbound order the order line is associated with.                                                                                                  |
| Line #                  | The inbound order line number.                                                                                                    |
| Line Quantity           | The quantity of the inbound order line item ordered.                                                                                                  |
| Item ID                 | The item ID.                                                                                                    |
| UOM                     | The line item's unit of measure.                                                                                                    |
| Product Class           | The item classification such as first quality, second quality, or finished good. Orders are placed for a particular classification.                   |
| Description             | A brief description of the line item.                                                                                                    |
| Status                  | The current status of the inbound order line.                                                                                                    |
| Receiving Node          | The node that receives the shipped inbound order line.                                                                                                |
| Ship Node               | The node that is shipping the inbound order.                                                                                                    |
| Requested Delivery Date | The date on which the Buyer wants the inbound order line to be delivered.                                                                             |
| Substitution Items      |                                                                                                    |
| Status                  | If you want to substitute only the quantity of a line<br>that is in a certain status, choose the appropriate<br>status here and choose the GO button. |
| Quantity                | The line quantity of the ordered item.                                                                                                    |
| Quantity To Substitute  | Enter the quantity of items you want to substitute and choose the GO button.                                                                          |

#### Table 3–82 Item Substitution

| Field            | Description                                                                                |
|------------------|--------------------------------------------------------------------------------------------|
| Item ID          | The substitution item's item ID.                                                           |
| PC               | The substitution item's product class.                                                     |
| UOM              | The substitution item's unit of measure.                                                   |
| Description      | A description of the substitution item.                                                    |
| Associated Qty   | The quantity that has been configured for the associated item in the Applications Manager. |
| Substitution Qty | The quantity of the new inbound order line if you choose to substitute with this item.     |

Table 3–82 Item Substitution

#### 3.62 Line Availability

This screen provides the availability of the product line. It also provides an expected delivery date along with any constraints that are present in the order.

The order panel field level descriptions can be referred from Inbound Order table.

The following table enables you to fine-tune your shipping preferences. Enter the appropriate search criteria in the following fields and choose the Search button.

| Action       |                                                                                                    |
|--------------|----------------------------------------------------------------------------------------------------|
| Schedule     | This action schedules the order line shown in the shipment panel.                                            |
| Fields       |                                                                                                    |
| Optimize On  | <ul> <li>Date - Finds the best options for shipping the<br/>product as early as possible.</li> </ul>         |
|              | <ul> <li>Number of Shipments - Finds the best options for<br/>minimizing the number of shipments.</li> </ul> |
| Delay Window | Enter any delay against the delivery date that can be accepted for adequate sourcing, if applicable.         |

Table 3–83 Line Availability Screen, Order Lines Being Shipped

| Distribution Rule | Select the distribution rule you want to use for locating<br>the ship nodes the line item ID can be sourced from, if<br>applicable. |
|-------------------|----------------------------------------------------------------------------------------------------|
| SCAC And Service  | Select the carrier service you want to use, if applicable.                                                                          |

Table 3–83 Line Availability Screen, Order Lines Being Shipped

The Order Lines Being Delivered panel displays the shipment information for each set of items that share the same ship node address and the same delivery address. The following shipment and delivery information is displayed in the Order Lines Being Delivered or Order Lines Being Shipped panels.

The shipment and delivery title bar displays the shipment and delivery number within the set and the date the delivery is expected to be shipped. The icons placed in the calendar is also explained in the following table:

| View Icons |                                                                                                 |
|------------|-------------------------------------------------------------------------------------------------|
| ŵ          | This icon signifies the product availability date.                                              |
| <b>@</b>   | This icon signifies the expected ship date                                                      |
| ₽ <b>₽</b> | This icon signifies the expected delivery date.                                                 |
|            | This icon specifies that the line has some associated constraints.                              |
|            | This icon specifies the line's non working days.                                                |
| Fields     |                                                                                                 |
| Line       | The order line number. Click this link to view the associated Inbound Order Line Detail screen. |
| Item ID    | The item ID of the product or delivery item.                                                    |

Table 3–84 Line Availability Screen, Shipment or Delivery

| Quantity | The line quantity of the ordered item.                                      |
|----------|-----------------------------------------------------------------------------|
| Calendar | The calendar shows the days the item is available for shipping or delivery. |

 Table 3–84
 Line Availability Screen, Shipment or Delivery

The unschedulable order lines are represented in the following table if they cannot be scheduled for any reason.

Table 3–85 Line Availability Screen. Unschedulable Order Lines

| Fields               |                                                              |
|----------------------|--------------------------------------------------------------|
| Line                 | The order line number.                                       |
| Item ID              | The item ID of the product or delivery item.                 |
| PC                   | The item's product class.                                    |
| UOM                  | The item's unit of measure.                                  |
| Quantity To Schedule | The line quantity of the ordered item.                       |
| Reason               | The condition that prevents the item from being schedulable. |

# 3.63 Inbound Order Line Status Breakup

You can view the order line's breakup by status.

The order line panel field level descriptions can be referred from Inbound Order Line table descriptions.

| Fields          |                                            |
|-----------------|--------------------------------------------|
| Release #       | The line release number.                   |
| Ship Node       | The node that is shipping the order line.  |
| Receiving Node  | The node that is receiving the order line. |
| Last Changed On | The date the status was last changed.      |
| Status          | The current status of the order line.      |

Table 3–86 Inbound Order Line Status Breakup Screen, Status Breakup

| ETS      | The estimated date the order line is to be shipped.                                                                                           |
|----------|----------------------------------------------------------------------------------------------------|
| Quantity | The quantity of the order line item ordered.                                                                                                  |
| Tag #    | If the item is tag controlled and tag details were<br>requested for the order, the tag number associated<br>with the order line is displayed. |
| ETD      | The estimated time the order line is to be delivered.                                                                                         |

 Table 3–86
 Inbound Order Line Status Breakup Screen, Status Breakup

# 3.64 Organization Details

| Table 3–87 | Organization Details Screen, | Organization Information |
|------------|------------------------------|--------------------------|
|------------|------------------------------|--------------------------|

| Fields                                                                                                    |                                                                                                    |
|----------------------------------------------------------------------------------------------------|----------------------------------------------------------------------------------------------------|
| Organization Code                                                                                                    | The code that identifies the organization.                                                                                                    |
| Organization Name                                                                                                    | The name of the organization.                                                                                                    |
| DUNS Number                                                                                                    | The unique nine-digit identification sequence which<br>provides unique identifiers of single business entities.<br>Selling and Fulfillment Foundation does not associate<br>any logic with the DUNS number. |
| Account Number With<br>Hub                                                                                                    | If the organization is not the Hub, the account number that the organization has with the Hub.                                                                                                    |
| Primary Enterprise                                                                                                    | The primary enterprise of the organization.                                                                                                    |
| Primary URL                                                                                                    | Enter the URL of the organization's Internet address, if applicable.                                                                                                    |
| Primary Contact Address                                                                                                    |                                                                                                    |
| This inner panel displays the current primary contact address for this                                                          |                                                                                                    |
| organization. Click ጆ to view the Primary Contact Address screen.                                                               |                                                                                                    |
| Corporate Address                                                                                                    |                                                                                                    |
| This inner panel displays the current corporate address for this organization.<br>Click 💭 to view the Corporate Address screen. |                                                                                                    |

# 3.65 Primary Contact Address

| Fields         |                                                           |
|----------------|-----------------------------------------------------------|
| Fields         |                                                           |
| First Name     | The primary contact's first name.                         |
| Middle Name    | The primary contact's middle name.                        |
| Last Name      | The primary contact's surname.                            |
| Company        | The primary contact's company.                            |
| Day Time Phone | The primary contact's day time phone number.              |
| Evening Phone  | The primary contact's evening phone number.               |
| Mobile Phone   | The primary contact's mobile phone number.                |
| Fax            | The primary contact's fax number.                         |
| E-Mail         | The primary contact's e-mail address.                     |
| Address Line 1 | The primary contact's first address line.                 |
| Address Line 2 | The primary contact's second address line, if applicable. |
| Address Line 3 | The primary contact's third address line, if applicable.  |
| Address Line 4 | The primary contact's fourth address line, if applicable. |
| Address Line 5 | The primary contact's fifth address line, if applicable.  |
| Address Line 6 | The primary contact's sixth address line, if applicable.  |
| City           | The primary contact's city.                               |
| State          | The primary contact's state.                              |
| Postal Code    | The primary contact's postal code.                        |
| Country        | The primary contact's country.                            |

Table 3–88 Primary Contact Address

# 3.66 Corporate Address

| Fields         |                                         |
|----------------|-----------------------------------------|
| First Name     | The first name.                         |
| Middle Name    | The middle name.                        |
| Last Name      | The surname.                            |
| Company        | The company.                            |
| Day Time Phone | The day time phone number.              |
| Evening Phone  | The evening phone number.               |
| Mobile Phone   | The mobile phone number.                |
| Fax            | The fax number.                         |
| E-Mail         | The e-mail address.                     |
| Address Line 1 | The first address line.                 |
| Address Line 2 | The second address line, if applicable. |
| Address Line 3 | The third address line, if applicable.  |
| Address Line 4 | The fourth address line, if applicable. |
| Address Line 5 | The fifth address line, if applicable.  |
| Address Line 6 | The sixth address line, if applicable.  |
| City           | The city.                               |
| State          | The state.                              |
| Postal Code    | The postal code.                        |
| Country        | The country.                            |

Table 3–89 Corporate Address

### 3.67 Inbound Order Alerts

The order header field descriptions are explained in the Inbound Order table.

| Actions      |                                                                                                    |
|--------------|----------------------------------------------------------------------------------------------------|
| View Details | This action takes you to the order alert detail screen<br>where you can view the details of the order alert. For<br>more information about order alerts, see the <i>Selling</i><br><i>and Fulfillment Foundation: Application Platform User</i><br><i>Guide</i> . |
| Fields       |                                                                                                    |
| Alert ID     | The alert ID. Click this link to view the alert details.                                                                                                    |
| Туре         | The type of alert raised. For example, ON_FAILURE or FAILED_AUTH.                                                                                                    |
| Description  | A brief description of the alert.                                                                                                    |
| Queue        | The queue the alert has been assigned to.                                                                                                    |
| Priority     | The alert priority.                                                                                                    |
| Owner        | The user who is handling the alert.                                                                                                    |
| Raised On    | The date the alert was raised.                                                                                                    |

Table 3–90 Inbound Order Alerts Screen, Alerts

#### 3.68 Inbound Order Releases for Inbound Order

You can view the individual releases that have been sent to the nodes scheduled to fulfill an order.

The order header field descriptions can be referred from the Inbound Order table.

| Actions      |                                                                                                    |
|--------------|----------------------------------------------------------------------------------------------------|
| View Details | This action takes you to the Inbound Order Release<br>Details screen where you can view the details of the<br>order releases. |
| Fields       |                                                                                                    |
| Release #    | The release number. Click this link to view the order release details.                                                        |
| Ship Node    | The ship node the order has been released to. Click this link to view the Ship Node Detail screen.                            |

Table 3–91Inbound Order Releases for Inbound Order Screen, InboundOrder Releases

| Table 3–91  | Inbound Order Releases for Inbound Order Screen, Inbound |
|-------------|----------------------------------------------------------|
| Order Relea | ses                                                      |

| Requested Ship Date | The date on which the Buyer wants the order release to be shipped. |
|---------------------|--------------------------------------------------------------------|
| Status              | The current status of the order release.                           |

### 3.69 Inbound Order Release Status Breakup

You can view a release's breakup by status.

The order release header panel can be referred from the Inbound Order Release table.

Table 3–92Inbound Order Release Status Breakup Screen, InboundOrder Release by Status

| Fields          |                                                                                                    |
|-----------------|----------------------------------------------------------------------------------------------------|
| Line #          | The order release line number. Click this link to view the Inbound Order Line Detail screen.                                                        |
| Item ID         | The item ID.                                                                                                    |
| PC              | The item classification such as first quality, second quality, or finished good.                                                                    |
| UOM             | The line item's unit of measure.                                                                                                    |
| Ship Node       | The node that is shipping the order line.                                                                                                    |
| Last Changed On | The date the line last had a status change.                                                                                                    |
| Status          | The current status for that part of the order line.                                                                                                 |
| Quantity        | The quantity of the line item ordered.                                                                                                    |
| Tag #           | The batch with which the order line is associated.                                                                                                  |
|                 | <b>Note:</b> This field is only applicable if the item is lot controlled.                                                                           |
| ETS             | The estimated time of shipment.                                                                                                    |
|                 | To modify, enter the quantity you want to change the<br>estimated time of shipment of in Quantity and the new<br>estimated time of shipment in ETS. |

### 3.70 Inbound Order Release Details

The order release details screen lets you create shipments, view shipments, backorder items and view associated addresses and dates.

 Table 3–93
 Inbound Order Release

| View Icons                 |                                                                                                    |
|----------------------------|----------------------------------------------------------------------------------------------------|
| 4                          | <b>Shipments</b> - This icon takes you to the Inbound<br>Order Shipments screen where you can view the<br>shipment details of the order release.                                                                     |
|                            | <b>More Addresses</b> - This icon takes you to the More<br>Inbound Order Addresses screen where you can add or<br>modify order releases addresses.                                                                   |
|                            | <b>Notes</b> - This icon lets you view the Inbound Order<br>Notes screen where you can add the notes for an<br>order release.                                                                                        |
|                            | If notes have been added, the 麨 icon is displayed instead.                                                                                                    |
| ą.                         | Order Release Dates - This icon takes you to the<br>Inbound Order Dates screen to view the requested,<br>expected and actual date type for the given order.                                                          |
| Actions                    |                                                                                                    |
| Back Order                 | This action lets you backorder the selected order releases.                                                                                                    |
| Create Shipment            | This action lets you create shipments for the order releases. Upon clicking this action you are taken to the Shipment details screen where you can enter the shipment details and click Save to create the shipment. |
| Report / Record<br>Receipt | This action takes you to the Receive screen.                                                                                                    |
| Fields                     |                                                                                                    |
| Enterprise                 | The Enterprise associated with the order release.                                                                                                    |
| Buyer                      | The Buyer organization that placed the order.                                                                                                    |
| Seller                     | The Seller organization that is handling the order.                                                                                                    |
| Order #                    | The order that the release belongs to.                                                                                                    |
| Status                     | The current status of the release.                                                                                                    |

| Created On    | The date the release was created.       |
|---------------|-----------------------------------------|
| Order Type    | This field can be customized as needed. |
| Release #     | The release number.                     |
| Ship Advice # | The ship advice number.                 |

Table 3–93 Inbound Order Release

Table 3–94 Inbound Order Release Details Screen, Additional Attributes

| Fields                     |                                                                                                    |
|----------------------------|----------------------------------------------------------------------------------------------------|
| Ship Node                  | The node the order return has been released to.                                                                                                    |
| Receiving Node             | The node that receives the shipped order (if release is being shipped).                                                                                                    |
| Packlist Type              | The packlist type (if release is being shipped).                                                                                                    |
| Requested Delivery<br>Date | The date on which the Buyer wants the order release to be delivered (if release is being shipped).                                                                                                    |
| Requested Ship Date        | The date on which the Buyer wants the order release to be shipped (if release is being shipped).                                                                                                    |
| Ship Together              | Indicates whether an order line dependency has been<br>created for the release lines to be shipped together (if<br>release is being shipped). For more information about<br>order line dependencies, see create dependency<br>screen.                      |
| Ship Line Complete         | Indicates whether or not the entire line must be<br>shipped together or as items become available (if<br>release is being shipped).                                                                                                    |
| Merge Node                 | If order lines are coming from multiple nodes and are<br>being consolidated them into one load, this field<br>displays the node at which all of the dependent order<br>lines are consolidated with the parent order line (if<br>release is being shipped). |
| Carrier/Service            | The carrier and carrier service used for shipping the order (if release is being shipped).                                                                                                    |
| Carrier Account #          | The Carrier organization's account number with your organization (if release is being shipped).                                                                                                    |

| Fields           |                                                                                       |
|------------------|---------------------------------------------------------------------------------------|
| Shipping Paid By | The organization that pays for shipping the order line (if release is being shipped). |
| Freight Terms    | The freight terms used by the carrier (if release is being shipped).                  |

 Table 3–94
 Inbound Order Release Details Screen, Additional Attributes

The Ship To panel can be used to edit the shipping addresses. For more information about the panel details, refer to Ship To table.

| Table 3–95 Thound Urder Release Details Screen, Urder Release Lines | Table 3–95 | Inbound Order Release Details Screen, Order Release Lines |
|---------------------------------------------------------------------|------------|-----------------------------------------------------------|
|---------------------------------------------------------------------|------------|-----------------------------------------------------------|

| Action       |                                                                                                    |
|--------------|----------------------------------------------------------------------------------------------------|
| View Details | This action takes you to the Inbound Order Line Detail screen.                                                        |
| Fields       |                                                                                                    |
| Line         | The order release line number. Click this link to view the Inbound Order Line Detail screen.                          |
| Item ID      | The item ID.                                                                                                    |
| PC           | The item classification such as first quality, second quality, or finished good.                                      |
| UOM          | The item's unit of measure.                                                                                           |
| Description  | A description of the item.                                                                                            |
| Line Qty     | The amount of line items that have not yet been scheduled and released.                                               |
|              | <b>Note:</b> Entering 0 indicates a quantity of zero. Leaving this field blank indicates you want to ignore the line. |
| Status       | The current status of the order line. Click this link to view the Inbound Order Release Status Breakup screen.        |

#### 3.71 Receiving Discrepancies

You can record any discrepancies found when receiving an order. For example, if you discover broken items, overages, or shortages, you can account for those discrepancies and categorize those situations. The order header field descriptions can be referred from the Inbound Order table.

| Fields               |                                                                                                    |
|----------------------|----------------------------------------------------------------------------------------------------|
| Shipment #           | The shipment number associated with the discrepancy.                                                                                                  |
| Line                 | The line associated with the discrepancy.                                                                                                    |
| Item ID              | The item ID associated with the discrepancy.                                                                                                    |
| Product Class        | The product class associated with the discrepancy.                                                                                                    |
| Unit of Measure      | The unit of measure associated with the discrepancy.                                                                                                  |
| Discrepancy Type     | The type of discrepancy, for example, shortage.                                                                                                    |
| Discrepancy Quantity | The quantity of the line's discrepancy.                                                                                                    |
| Discrepancy Reason   | The reason for the discrepancy. If multiple reasons are applicable for a single line, the line can be split.                                          |
| Reason Quantity      | The quantity associated with the Discrepancy Reason.<br>The sum of the Reason Quantity entries should equal<br>the value of the Discrepancy Quantity. |

Table 3–96 Manage Order Receiving Discrepancies

#### 3.72 Inbound Order Shipments

You can view a more consolidated view of the order shipment information by selecting the drop-down menu next to the displayed screen name.

The order header field descriptions can be referred from the Inbound Order table.

Table 3–97 Inbound Order Shipments Screen, Shipments

| Action       |                                                                                                    |
|--------------|----------------------------------------------------------------------------------------------------|
| View Details | This action takes you to the Shipment Details screen<br>where you can view the details about the selected<br>shipment. |
| Fields       |                                                                                                    |

| Shipment #         | The shipment number. Click this link to view the Shipment Details screen. |
|--------------------|---------------------------------------------------------------------------|
| Shipper's Ref. #   | The shipment company's shipment reference identifier.                     |
| Expected Ship Date | The date the shipment is expected to ship.                                |
| Ship Mode          | The ship mode used to ship the order.                                     |
| Ship Node          | The ship node shipping the order.                                         |
| Recv Node          | The node receiving the order.                                             |
| Status             | The shipment status.                                                      |

Table 3–97 Inbound Order Shipments Screen, Shipments

#### 3.73 Inbound Order Instructions

| Field                      | Description                                                                                         |
|----------------------------|----------------------------------------------------------------------------------------------------|
| Purchase Order             |                                                                                                    |
| Enterprise                 | The Enterprise associated with the inbound order.                                                   |
| Buyer                      | The Buyer organization that placed the inbound order.                                               |
| Seller                     | The Seller organization that is handling the inbound order.                                         |
| Order #                    | The inbound order number.                                                                           |
| Status                     | The current status of the inbound order. If a lock icon appears here, the inbound order is on hold. |
| Order Date                 | The date the inbound order was placed.                                                              |
| Order Type                 | This field can be customized as needed.                                                             |
| Carrier/Service            | The carrier (such as UPS) and service (such as Ground or Next Day Air) for the inbound order.       |
|                            | Note: You can modify this field.                                                                    |
| Requested Delivery<br>Date | The date on which the Buyer wants the inbound order to be shipped.                                  |
| Instructions               |                                                                                                    |

Table 3–98 Instructions Fields

| Field            | Description                                                               |
|------------------|---------------------------------------------------------------------------|
| Instruction Type | The instruction classification, such as Gift, Pick, Pack, Ship, or Other. |
| Text             | The specific instructions.                                                |

Table 3–98 Instructions Fields

# 3.74 Authorize

| Table 3–99 A | uthorize |
|--------------|----------|
|--------------|----------|

| Field            |                                                                                                  |
|------------------|--------------------------------------------------------------------------------------------------|
| Authorization ID | The authorization ID.                                                                            |
| Code             | The authorization code.                                                                          |
| Expiration Date  | The date the payment must be collected by before the amount has to be manually authorized again. |
| Amount           | The amount to authorize.                                                                         |

# 3.75 Charge

Table 3–100 Charge

| Fields           |                                                                                                  |
|------------------|--------------------------------------------------------------------------------------------------|
| Authorization ID | The authorization ID.                                                                            |
| Code             | The authorization code.                                                                          |
| Expiration Date  | The date the payment type must be charged by before the amount has to be manually charged again. |
| Amount           | The amount to charge.                                                                            |

# 3.76 Receive

| Table 3–101 | Receive Screen, | Shipment |
|-------------|-----------------|----------|
|-------------|-----------------|----------|

| Fields             |                                                         |
|--------------------|---------------------------------------------------------|
| Receipt #          | The receipt number associated with the receipt.         |
| Shipment #         | The shipment number associated with the receipt.        |
| Enterprise         | The enterprise associated with the shipment.            |
| Buyer              | The buyer associated with the receipt.                  |
| Seller             | The seller associated with the receipt.                 |
| Receipt Start Date | The receipt start date.                                 |
| Receiving Node     | The node that received shipment.                        |
| Receipt Status     | The receipt status.                                     |
| Receipt Open       | Indicates whether or not the receipt is open or closed. |
| No Of Pallets      | The number of pallets.                                  |
| No Of Cartons      | The number of cartons.                                  |

#### Table 3–102 Receive Screen, Lines to Receive

| Fields      |                                                                                                    |
|-------------|----------------------------------------------------------------------------------------------------|
| Tag Details | Click on the $\vdots$ icon, to view and hide tag details.<br>The lot number associated with the tag is displayed, if applicable. |

| Shipment Line              | The shipment line number.                                                                                                    |
|----------------------------|----------------------------------------------------------------------------------------------------|
| PO #                       | The purchase order number to which the shipment belongs to.                                                                         |
| Release #                  | The order release number to which the shipment belongs to.                                                                          |
| Item ID                    | The item you are receiving is displayed.                                                                                            |
| Unit Of Measure            | The item's unit of measure.                                                                                                    |
| Product Class              | The shipment line item's product class.                                                                                             |
| Total Quantity             | The total quantity contained in the shipment line.                                                                                  |
| Received Quantity          | The total quantity received in the shipment line.                                                                                   |
| Disposition Code           | The disposition code is automatically populated by the system from the receiving rules. Modify the disposition code, if applicable. |
| Quantity To Be<br>Received | Enter the quantity to be received in the shipment line.                                                                             |

Table 3–102 Receive Screen, Lines to Receive

#### 3.77 View Dependency

If an order line has dependency on another line, you can view the dependency details. Select the child or parent dependency icons (

The parent order line panel field level definitions can be referred from Inbound Order Line table descriptions.

| Action           |                                                                                                 |
|------------------|-------------------------------------------------------------------------------------------------|
| Break Dependency | This action breaks the dependency of the selected child order lines with the parent order line. |
| Fields           |                                                                                                 |
| Line             | The order line number.                                                                          |
| Item ID          | The item ID.                                                                                    |
| PC               | The product class.                                                                              |

Table 3–103 View Dependency Screen, Dependent Order Lines

| UOM                   | The order line item's unit of measure.                                                                                                    |
|-----------------------|----------------------------------------------------------------------------------------------------|
| Description           | A description of the order line item.                                                                                                    |
| Recv Node             | The node the order line is received at.                                                                                                    |
| Ship Node             | The node the order line is shipped from.                                                                                                    |
| Ship Date             | The date the order line is shipped.                                                                                                    |
| Line Qty              | The quantity of the line item.                                                                                                    |
|                       | <b>Note:</b> Entering 0 indicates a quantity of zero. Leaving this field blank indicates you want to ignore the line.                                                                    |
| Amount                | The cost of the order line.                                                                                                    |
| Status                | The order line status.                                                                                                    |
| Dependency Properties | The dependency properties that were defined while<br>creating the dependency can be modified in this<br>screen. Refer to the "Create Dependency Screen,<br>Dependency Properties" table. |

Table 3–103 View Dependency Screen, Dependent Order Lines

#### 3.78 Modification Reason

When you modify any information in the order console screen and click Save, the modification reason window pops open for you to select the reason code and enter a reason text.

4

# **Create Inbound Shipment Screens**

Shipments (ASN) are transmitted to warehouses through EDI downloads, fax, or e-mail, and also when a trailer arrives with no prior notice.

The shipment entry console enables you to manually create shipments from fax, e-mail or telephone conversations, and also for those trailers that arrive with no prior notice.

The Shipment Entry screen enables you to create an inbound shipment.

#### 4.1 Shipment Entry

Use this screen to create an inbound shipment.

| Actions               |                                                                                                    |
|-----------------------|----------------------------------------------------------------------------------------------------|
| Supervisory Overrides | This action takes you to the Shipment Supervisory<br>Overrides screen where you can set up supervisory<br>overrides for an inbound shipment. |
| Fields                |                                                                                                    |
| Document Type         | Select the document type associated with the shipment you are creating for.                                                                  |
|                       | Valid values are 'Purchase Order' or 'Transfer Order'.<br>For an outbound shipment, valid value is 'Sales Order'                             |
| Receiving Node        | The receiving node where the receipt is being performed.                                                                                     |
|                       | This is automatically populated by the system based on the user profile.                                                                     |

Table 4–1 Shipment Entry

| Enterprise      | Select the enterprise associated with the shipment you are creating for, if applicable.                                                                           |
|-----------------|----------------------------------------------------------------------------------------------------|
| Shipment #      | Enter the shipment number for the shipment you are creating, if applicable. A unique number is automatically generated by the system, if number is not specified. |
| Ship Node       | Enter the shipping node associated with the shipment.<br>This represents the seller's ship node.                                                                  |
| Buyer           | Enter the buyer associated with the shipment you want to create, if applicable.                                                                                   |
| Seller          | Enter the seller associated with the shipment you want to create.                                                                                                 |
| PO #            | Enter the purchase order number associated with the shipment.                                                                                                    |
| Release#        | Enter the release number of the order against which the shipment is being created, if applicable.                                                                 |
| Pro#            | Enter the PRO number assigned by the carrier to track the shipment you are creating, if applicable.                                                               |
| Carrier/Service | Select the carrier service availed for transporting the shipment, if applicable.                                                                                  |
| BOL#            | Enter the bill of lading number of the shipment you are creating, if applicable.                                                                                  |
| Trailer#        | Enter the trailer number of the shipment you are creating, if applicable.                                                                                         |

Table 4–1 Shipment Entry

Click Create Shipment to create an inbound order shipment. For more information, see the *Sterling Warehouse Management System: User Guide*.

### 4.2 Shipment Supervisory Overrides

Use this screen to set up supervisory overrides for an inbound shipment.

| Fields                                             |                                                                               |
|----------------------------------------------------|-------------------------------------------------------------------------------|
| Override Shipment<br>Entry                         | Select this check box to override shipment entry.                             |
| Do not verify Pallet<br>Content                    | Select this check box to skip pallet content verification for the shipment.   |
| Do not verify Case<br>Content                      | Select this check box to skip case content verification for the shipment.     |
| Suppress Overage<br>Check                          | Select this check box to suppress overage check.                              |
| Allow receiving<br>unexpected Items on<br>Shipment | Select this check box to allow receiving of unexpected items in the shipment. |

Table 4–2 Shipment Supervisory Overrides

Click OK.

# **Inbound Shipment Console Screens**

This chapter provides the screen and field descriptions for all Inbound Shipment Console screens.

# 5.1 Inbound Order Shipment Search By Status

Use this screen to search for inbound order shipments that fall under a specified status.

| Fields             |                                                                                                 |
|--------------------|-------------------------------------------------------------------------------------------------|
| Document Type      | Select the appropriate document type for which you want to search.                              |
| Enterprise         | Select the enterprise for which you want to search.                                             |
| Across Enterprises | Select this option to search across all enterprises.                                            |
| Shipment #         | Enter the shipment number for which you want to search, if applicable.                          |
| PO #               | Enter the purchase order number for which you want to search, if applicable.                    |
| Customer PO#       | Enter the customer's purchase order number for which you want to search, if applicable.         |
| Plan #             | Enter the plan number of the inbound shipment for which you are searching, if applicable.       |
| Origin Node        | Enter the origin node under which you want to search for inbound shipments, if applicable.      |
| Destination Node   | Enter the destination node under which you want to search for inbound shipments, if applicable. |

Table 5–1 Inbound Order Shipment Search By Status

| Fields                      |                                                                                                    |
|-----------------------------|----------------------------------------------------------------------------------------------------|
| Status                      | Select the status range of the inbound shipments for which you want to search, if applicable.                        |
| Include Closed<br>Shipments | Select this if you want to search for inbound<br>shipments that have been closed, as well as those that<br>are open. |
| Held Shipments              | Check this box if you want to search for inbound shipments that are held.                                            |
| Max Records                 | Enter the maximum number of records to be listed as a result of your search.                                         |

Table 5–1 Inbound Order Shipment Search By Status

The Inbound Order Shipment List screen displays as a result of your inbound shipment search by status.

### 5.2 Inbound Order Shipment Search By Date

Use this screen to search for inbound order shipments that fall within a particular date range.

| Fields             |                                                                           |
|--------------------|---------------------------------------------------------------------------|
| Document Type      | Select the appropriate document type for which you want to search.        |
| Enterprise         | Select the enterprise for which you want to search.                       |
| Across Enterprises | Select this option to search across all enterprises.                      |
| Carrier/Service    | Select the carrier or service for which you are searching, if applicable. |
| Status             | Select the shipment status for which you are searching, if applicable     |

 Table 5–2
 Inbound Order Shipment Search By Date

| Fields               |                                                                                      |
|----------------------|--------------------------------------------------------------------------------------|
| Enter Shipment Dates | Select this check box to enter the shipment date range for which you want to search. |
| Enter Delivery Dates | Select this check box to enter the delivery date range for which you want to search. |
| Max Records          | Enter the maximum number of records to be listed as a result of your search.         |

Table 5–2 Inbound Order Shipment Search By Date

The Inbound Order Shipment List screen displays as a result of your inbound shipment search by date.

#### 5.3 Inbound Order Shipment Search By Carrier

Use this screen to search for inbound order shipments that belong to a specific carrier.

| Fields             |                                                                                        |
|--------------------|----------------------------------------------------------------------------------------|
| Document Type      | Select the appropriate document type for which you want to search.                     |
| Enterprise         | Select the enterprise for which you want to search.                                    |
| Across Enterprises | Select this option to search across all enterprises.                                   |
| Shipment Mode      | Select the shipment mode of transportation for which you want to search, if applicable |
| Carrier/Service    | Select the carrier or service for which you want to search, if applicable.             |
| BOL #              | Enter the bill of lading number for which you want to search, if applicable.           |
| Pro #              | Enter the Pro number for which you want to search, if applicable.                      |

 Table 5–3
 Inbound Order Shipment Search By Carrier

| Fields           |                                                                              |
|------------------|------------------------------------------------------------------------------|
| Trailer #        | Enter the trailer number for which you want to search, if applicable.        |
| Status           | Select the shipment status for which you want to search, if applicable.      |
| Requires Routing | Select this check box if the shipment requires dynamic routing.              |
| Max Records      | Enter the maximum number of records to be listed as a result of your search. |

Table 5–3 Inbound Order Shipment Search By Carrier

The Inbound Order Shipment List screen displays as a result of your inbound shipment search by carrier.

#### 5.4 Inbound Order Shipment Search By Item

Use this screen to search for inbound order shipments based on the item information such as product class, unit of measure, item ID and so on.

| Fields             |                                                                                                    |
|--------------------|----------------------------------------------------------------------------------------------------|
| Document Type      | Select the appropriate document type for which you want to search.                                                                           |
| Enterprise         | Select the enterprise for which you want to search.                                                                                          |
| Across Enterprises | Select this option to search across all enterprises.                                                                                         |
| Item ID            | Enter the item ID of the item for which you want to search, if applicable.<br>Click $\mathcal{P}$ to find the specific item you want to use. |
|                    |                                                                                                    |
| Product Class      | Select the item's product class for which you want to search, if applicable.                                                                 |

Table 5–4 Inbound Order Shipment Search By Item

| Fields                      |                                                                                |
|-----------------------------|--------------------------------------------------------------------------------|
| Unit Of Measure             | Select the item's unit of measure for which you want to search, if applicable. |
| Buyer                       | Enter the buyer of the shipment for which you want to search, if applicable.   |
|                             | Click ${\it P}$ to find the specific buyer you want to use.                    |
| Seller                      | Enter the seller of the shipment for which you want to search, if applicable.  |
|                             | Click ${oldsymbol \wp}$ to find the specific seller you want to use.           |
| Status                      | Select the shipment status for which you want to search, if applicable.        |
| Include Closed<br>Shipments | Select this check box to search for closed shipments, if applicable.           |
| Has Hazardous Items         | Select check box to search for inbound shipments that contain hazardous items. |
| Max Records                 | Enter the maximum number of records to be listed as a result of your search.   |

Table 5–4 Inbound Order Shipment Search By Item

The Inbound Order Shipment List screen displays as a result of your inbound shipment search by item.

#### 5.5 Inbound Order Shipment List

The Inbound Order Shipment List window displays the results of an inbound order shipment search. You can perform actions on a single shipment or multiple shipments by selecting the check boxes next to the shipments you want to perform an action on and then choosing the applicable action from the action bar.

| Actions                |                                                                                                    |
|------------------------|----------------------------------------------------------------------------------------------------|
| View Details           | This action takes you to the Inbound Order Shipment<br>Details screen where you can view the shipment<br>details.                              |
| Start Receipt          | This action takes you to the Start Receipt screen where you can create a receipt to receive the shipment.                                      |
| Receive                | This action takes you to the Receive screen where you can enter the items that you received in to a warehouse, such as a pallet, case, or SKU. |
| Print                  | This action takes you to the Print screen where you can print the shipment's documents or labels.                                              |
| Delete Shipment        | This action allows you to delete the selected shipments.                                                                                       |
| Add To Delivery Plan   | This action takes you to the Add Delivery Plan screen where you can add shipments to a delivery plan.                                          |
| Create Pick List       | This action takes you to the Create Picklist screen<br>where you can create a picklist for the selected<br>shipments, if applicable.           |
| Report/Record receipt  | This action takes you to the Receive (Report or Record Receipt) screen where you can record paper-based receipt details.                       |
| View Holds             | This action takes you to the View Holds screen where you can view the holds applied to the shipment.                                           |
| Fields                 |                                                                                                    |
| Shipment #             | The shipment number. Click this link to go to the Inbound Order Shipment Details screen. Click this link to view the shipment details.         |
| Status                 | The current status of the shipment.                                                                                                    |
| Expected Ship Date     | The date the shipment is expected to ship.                                                                                                    |
| Actual Ship Date       | The actual date of shipment.                                                                                                    |
| Expected Delivery Date | The date the shipment is expected to be delivered.                                                                                             |
| Actual Delivery Date   | The actual date the shipment was delivered.                                                                                                    |
| Origin                 | The shipment's origin node.                                                                                                    |

Table 5–5 Inbound Order Shipment List

| Destination | The shipment's destination node.                      |
|-------------|-------------------------------------------------------|
| Mode        | The mode of transportation used to ship the shipment. |

Table 5–5 Inbound Order Shipment List

#### 5.6 Inbound Order Shipment Details

The Inbound Order Shipment Details screen provides various information about a single shipment. The actions that can be performed in the Inbound Order Shipment Details screen are explained in the following tables.

Table 5–6 Inbound Order Shipment Details

| View Icons | View Icons                                                                                                    |  |
|------------|----------------------------------------------------------------------------------------------------|--|
| <b>\$</b>  | <b>Loads</b> - This icon takes you to the Loads screen where you can view the loads that are carrying the shipment.                                                                                                    |  |
| <b>@</b>   | <b>Containers</b> - This icon takes you to the Containers screen where you can view all packed containers included in the shipment.                                                                                                    |  |
| 2          | <b>Instructions</b> - This icon takes you to the Inbound<br>Order Shipment Instructions screen where you can<br>view special instructions pertaining to an inbound<br>shipment, such as handling instructions.                                          |  |
| Ŵ          | <b>Shipment Audits</b> - This icon takes you to the<br>Shipment Audits screen where you can view audit trail<br>for shipment modifications.                                                                                                    |  |
| 4          | Shipment Dates - This icon takes you to the<br>Shipment Dates screen where you can modify<br>inbound shipment dates and delivery dates for<br>the selected shipment.                                                                                    |  |
| <b>.</b>   | Alerts - This icon takes you to the Shipment Alerts screen where you can view the alerts for the selected shipments.                                                                                                    |  |
| <b>£</b> 1 | <b>Receiving Discrepancies</b> - This icon takes you to the<br>Shipment Receipt Discrepancy screen where you can<br>view discrepancies, if any, for the received<br>shipment. Valid values include Over Receipt,<br>Under Receipt, and Damaged Receipt. |  |

| â                           | <b>Receipts</b> - This icon takes you to the Receipts screen where you can view a list of shipment receipts.                                      |
|-----------------------------|----------------------------------------------------------------------------------------------------|
| 4                           | <b>Activity Demand</b> - This icon takes you to the Activity Demand screen where you can view the shipment's activity demand.                     |
|                             | Additional Attributes - This icon takes you to the Additional Attributes screen where you can view additional attributes for a shipment.          |
| Actions                     |                                                                                                    |
| Record Container<br>Details | This action takes you to the Record Container Details<br>screen where you can record container details for a<br>container that is to be received. |
| Confirm Shipment            | This action allows you to confirm the selected shipment.                                                                                          |
| Start Receipt               | This action takes you to the Start Receipt screen where you can create a receipt to receive the shipment.                                         |
| Receive                     | This action takes you to the Receive screen where you can enter the items that you received in a warehouse, such as a pallet, case, or SKU.       |
| Print                       | This action takes you to the Print screen where you can print the shipment's documents or labels.                                                 |
| Create Pick List            | This action takes you to the Create Picklist screen<br>where you can create a picklist for the selected<br>shipments, if applicable.              |
| Create Alert                | This action takes you to the Create Alerts screen where you can alerts for the selected shipment.                                                 |
| Report/Record Receipt       | This action takes you to the Receive (Report or Record Receipt) screen where you can record paper-based receipt details.                          |
| View Holds                  | This action takes you to the View Holds screen where you can view the holds applied to the shipment.                                              |
| Fields                      |                                                                                                    |
| Shipment #                  | The inbound shipment number.                                                                                                    |
| Shipper's Ref. #            | The inbound shipment reference number.                                                                                                    |
|                             |                                                                                                    |

Table 5–6 Inbound Order Shipment Details

| Plan #              | The number of the delivery plan with which the inbound shipment is associated, if applicable.                                                                                                    |
|---------------------|----------------------------------------------------------------------------------------------------|
| Enterprise          | The Enterprise associated with the shipment.                                                                                                    |
| Buyer               | The Buyer's identifier.                                                                                                    |
| Seller              | The Seller's identifier.                                                                                                    |
| Ship Node           | The node from which the inbound shipment ships.                                                                                                    |
| Receiving Node      | The node that is receiving the shipment.                                                                                                    |
| Status              | The inbound shipment status. Click this link to go to<br>the Shipment Status Audits screen and view the<br>shipment's status audits. Click the icon to go to<br>the View Holds screen where you can view holds that<br>are applied to the inbound shipment. |
| PO #                | The purchase order number associated with the shipment.                                                                                                    |
| Has Hazardous Items | Indicates if the shipment contains any hazardous item.                                                                                                    |
| Break Bulk Node     | This field displays only if the shipment belongs to a break bulk load.                                                                                                    |
|                     | The break bulk node that is receiving the break bulk load displays.                                                                                                    |

Table 5–6 Inbound Order Shipment Details

#### Table 5–7 Inbound Order Shipment Details Screen, Ship From

The address from which the shipment is shipped.

Click <sup>P</sup> to go to the Modify Address screen where you can change the ship from address.

#### Table 5–8 Inbound Order Shipment Details Screen, Ship To

The address to which the shipment is shipped.

Click P to go to the Modify Address screen where you can change the ship to address.

| Fields            |                                                                       |
|-------------------|-----------------------------------------------------------------------|
| Weight            | The total weight of the inbound shipment. This field can be modified. |
| Volume            | The total volume of the inbound shipment. This field can be modified. |
| No. of Containers | The number of packed containers in an inbound shipment.               |

Table 5–9 Inbound Order Shipment Details Screen, Totals

#### Table 5–10 Inbound Order Shipment Details, Carrier Info

| Fields                       |                                                                                                  |
|------------------------------|--------------------------------------------------------------------------------------------------|
| Delivery Method              | The delivery method for the shipment.                                                            |
| Ship Mode                    | Select the mode of transportation for the shipment.<br>Values include 'LTL', 'TL', and 'PARCEL'. |
| Carrier/Service              | Select the carrier service for the outbound shipment.                                            |
| Trailer #                    | Enter the outbound shipment's trailer number.                                                    |
| BOL #                        | Enter the outbound shipment's bill of lading number.                                             |
| Seal #                       | Enter the outbound shipment's seal number.                                                       |
| Pro #                        | Enter the PRO number assigned by the carrier to track the shipment.                              |
| Routing Source               | Indicates if routing was pre-assigned by the system or specified through an external system.     |
| Load #                       | The outbound shipment's load number.                                                             |
| Routing Error Code           | The routing error code automatically displays by the system, if applicable.                      |
| Requested Carrier<br>Service | The requested carrier service for the outbound shipment.                                         |

#### Table 5–11 Inbound Order Shipment Details, Charges

| View Icon |                                                                                                    |
|-----------|----------------------------------------------------------------------------------------------------|
| >         | <b>Charges</b> - This icon takes you to the Charges screen where you can enter or modify additional charges imposed to the shipment or container. |

| Fields                        |                                                                                                    |
|-------------------------------|----------------------------------------------------------------------------------------------------|
| Carrier Account #             | Indicates the carrier account number for the shipment.                                                                      |
| Freight Terms                 | Indicates the freight terms used for the shipment.<br>Valid values include COLLECT, PREPAID, TP-COLLECT,<br>and TP-PREPAID. |
| COD Pay Method                | Select the COD payment type for the carrier.                                                                                |
| Estimated Shipment<br>Charges | The estimated charge for shipping the outbound shipment.                                                                    |
| Actual Shipment<br>Charges    | The actual charge for shipping the outbound shipment.                                                                       |
| Freight Charge                | The charge applied by the carrier for shipping the outbound shipment.                                                       |

Table 5–11 Inbound Order Shipment Details, Charges

#### Table 5–12 Shipment Details, Shipment Lines

| Actions         |                                                                                                    |
|-----------------|----------------------------------------------------------------------------------------------------|
| View Details    | This action takes you to the Inbound Order Shipment<br>Details screen where you can view the shipment line<br>attributes for the selected shipments.     |
| Add Release     | This action allows you to add an order release to the shipment. For more information, see the <i>Sterling Distributed Order Management: User Guide</i> . |
| Remove Line     | This action enables you to remove the selected shipment lines from the shipment.                                                                         |
| Fields          |                                                                                                    |
| Shipment Line # | Enter the outbound shipment line number.                                                                                                    |
|                 | Click this link to go to the Shipment Line Details<br>screen and view the shipment line attributes for the<br>selected shipment line number.             |
| PO #            | The purchase order number to which the inbound shipment line belongs.                                                                                    |
| Line #          | The inbound shipment line number.                                                                                                    |
| Release #       | The order release number to which the inbound shipment line belongs.                                                                                     |

| Item ID           | The inbound shipment line item's item identifier.                                                                                                    |
|-------------------|----------------------------------------------------------------------------------------------------|
| Description       | The inbound shipment line item's description.                                                                                                    |
| PC                | The inbound shipment line item's product class.                                                                                                    |
| UOM               | The inbound shipment line item's unit of measure.                                                                                                    |
| Expected Serial # | The expected serial number for the order.                                                                                                    |
|                   | Editable if the order is not available on the system.                                                                                                    |
| Mark For          | The mark for address associated with the item.                                                                                                    |
| Quantity          | The shipment line's expected quantity.                                                                                                    |
|                   | If a receipt is made against the order, quantity is displayed as 0.                                                                                        |
| Received Quantity | Indicates the quantity received for the item in this<br>shipment. If the receipt is against an order, it indicates<br>the quantity received for the order. |

Table 5–12 Shipment Details, Shipment Lines

**Important:** To receive inventory for a Level 1 node, choose the Report/Record Receipt button.

# 5.7 Modify Address

Use this screen to modify the address.

| Field          |                                                                 |
|----------------|-----------------------------------------------------------------|
| First Name     | The first name of the person receiving the shipment.            |
| Middle Name    | The middle name of the person receiving the shipment.           |
| Last Name      | The surname of the person receiving the shipment.               |
| Company        | The name of the company where the shipment is sent.             |
| Day Time Phone | The daytime phone number for the person receiving the shipment. |

Table 5–13 Shipment Address Details

| Field          |                                                                       |
|----------------|-----------------------------------------------------------------------|
| Evening Phone  | The evening phone number for the person receiving the shipment.       |
| Mobile Phone   | The mobile phone number for the person receiving the shipment.        |
| Fax            | The facsimile number for the person receiving the shipment.           |
| E-Mail         | The electronic mailing address for the person receiving the shipment. |
| Address Line 1 | The first line of the mailing address for the shipment.               |
| Address Line 2 | The second line of the mailing address for the shipment.              |
| Address Line 3 | The third line of the mailing address for the shipment.               |
| Address Line 4 | The fourth line of the mailing address for the shipment.              |
| Address Line 5 | The fifth line of the mailing address for the shipment.               |
| Address Line 6 | The sixth line of the mailing address for the shipment.               |
| City           | The city of the mailing address for the shipment.                     |
| State          | The state of the mailing address for the shipment.                    |
| Postal Code    | The postal code of the mailing address for the shipment.              |
| Country        | The country of the mailing address for the shipment.                  |

Table 5–13 Shipment Address Details

# 5.8 Charges

This screen provides visibility to any additional charges pertaining to the inbound shipment.

Table 5–14 Charges Screen, Shipment

| Fields           |                                        |
|------------------|----------------------------------------|
| Shipment #       | The inbound shipment number.           |
| Shipper's Ref. # | The inbound shipment reference number. |

| Fields      |                                                                                               |
|-------------|-----------------------------------------------------------------------------------------------|
| Plan #      | The number of the delivery plan with which the inbound shipment is associated, if applicable. |
| Enterprise  | The Enterprise associated with the shipment.                                                  |
| Buyer       | The Buyer's identifier.                                                                       |
| Seller      | The Seller's identifier.                                                                      |
| Ship Node   | The node from which the inbound shipment ships.                                               |
| Destination | The inbound order's shipment destination.                                                     |
| Status      | The inbound shipment status.                                                                  |
| Order #     | The order associated with the shipment.                                                       |

Table 5–14 Charges Screen, Shipment

Table 5–15 Charges Screen, Shipment Charges

| Fields                            |                                                           |
|-----------------------------------|-----------------------------------------------------------|
| Charge<br>Category/Charge<br>Name | The name of the additional inbound shipment charge.       |
| Estimated Charge                  | The estimated additional charge for the inbound shipment. |
| Actual Charge                     | The actual additional inbound shipment charge.            |

Table 5–16 Charges, Container Charges

| Fields                |                                                          |
|-----------------------|----------------------------------------------------------|
| Container #           | The container number.                                    |
| Actual Freight Charge | The carrier's freight charge for shipping the container. |

### **5.9 Shipment Line Details**

This screen provides visibility to the shipment line details for the selected shipment line number.

| Fields            |                                                                                                    |
|-------------------|----------------------------------------------------------------------------------------------------|
| Shipment Line #   | The shipment line number.                                                                                                    |
| Shipment #        | The inbound shipment number.                                                                                                    |
| Enterprise        | The Enterprise associated with the shipment.                                                                                                    |
| PO #              | The purchase order number to which the inbound shipment line belongs.                                                                                |
| Order Line #      | The order line number to which the inbound shipment line belongs.                                                                                    |
| Release #         | The order release number to which the inbound shipment line belongs.                                                                                 |
| Item ID           | The inbound shipment line item's item ID.                                                                                                    |
| Description       | Description of the item.                                                                                                    |
| Is Hazardous Item | Displays 'Y' if the item is a hazardous item, or 'N' if it is not a hazardous item.                                                                  |
| Product Class     | The inbound shipment line item's product class.                                                                                                    |
| Unit of Measure   | The inbound shipment line item's unit of measure.                                                                                                    |
| Expected Serial # | The serial number expected on the order.                                                                                                    |
| Quantity          | The shipment line's expected quantity.                                                                                                    |
|                   | If a receipt is made against an order, quantity is displayed as 0.                                                                                   |
| Received Quantity | Indicates the quantity received for the item in this shipment. If the receipt is against an order, it indicates the quantity received for the order. |
| Original Qty      | Indicates the original quantity on the order for the item.                                                                                           |

Table 5–17 Shipment Line Details Screen, Shipment Line

| Fields          |                                                                                                    |
|-----------------|----------------------------------------------------------------------------------------------------|
| Segment Type    | The segment type of the item. A segment type indicates an inventory category. Typical values are MTC (Made To Customer) or MTO (Made To Order).                                                                                                    |
| Segment         | The segment number of the item. A segment holds<br>either the specific buyer or specific order number that<br>requires dedication.                                                                                                    |
| C00             | The country of origin.                                                                                                    |
| FIFO #          | FIFO number is a date-based inventory attribute that<br>helps understand the order for which stock arrived at<br>the node. This is used to send items in the same order<br>in which they were received into the warehouse (First<br>In - First Out). |
| Net Weight      | The net weight of the item.                                                                                                    |
| Net Weight UOM  | The unit of measure used for the net weight.                                                                                                    |
| Wave #          | The wave number.                                                                                                    |
| Customer PO #   | The customer purchase order number.                                                                                                    |
| Department Code | The department code associated with the shipment line.                                                                                                    |

Table 5–18 Shipment Line Details Screen, Line Attributes

# 5.10 Loads

This screen helps you view loads carrying the shipments.

Table 5–19 Loads Screen, Shipment

| Fields           |                                                                                                    |
|------------------|----------------------------------------------------------------------------------------------------|
| Shipment #       | The inbound shipment number.                                                                                                    |
| Shipper's Ref. # | The inbound shipment reference number.                                                                                                    |
| Plan #           | The delivery plan number with which the inbound<br>shipment is associated, if applicable. Click this link to<br>view the delivery plan details. For more information on<br>delivery plan details, see Section 2.5, "Delivery Plan<br>Details". |
| Enterprise       | The Enterprise associated with the shipment.                                                                                                    |

| Fields      |                                                                                                    |
|-------------|----------------------------------------------------------------------------------------------------|
| Buyer       | The Buyer's identifier. Click this link to go to the Organization Details screen and view the buyer organization details.                                        |
| Seller      | The Seller's identifier. Click this link to go to the Organization Details screen and view the seller organization details.                                      |
| Ship Node   | The node from which the inbound shipment ships.<br>Click this link to go to the Ship Node Detail screen<br>where you can view the node details for the shipment. |
| Destination | The inbound order's shipment destination.                                                                                                    |
| Status      | The inbound shipment status. Click this link to go to the Shipment Status Audits screen and view the shipment's status audits.                                   |
| PO #        | The inbound shipment purchase order number.                                                                                                    |

Table 5–19 Loads Screen, Shipment

Table 5–20 Loads Screen, Loads

| Actions         |                                                                                                    |
|-----------------|----------------------------------------------------------------------------------------------------|
| View Details    | This action allows you to view the details of the load.<br>For more information, see the <i>Sterling Logistics</i><br><i>Management: User Guide</i> . |
| Fields          |                                                                                                    |
| Load #          | The load number to which the inbound shipment belongs.                                                                                                |
| Load Type       | The load type as defined by your business practices.                                                                                                  |
| Carrier/Service | The Carrier or Carrier service that is transporting the load.                                                                                         |
| Origin          | The location of the load's origin.                                                                                                    |
| Destination     | The location of the load's destination.                                                                                                    |
| Status          | The load status.                                                                                                    |

# 5.11 Ship Node Detail

This screen provides visibility to the ship node details for the shipment.

| Fields                      |                                                                              |
|-----------------------------|------------------------------------------------------------------------------|
| Ship Node                   | The ship node associated with the shipment.                                  |
| Description                 | A brief description of the ship node.                                        |
| Interface                   | The interface that the node uses to communicate with the Sterling WMS.       |
| Parent Organization         | The identifier of the organization that owns the ship node.                  |
| Parent Organization<br>Name | The name of the organization that owns the ship node.                        |
| Identified By Parent As     | The node identifier as it is seen by the parent organization.                |
| GLN                         | The Global Location Number used to identify the ship node as a legal entity. |

Table 5–21 Ship Node Detail Screen, Ship Node

#### Table 5–22 Ship Node Detail Screen, Ship Node Address

The street address of the ship node sending the shipment.

#### Table 5–23 Ship Node Detail Screen, Contact Address

The street address for the contact person at the ship node.

# 5.12 Organization Details

This screen provides visibility to an organization's details.

Table 5–24 Organization Details

| Field                    | Description                                |
|--------------------------|--------------------------------------------|
| Organization Information |                                            |
| Organization Code        | The code that identifies the organization. |
| Organization Name        | The name of the organization.              |

| Field                                                                                                    | Description                                                                                                    |  |
|----------------------------------------------------------------------------------------------------|----------------------------------------------------------------------------------------------------|--|
| DUNS Number                                                                                                    | The unique nine-digit sequence recognized as the<br>universal standard for identifying and keeping track of<br>over 92 million businesses worldwide. The Dun and<br>Bradstreet (D&B) unique nine-digit identification<br>sequence used to identify and keep track of single<br>business entity. The Sterling WMS does not associate<br>any logic with the DUNS number. |  |
| Account Number With<br>Hub                                                                                                    | If the organization is not the Hub, this is the account<br>number that the organization has with the Hub<br>organization.                                                                                                    |  |
| Primary Enterprise                                                                                                    | The primary enterprise of the organization.                                                                                                    |  |
| Primary URL                                                                                                    | Enter the URL of the organization's Internet address, if applicable.                                                                                                    |  |
| Primary Contact Address                                                                                                    |                                                                                                    |  |
| This inner panel displays the current street address for the primary contact for                                                                                                    |                                                                                                    |  |
| this organization. Click 💭 to view the Primary Contact Address Details. For more information about the Primary Contact Address Details window, see Organization Primary Contact Address Details. |                                                                                                    |  |
| Corporate Address                                                                                                    |                                                                                                    |  |
| This inner panel displays the current corporate street address for this                                                                                                    |                                                                                                    |  |

Table 5–24 Organization Details

organization. Click  $\mathbf{\mathbb{P}}$  to view the Corporate Address Details. For more

information about the Corporate Address Details window, see Organization Corporate Address Details.

## 5.13 Organization Primary Contact Address Details

This screen provides visibility to the address details for an organization's primary contact.

| Field       | Description                                            |
|-------------|--------------------------------------------------------|
| First Name  | The first name of the organization's primary contact.  |
| Middle Name | The middle name of the organization's primary contact. |

Table 5–25 Primary Contact Address Details

| Field          | Description                                                                              |
|----------------|------------------------------------------------------------------------------------------|
| Last Name      | The surname of the organization's primary contact.                                       |
| Company        | The name of the company where the organization's primary contact can be reached.         |
| Day Time Phone | The phone number where the organization's primary contact can be reached.                |
| Evening Phone  | The phone number where the organization's primary contact can be reached in the evening. |
| Mobile Phone   | The mobile phone number for the organization's primary contact                           |
| Fax            | The facsimile number for the organization's primary contact.                             |
| E-Mail         | The electronic mailing address for the organization's primary contact.                   |
| Address Line 1 | The first line of the street address for the organization's primary contact.             |
| Address Line 2 | The second line of the street address for the organization's primary contact.            |
| Address Line 3 | The third line of the street address for the organization's primary contact.             |
| Address Line 4 | The fourth line of the street address for the organization's primary contact.            |
| Address Line 5 | The fifth line of the street address for the organization's primary contact.             |
| Address Line 6 | The sixth line of the street address for the organization's primary contact.             |
| City           | The city for the street address for the organization's primary contact.                  |
| State          | The state for the street address for the organization's primary contact.                 |
| Postal Code    | The postal code for the street address for the organization's primary contact.           |
| Country        | The country for the street address for the organization's primary contact.               |

Table 5–25 Primary Contact Address Details

# 5.14 Organization Corporate Address Details

This screen provides visibility to the corporate address details for an organization.

| Field          | Description                                                                                            |
|----------------|----------------------------------------------------------------------------------------------------|
| First Name     | The first name of the person you are addressing at the organization's corporate site.                  |
| Middle Name    | The middle name of the person you are addressing at the organization's corporate site.                 |
| Last Name      | The surname name of the person you are addressing at the organization's corporate site.                |
| Company        | The organization's corporate name.                                                                     |
| Day Time Phone | The day-time phone number for the person you are contacting at the organization's corporate site.      |
| Evening Phone  | The evening phone number for the person you are contacting at the organization's corporate site.       |
| Mobile Phone   | The mobile phone number for the person you are contacting at the organization's corporate site.        |
| Fax            | The facsimile number for the person you are contacting at the organization's corporate site.           |
| E-Mail         | The electronic mailing address for the person you are contacting at the organization's corporate site. |
| Address Line 1 | The first line of the organization's corporate street address.                                         |
| Address Line 2 | The second line of the organization's corporate street address.                                        |
| Address Line 3 | The third line of the organization's corporate street address.                                         |
| Address Line 4 | The fourth line of the organization's corporate street address.                                        |
| Address Line 5 | The fifth line of the organization's corporate street address.                                         |
| Address Line 6 | The sixth line of the organization's corporate street address.                                         |

Table 5–26 Corporate Address Details

| Field       | Description                                                            |
|-------------|------------------------------------------------------------------------|
| City        | The city of the of the organization's corporate street address.        |
| State       | The state of the of the organization's corporate street address.       |
| Postal Code | The postal code of the of the organization's corporate street address. |
| Country     | The country of the of the organization's corporate street address.     |

Table 5–26 Corporate Address Details

## 5.15 Containers

This screen provides visibility to packed containers included in an inbound shipment.

| Fields           |                                                                                                    |
|------------------|----------------------------------------------------------------------------------------------------|
| Shipment #       | The inbound shipment number.                                                                                                    |
| Shipper's Ref. # | The inbound shipment reference number.                                                                                                    |
| Plan #           | The delivery plan number with which the inbound<br>shipment is associated, if applicable. Click this link to<br>view the delivery plan details. For more information on<br>delivery plan details, see Section 2.5, "Delivery Plan<br>Details". |
| Enterprise       | The Enterprise associated with the shipment.                                                                                                    |
| Buyer            | The Buyer's identifier. Click this link to go to the Organization Details screen and view the buyer organization details.                                                                                                    |
| Seller           | The Seller's identifier. Click this link to go to the Organization Details screen and view the seller organization details.                                                                                                    |
| Ship Node        | The node from where the inbound shipment is sent.<br>Click this link to go to the Ship Node Detail screen and<br>view the node details for the shipment.                                                                                       |
| Destination      | The inbound order's shipment destination.                                                                                                    |

Table 5–27 Shipment Containers Screen, Shipment

| Fields |                                                                                                    |
|--------|----------------------------------------------------------------------------------------------------|
| Status | The inbound shipment status. Click this link to go to<br>the Shipment Status Audits screen and view the<br>shipment's status audits. |
| PO #   | The inbound shipment purchase order number.                                                                                          |

Table 5–27 Shipment Containers Screen, Shipment

| Actions           |                                                                                                    |
|-------------------|----------------------------------------------------------------------------------------------------|
| View Details      | This action takes you to the Container Details screen where you can view the container details.                  |
| Delete Containers | This action takes you to the Delete Container screen<br>where you can remove the container from the<br>shipment. |
| Fields            |                                                                                                    |
| Container #       | The container number.                                                                                            |
| Tracking #        | The container's tracking number used to track the status and location of the container.                          |
| Container SCM     | The shipment container marking.                                                                                  |
| Net Weight        | The weight of the container's content.                                                                           |
| Net Weight UOM    | The net weight unit of measure associated with the shipment.                                                     |
| Gross Weight      | The weight of the container plus its contents.                                                                   |
| Gross Weight UOM  | The unit of measure used for the gross weight.                                                                   |
| Freight Charge    | The charge applied by the Carrier for shipping the container.                                                    |
| Received          | Indicates whether the shipment was received.                                                                     |

## 5.16 Inbound Order Shipment Instructions

This screen provides visibility to special instructions for an inbound shipment, such as handling instructions.

| Fields              |                                                                                                    |
|---------------------|----------------------------------------------------------------------------------------------------|
| Shipment #          | The inbound shipment number.                                                                                                    |
| Shipper's Ref. #    | The inbound shipment reference number.                                                                                                    |
| Plan #              | The delivery plan number with which the inbound<br>shipment is associated, if applicable. Click this link to<br>view the delivery plan details. For more information on<br>delivery plan details, see Section 2.5, "Delivery Plan<br>Details". |
| Enterprise          | The Enterprise associated with the shipment.                                                                                                    |
| Buyer               | The Buyer's identifier. Click this link to go to the Organization Details screen and view the buyer organization details.                                                                                                    |
| Seller              | The Seller's identifier. Click this link to go to the Organization Details screen and view the seller organization details.                                                                                                    |
| Ship Node           | The node from where the inbound shipment is sent.<br>Click this link to go to the Ship Node Detail screen and<br>view the node details for the shipment.                                                                                       |
| Receiving Node      | The node where the inbound shipment is received.<br>Click this link to go to the Ship Node Detail screen and<br>view the node details for the shipment.                                                                                        |
| Status              | The inbound shipment status. Click this link to go to the Shipment Status Audits screen and view the shipment's status audits.                                                                                                    |
| Has Hazardous Items | Indicates whether or not the shipment contains hazardous items.                                                                                                    |

| Table 5–29 Inbound Order Shipment Instructions Screen, Shipmer | Table 5–29 | –29 Inbound Order Sl | hipment Instructions | : Screen, S | Shipment |
|----------------------------------------------------------------|------------|----------------------|----------------------|-------------|----------|
|----------------------------------------------------------------|------------|----------------------|----------------------|-------------|----------|

| Actions            |                                                             |
|--------------------|-------------------------------------------------------------|
| Delete Instruction | This action allows you to delete the selected instructions. |
| Fields             |                                                             |

| Instruction Type | The type of instruction, such as Gift, Pick, Pack, Ship, or Other. This field can be modified. |
|------------------|------------------------------------------------------------------------------------------------|
| Text             | The specific instructions to be performed on the order line. This field can be modified.       |

Table 5–30 Inbound Order Shipment Instructions Screen, Instructions

# **5.17 Shipment Status Audits**

This screen provides visibility to status modification details performed against an inbound shipment.

| Fields              |                                                                                                    |
|---------------------|----------------------------------------------------------------------------------------------------|
| Shipment #          | The inbound shipment number.                                                                                                    |
| Shipper's Ref. #    | The inbound shipment reference number.                                                                                                    |
| Plan #              | The delivery plan number with which the inbound<br>shipment is associated, if applicable. Click this link to<br>view the delivery plan details. For more information on<br>delivery plan details, see Section 2.5, "Delivery Plan<br>Details". |
| Enterprise          | The Enterprise associated with the shipment.                                                                                                    |
| Buyer               | The Buyer's identifier. Click this link to go to the Organization Details screen and view the buyer organization details.                                                                                                    |
| Seller              | The Seller's identifier. Click this link to go to the Organization Details screen and view the seller organization details.                                                                                                    |
| Ship Node           | The node from where the inbound shipment is sent.<br>Click this link to go to the Ship Node Detail screen and<br>view the node details for the shipment.                                                                                       |
| Receiving Node      | The node where the inbound shipment is received.<br>Click this link to go to the Ship Node Detail screen and<br>view the node details for the shipment.                                                                                        |
| Status              | The inbound shipment status. Click this link to go to view the shipment's status audits.                                                                                                    |
| Has Hazardous Items | Indicates whether or not the shipment contains hazardous items.                                                                                                    |

Table 5–31 Shipment Status Audits, Shipment

| Fields          |                                                             |
|-----------------|-------------------------------------------------------------|
| Modified By     | The user who performed the modification.                    |
| Old Status      | The inbound shipment status before the status modification. |
| Old Status Date | The date the inbound shipment entered the old status.       |
| New Status      | The inbound shipment status after the status modification.  |
| New Status Date | The date the status modification was made.                  |
| Reason Code     | The assigned code for the modification reason.              |
| Reason Text     | Additional information as to why the modification was made. |

 Table 5–32
 Shipment Status Audits, Shipment Status Audits

# **5.18 Shipment Audits**

This screen provides visibility to status modification details performed against an inbound shipment.

Table 5–33 Shipment Audits, Shipment

| Fields           |                                                                                                    |
|------------------|----------------------------------------------------------------------------------------------------|
| Shipment #       | The inbound shipment number.                                                                                                    |
| Shipper's Ref. # | The inbound shipment reference number.                                                                                                    |
| Plan #           | The delivery plan number with which the inbound<br>shipment is associated, if applicable. Click this link to<br>view the delivery plan details. For more information on<br>delivery plan details, see Section 2.5, "Delivery Plan<br>Details". |
| Enterprise       | The Enterprise associated with the shipment.                                                                                                    |
| Buyer            | The Buyer's identifier. Click this link to go to the Organization Details screen and view the buyer organization details.                                                                                                    |
| Seller           | The Seller's identifier. Click this link to go to the Organization Details screen and view the seller organization details.                                                                                                    |

| Table 5–33 Shipment Audits, Shipment |
|--------------------------------------|
|--------------------------------------|

| Fields              |                                                                                                    |
|---------------------|----------------------------------------------------------------------------------------------------|
| Ship Node           | The node from where the inbound shipment is shipped. Click this link to go to the Ship Node Detail screen and view the node details for the shipment.   |
| Receiving Node      | The node where the inbound shipment is received.<br>Click this link to go to the Ship Node Detail screen and<br>view the node details for the shipment. |
| Status              | The inbound shipment status. Click this link to go to the Shipment Status Audits screen and view the shipment's status audits.                          |
| Has Hazardous Items | Indicates whether or not the shipment contains hazardous items.                                                                                         |

Table 5–34 Shipment Audits, Shipment Audits

| Fields       |                                                             |
|--------------|-------------------------------------------------------------|
| Date         | The date and time on which the shipment was modified.       |
| Modified By  | The user who performed the modification.                    |
| Context      | The modifications carried out against the shipment.         |
| Modification | The attribute that was modified for the shipment.           |
| Old Value    | The attribute value before making the modifications.        |
| New Value    | The attribute value after it was modified.                  |
| Reason Code  | The reason for the modification.                            |
| Reason Text  | Additional information as to why the modification was made. |

#### Table 5–35 Shipment Audits, Shipment Line Audits

| Fields      |                                                            |
|-------------|------------------------------------------------------------|
| Date        | The date and time on which the shipment line was modified. |
| Modified By | The user who performed the modification.                   |
| Context     | The modifications carried out against the shipment line.   |

| Fields       |                                                             |
|--------------|-------------------------------------------------------------|
| Line #       | The shipment line number that was modified.                 |
| Modification | The attribute that was modified for the shipment line.      |
| Old Value    | The attribute value before making the modifications.        |
| New Value    | The attribute value after it was modified.                  |
| Reason Code  | The reason for the modification.                            |
| Reason Text  | Additional information as to why the modification was made. |

Table 5–35 Shipment Audits, Shipment Line Audits

# 5.19 Shipment Dates

This screen allows you to modify inbound shipment dates and delivery dates for the selected shipment.

| Fields           |                                                                                                    |
|------------------|----------------------------------------------------------------------------------------------------|
| Shipment #       | The inbound shipment number.                                                                                                    |
| Shipper's Ref. # | The inbound shipment reference number.                                                                                                    |
| Plan #           | The delivery plan number with which the inbound<br>shipment is associated, if applicable. Click this link to<br>view the delivery plan details. For more information on<br>delivery plan details, see Section 2.5, "Delivery Plan<br>Details". |
| Enterprise       | The Enterprise associated with the shipment.                                                                                                    |
| Buyer            | The Buyer's identifier. Click this link to go to the Organization Details screen and view the buyer organization details.                                                                                                    |
| Seller           | The Seller's identifier. Click this link to go to the Organization Details screen and view the seller organization details.                                                                                                    |
| Ship Node        | The node from where the inbound shipment is sent.<br>Click this link to go to the Ship Node Detail screen and<br>view the node details for the shipment.                                                                                       |
| Destination      | The inbound order's shipment destination.                                                                                                    |

Table 5–36 Shipment Dates Screen, Shipment

| ······································ |                                                                                                    |
|----------------------------------------|----------------------------------------------------------------------------------------------------|
| Fields                                 |                                                                                                    |
| Status                                 | The inbound shipment status. Click this link to go to<br>the Shipment Status Audits screen and view the<br>shipment's status audits. |
| PO #                                   | The inbound shipment purchase order number.                                                                                          |

Table 5–36 Shipment Dates Screen, Shipment

Table 5–37 Shipment Dates Screen, System Dates

| Fields                     |                                                           |
|----------------------------|-----------------------------------------------------------|
| Requested Shipment<br>Date | The requested shipment date associated with the shipment. |
| Expected Shipment<br>Date  | The expected shipment date associated with the shipment.  |
| Actual Shipment Date       | The actual shipment date associated with the shipment.    |
| Requested Delivery<br>Date | The requested delivery date associated with the shipment. |
| Expected Delivery Date     | The expected delivery date associated with the shipment.  |
| Actual Delivery Date       | The actual delivery date associated with the shipment.    |

Table 5–38 Shipment Dates Screen, New Dates

| Fields    |                                                                                      |
|-----------|--------------------------------------------------------------------------------------|
| Date Type | The date type. For example, Shipment or Delivery.                                    |
| Requested | The Buyer requested date for the specified date type.<br>This field can be modified. |
| Expected  | The expected date for the specified date type. This field can be modified.           |
| Actual    | The actual date for the specified date type. This field can be modified.             |

## **5.20 Shipment Alerts**

This screen provides visibility to alerts for the selected shipments.

| Fields           |                                                                                                    |
|------------------|----------------------------------------------------------------------------------------------------|
| Shipment #       | The inbound shipment number.                                                                                                    |
| Shipper's Ref. # | The inbound shipment reference number.                                                                                                    |
| Plan #           | The delivery plan number with which the inbound<br>shipment is associated, if applicable. Click this link to<br>view the delivery plan details. For more information on<br>delivery plan details, see Section 2.5, "Delivery Plan<br>Details". |
| Enterprise       | The Enterprise associated with the shipment.                                                                                                    |
| Buyer            | The Buyer's identifier. Click this link to go to the Organization Details screen and view the buyer organization details.                                                                                                    |
| Seller           | The Seller's identifier. Click this link to go to the Organization Details screen and view the seller organization details.                                                                                                    |
| Ship Node        | The node from where the inbound shipment is sent.<br>Click this link to go to the Ship Node Detail screen and<br>view the node details for the shipment.                                                                                       |
| Destination      | The inbound order's shipment destination.                                                                                                    |
| Status           | The inbound shipment status. Click this link to go to the Shipment Status Audits screen and view the shipment's status audits.                                                                                                    |
| PO #             | The inbound shipment purchase order number.                                                                                                    |

Table 5–39 Alert List Screen, Shipment

### Table 5–40 Alert List Screen, Alert List

| Actions      |                                                                                                    |
|--------------|----------------------------------------------------------------------------------------------------|
| View Details | This action allows you to view alert details. For more information about alerts, see the <i>Selling and Fulfillment Foundation: Application Platform User Guide</i> . |
| Fields       |                                                                                                    |
| Alert ID     | The alert identifier.                                                                                                    |

| Туре        | The type of alert raised. For example, ON_FAILURE or FAILED_AUTH. For more information about alerts, see the <i>Selling and Fulfillment Foundation: Application Platform User Guide.</i> |
|-------------|----------------------------------------------------------------------------------------------------|
| Description | A brief description of the alert.                                                                                                    |
| Queue       | The message queue to which the alert has been assigned to.                                                                                                    |
| Priority    | The priority of the alert.                                                                                                    |
| Owner       | The user who is handling the alert.                                                                                                    |
| Raised On   | The date the alert was raised.                                                                                                    |

Table 5–40 Alert List Screen, Alert List

## **5.21 Additional Attributes**

This screen provides visibility to additional attributes for a shipment.

| Fields           |                                                                                                    |  |
|------------------|----------------------------------------------------------------------------------------------------|--|
| Shipment #       | The inbound shipment number.                                                                                                    |  |
| Shipper's Ref. # | The inbound shipment reference number.                                                                                                    |  |
| Plan #           | The delivery plan number with which the inbound<br>shipment is associated, if applicable. Click this link to<br>view the delivery plan details. For more information on<br>delivery plan details, see Section 2.5, "Delivery Plan<br>Details". |  |
| Enterprise       | The Enterprise associated with the shipment.                                                                                                    |  |
| Buyer            | The Buyer's identifier. Click this link to go to the Organization Details screen and view the buyer organization details.                                                                                                    |  |
| Seller           | The Seller's identifier. Click this link to go to the Organization Details screen and view the seller organization details.                                                                                                    |  |
| Ship Node        | The node from where the inbound shipment is sent.<br>Click this link to go to the Ship Node Detail screen and<br>view the node details for the shipment.                                                                                       |  |
| Receiving Node   | Indicates the node that is receiving the inbound shipment.                                                                                                    |  |

Table 5–41 Additional Attributes Screen, Shipment

| Fields              |                                                                                                    |  |
|---------------------|----------------------------------------------------------------------------------------------------|--|
| Status              | The inbound shipment status. Click this link to go to the Shipment Status Audits screen and view the shipment's status audits. |  |
| Has Hazardous Items | Indicates if the inbound shipment contains hazardous items.                                                                    |  |

Table 5–41 Additional Attributes Screen, Shipment

#### Table 5–42 Additional Attributes Screen, Additional Attributes

| Fields                                         |                                                                                                    |  |
|------------------------------------------------|----------------------------------------------------------------------------------------------------|--|
| Overage Allowed                                | Indicates whether a shipment overage is allowed.                                                                                                    |  |
|                                                | For outbound shipments, overage means shipping more than was initially intended in a shipment.                                                                   |  |
|                                                | For inbound shipments, overage means receiving more than the expected quantity in a shipment.                                                                    |  |
| Manually Entered                               | Indicates whether the shipment was manually entered, or generated automatically.                                                                                 |  |
| Order Available On<br>System                   | Indicates whether the order that is associated with the shipment is available in Selling and Fulfillment Foundation, or if it only exists in an external system. |  |
| Case Content<br>Verification Not<br>Required   | Indicates whether the case content verification is required for this shipment.                                                                                   |  |
| Pallet Content<br>Verification Not<br>Required | Indicates whether the pallet content verification is required for this shipment.                                                                                 |  |
| Shipment Entry<br>Overridden                   | Indicates whether the shipment entry override is allowed.                                                                                                    |  |
| Gift                                           | Indicates if the shipment has gift items.                                                                                                    |  |

# 5.22 Shipment Receipt Discrepancy

This screen provides visibility to view discrepancies for the received shipment.

| Actions                           |                                                                                                    |  |
|-----------------------------------|----------------------------------------------------------------------------------------------------|--|
| Manage Receiving<br>Discrepancies | This action takes you to the Manage Receiving<br>Discrepancies screen where you can manage any<br>discrepancies found in the shipments.                                                                                                    |  |
| Fields                            |                                                                                                    |  |
| Shipment #                        | The inbound shipment number.                                                                                                    |  |
| Shipper's Ref. #                  | The inbound shipment reference number.                                                                                                    |  |
| Plan #                            | The delivery plan number with which the inbound<br>shipment is associated, if applicable. Click this link to<br>view the delivery plan details. For more information on<br>delivery plan details, see Section 2.5, "Delivery Plan<br>Details".                   |  |
| Enterprise                        | The Enterprise associated with the shipment.                                                                                                    |  |
| Buyer                             | The Buyer's identifier. Click this link to go to the<br>Organization Details screen and view the buyer<br>organization details.The Seller's identifier. Click this link to go to the<br>Organization Details screen and view the seller<br>organization details. |  |
| Seller                            |                                                                                                    |  |
| Ship Node                         | The node from where the inbound shipment is sent.<br>Click this link to go to the Ship Node Detail screen and<br>view the node details for the shipment.                                                                                                    |  |
| Destination                       | The inbound order's shipment destination.                                                                                                    |  |
| Status                            | The inbound shipment status. Click this link to go to the Shipment Status Audits screen and view the shipment's status audits.                                                                                                    |  |
| PO #                              | The inbound shipment purchase order number.                                                                                                    |  |

Table 5–43 Shipment Receipt Discrepancy Screen, Shipment

| Table 5–44 | Shipment Receipt | Discrepancy Screen, | Receipt Discrepancy |
|------------|------------------|---------------------|---------------------|
|------------|------------------|---------------------|---------------------|

| Fields  |                                   |
|---------|-----------------------------------|
| PO #    | The purchase order number.        |
| Line    | The purchase order's line number. |
| Item ID | The item identifier.              |

| Fields               |                                                    |
|----------------------|----------------------------------------------------|
| Product Class        | The product class of the item.                     |
| Unit of Measure      | The unit of measure in which the item is measured. |
| Discrepancy Type     | The type of discrepancy.                           |
| Discrepancy Quantity | The quantity of discrepancy.                       |

 Table 5–44
 Shipment Receipt Discrepancy Screen, Receipt Discrepancy

# 5.23 Manage Receiving Discrepancies

This screen provides management functionality for any discrepancies found in the inbound shipments.

| Actions               |                                                                                                    |  |
|-----------------------|----------------------------------------------------------------------------------------------------|--|
| Actions               |                                                                                                    |  |
| Reason Entry Complete | Click this action to adjust the Discrepancy Reason and<br>Reason Quantity, if the fields are grayed out. The sum<br>of the Discrepancy Reasons and Reason<br>Quantities add up to the Discrepancy Quantity.                                     |  |
| Reopen Reason Entry   | Click this action if your adjustments add up<br>correctly, then the fields get grayed out. If the<br>adjustments do not add up correctly but you<br>need to close the window, you can finish working<br>with the receiving discrepancies later. |  |
| Fields                |                                                                                                    |  |
| PO #                  | The purchase order number.                                                                                                    |  |
| Line                  | The purchase order's line number.                                                                                                    |  |
| Item ID               | The item identifier.                                                                                                    |  |
| Product Class         | The product class of the item.                                                                                                    |  |
| Unit of Measure       | The unit of measure in which the item is measured.                                                                                                    |  |
| Discrepancy Type      | The type of discrepancy.                                                                                                    |  |
| Discrepancy Quantity  | The quantity of discrepancy.                                                                                                    |  |
| Discrepancy Reason    | The reason for the discrepancy.                                                                                                    |  |
| Reason Quantity       | The reason for the discrepancy quantity.                                                                                                    |  |

Table 5–45 Manage Receiving Discrepancies Screen, Shipment

## 5.24 Receipts

This screen provides visibility to receipt details for the selected shipment.

 Table 5–46
 Inbound Order Receipt List Screen, List

| Actions               |                                                                                                    |  |
|-----------------------|----------------------------------------------------------------------------------------------------|--|
| View Summary          | This action takes you to the Receipt Summary screen where you can view the receipt's summary details.                    |  |
| View Details          | This action takes you to the Receipt Details screen where you can view the receipt details.                              |  |
| Receive               | This action allows you to view containers that are expected to be received in the Receipt Details screen.                |  |
| Close Prereceipt      | This action allows you to close prereceipts.                                                                             |  |
| Close Receipt         | This action allows you to close receipts.                                                                                |  |
| Report/Record Receipt | This action takes you to the Receive (Report or Record Receipt) screen where you can record paper-based receipt details. |  |
| Fields                |                                                                                                    |  |
| Receipt #             | The receipt number.                                                                                                    |  |
| Shipment #            | The shipment number associated with the receipt.                                                                         |  |
| Order #               | The order number associated with the receipt.                                                                            |  |
| Enterprise            | The Enterprise associated with the receipt.                                                                              |  |
| Buyer                 | The Buyer associated with the receipt.                                                                                   |  |
| Seller                | The Seller associated with the receipt.                                                                                  |  |
| Receipt Start Date    | The receipt start date.                                                                                                  |  |
| Receiving Node        | The receiving node associated with the receipt.                                                                          |  |
| Receipt Open          | Indicates if the receipt is open.                                                                                        |  |
| Receipt Status        | The receipt status.                                                                                                    |  |

# 5.25 Receipt Summary

This screen provides visibility to the receipt's summary for the selected receipts.

| Table 5–47 | Receipt | Summary |
|------------|---------|---------|
|------------|---------|---------|

| View Icons            |                                                                                                    |  |  |
|-----------------------|----------------------------------------------------------------------------------------------------|--|--|
|                       | <b>Details</b> - This icon takes you to the Receipt Details screen where you can view receipt details for the shipment.                                                                                                    |  |  |
| 2                     | <b>Instructions</b> - This icon takes you to the Receipt<br>Instructions screen where you can view special<br>instructions for an inbound shipment, such as<br>handling instructions.                                                                                                    |  |  |
| ф                     | <b>Status Audits</b> - This icon takes you to the Receipt<br>Status Audits screen where you can view a list of<br>status audits for the selected receipt.                                                                                                    |  |  |
| Actions               |                                                                                                    |  |  |
| Inventory View        | Click this action to go to the location inventory screen<br>and view inventory details at a location in the<br>warehouse. For more information about this screen,<br>see the <i>Sterling Warehouse Management System:</i><br><i>User Guide.</i>                                                             |  |  |
| Close Prereceipt      | This action allows you to close prereceipts that you selected.                                                                                                    |  |  |
| Close Receipt         | This action allows you to close receipts that you<br>selected.This action allows you to view containers that are<br>expected to be received in the Receipt Details<br>screen.This action takes you to the Receive (Report or Record<br>Receipt) screen where you can record paper-based<br>receipt details. |  |  |
| Receive               |                                                                                                    |  |  |
| Report/Record Receipt |                                                                                                    |  |  |
| Fields                |                                                                                                    |  |  |
| Receipt #             | The identifying number of the receipt.                                                                                                    |  |  |
| Shipment #            | The identifying number of the shipment.                                                                                                    |  |  |
| Enterprise            | The Enterprise associated with the order.                                                                                                    |  |  |
| Buyer                 | The buyer organization that placed the order. Click this link to go to the Organization Details screen where you can view the seller organization details.                                                                                                    |  |  |

| Table 5–47 | Receipt Summary |                         |
|------------|-----------------|-------------------------|
| Seller     |                 | The seller organization |

| Seller                    | The seller organization that placed the order. Click this link to go to the Organization Details screen and view the seller organization details.        |  |
|---------------------------|----------------------------------------------------------------------------------------------------|--|
| Receipt Start Date        | The receipt start date.                                                                                                    |  |
| Receiving Node            | The receiving node. This takes you to the Ship Node Detail screen where you can view the ship node details.                                              |  |
| Receiving Dock            | The dock location that received the receipt.                                                                                                    |  |
| Receipt Status            | The current status of the receipt. Click this link to go to the Shipment Status Audits screen and view a list of status audits for the selected receipt. |  |
| Receipt Open              | Indicates whether the receipt is open or not.                                                                                                    |  |
| No Of Expected Pallets    | The number of pallets expected to receive.                                                                                                    |  |
| No Of Expected<br>Cartons | The number of cartons expected to receive.                                                                                                    |  |

Table 5–48 Receipt Summary Screen, Items

| Actions          |                                                                                                    |  |
|------------------|----------------------------------------------------------------------------------------------------|--|
| View Containers  | Click this action to go to the Order Receipt Container<br>screen and view the receipt's container details. For<br>more information, see the <i>Sterling Warehouse</i><br><i>Management System: User Guide</i> . |  |
| Adjust Receipt   | Click this action to go to the Adjusting a Receipt<br>screen and adjust a receipt. For more information, see<br>the <i>Sterling Warehouse Management System: User</i><br><i>Guide</i> .                         |  |
| Inspect          | Click this link to go to the Inspect Inbound Receipts<br>screens and inspect items you received. For more<br>information, see the <i>Sterling Warehouse Management</i><br><i>System: User Guide.</i>            |  |
| Fields           |                                                                                                    |  |
| Item ID          | The item identifier.                                                                                                    |  |
| Item Description | The item's description.                                                                                                    |  |
| PC               | The product classification such as first quality, second quality, or finished good.                                                                                                    |  |

| UOM              | The line item's unit of measure.                                                                                                    |  |
|------------------|----------------------------------------------------------------------------------------------------|--|
| Disposition Code | The disposition code to determine the product classification and inventory status.                                                                                                    |  |
| Order #          | The return associated with the inbound order.                                                                                                    |  |
| Line #           | The inbound shipment order line number.                                                                                                    |  |
| Release #        | The release number to which the inbound shipment line belongs.                                                                                                    |  |
| Тад              | This column displays only if the item is tag-controlled,<br>and if the receiving node is configured to capture<br>tags when receiving inventory into a warehouse<br>or in all operations performed within the node.<br>For more information about capturing the tag<br>attributes, see the <i>Selling and Fulfillment Foundation:</i><br><i>Application Platform Configuration Guide.</i> |  |
|                  | Click this link to go to the Container Serial Details and view a container's serial details.                                                                                                    |  |
| Net Weight       | The item's net weight.                                                                                                    |  |
| Net Weight UOM   | The unit of measure used for the net weight.                                                                                                    |  |
| Quantity         | The number of items.                                                                                                    |  |

Table 5–48 Receipt Summary Screen, Items

# 5.26 Receipt Details

This screen provides visibility to receipt details for the inbound shipment.

Table 5–49 Inbound Order Receipt Details Screen, Receipt

| Fields             |                                                     |  |
|--------------------|-----------------------------------------------------|--|
| Receipt #          | The identifying number for the receipt.             |  |
| Shipment #         | The identifying number for the shipment.            |  |
| Enterprise         | The Enterprise associated with the shipment.        |  |
| Buyer              | The Buyer organization that placed the order.       |  |
| Seller             | The Seller organization that is handling the order. |  |
| Receipt Start Date | The start date of the receipt.                      |  |
| Receiving Node     | The node that received the order.                   |  |

| Fields         |                                            |  |
|----------------|--------------------------------------------|--|
| Receiving Dock | The location where the order was received. |  |
| Receipt Status | The status of the receipt.                 |  |
| Receipt Open   | Indicates if the receipt is still open.    |  |
| No Of Pallets  | Indicates the number of pallets.           |  |
| No Of Cartons  | Indicates the number of cartons.           |  |

Table 5–49 Inbound Order Receipt Details Screen, Receipt

Table 5–50 Inbound Order Receipt Details Screen, Receipt Lines

| Fields           |                                                                                    |  |
|------------------|------------------------------------------------------------------------------------|--|
| Item ID          | The inbound shipment line item identifier.                                         |  |
| Item Description | The description of the receipt line item.                                          |  |
| PC               | The inbound shipment line item's product class.                                    |  |
| UOM              | The inbound shipment line item's unit of measure.                                  |  |
| Disposition Code | The disposition code to determine the product classification and inventory status. |  |
| Order #          | The order number to which the inbound shipment line belongs.                       |  |
| Line #           | The inbound order shipment line number.                                            |  |
| Release #        | The release number to which the inbound shipment line belongs.                     |  |
| Ship By Date     | The date by which the inbound shipment line must ship by.                          |  |
| COO              | The container's country of origin.                                                 |  |
| Serial #         | The container's serial number.                                                     |  |

| Fields   |                                                                                                    |
|----------|----------------------------------------------------------------------------------------------------|
| Тад      | This column displays only if the item is tag-controlled,<br>and if the receiving node is configured to capture<br>tags when receiving inventory into a warehouse<br>or in all operations performed within the node.<br>For more information about capturing the tag<br>attributes, see the <i>Selling and Fulfillment Foundation:</i><br><i>Application Platform Configuration Guide</i> .<br>Click this link to go to the Container Serial Details and<br>view a container's serial details. |
| Quantity | The number of items received.                                                                                                    |

 Table 5–50
 Inbound Order Receipt Details Screen, Receipt Lines

# 5.27 Receipt Line Details

This screen provides visibility to inbound order's shipment receipt line details.

| Fields         |                                                                |  |
|----------------|----------------------------------------------------------------|--|
| Receipt #      | The inbound order receipt number associated with the receipt.  |  |
| Shipment #     | The inbound order shipment number associated with the receipt. |  |
| Order #        | The inbound order number associated with the receipt.          |  |
| Enterprise     | The enterprise that received the receipt.                      |  |
| Receiving Node | The node that received the receipt.                            |  |
| Receiving Dock | The dock location that received the receipt.                   |  |
| Receipt Status | The status of the receipt that was received.                   |  |
| Case ID        | Case LPN that was received.                                    |  |
| Pallet ID      | Pallet LPN that was received.                                  |  |

Table 5–51 Receipt Line Details Screen, Container

| Fields           |                                                                                                    |  |
|------------------|----------------------------------------------------------------------------------------------------|--|
| Item ID          | The item identifier of the line item packaged in the container.                                                                                                    |  |
| Item Description | The description of the item received.                                                                                                    |  |
| PC               | The product classification of the line item packaged in<br>the container such as first quality, second quality, or<br>finished good.                                                                                                    |  |
| UOM              | The unit of measure of the line item packaged in the container.                                                                                                    |  |
| Disposition Code | The disposition code to determine the product classification and inventory status.                                                                                                    |  |
| Order #          | The order number to which the line item packaged in the container belongs.                                                                                                    |  |
| Line #           | The order line number to which the line item package<br>in the container belongs to.                                                                                                    |  |
| Release #        | The order release number to which the line item packaged in the container belongs.                                                                                                    |  |
| Ship By Date     | The date by which the container must be shipped.                                                                                                    |  |
| COO              | Country of origin associated with the item.                                                                                                    |  |
| Serial #         | The serial number associated with the item.                                                                                                    |  |
| Тад              | This column displays only if the item is tag-controlled,<br>and if the receiving node is configured to capture<br>tags when receiving inventory into a warehouse<br>or in all operations performed within the node.<br>For more information about capturing the tag<br>attributes, see the <i>Selling and Fulfillment Foundation:</i><br><i>Application Platform Configuration Guide</i> . |  |
|                  | Click this link to go to the Container Serial Details and view a container's serial details.                                                                                                    |  |
| Quantity         | The quantity of the line item packaged in the container.                                                                                                    |  |

Table 5–52 Receipt Line Details Screen, Container Details

### 5.28 Receipt Instructions

This screen provides visibility to special instructions for an inbound shipment, such as handling instructions. For more information, see the *Sterling Warehouse Management System: User Guide*.

### 5.29 Receipt Status Audits

This screen provides visibility to a list of status audits for the selected receipt. For more information, see the *Sterling Warehouse Management System: User Guide*.

### 5.30 Receipt Container

This screen provides visibility to items packaged in an inbound order shipment receipt's container. For more information, see the *Sterling Warehouse Management System: User Guide*.

## 5.31 Activity Demand

This screen provides visibility to the shipment's activity demand.

| Fields           |                                                                                                    |  |
|------------------|----------------------------------------------------------------------------------------------------|--|
| Shipment #       | The inbound shipment number.                                                                                                    |  |
| Shipper's Ref. # | The inbound shipment reference number.                                                                                                    |  |
| Plan #           | The delivery plan number with which the inbound<br>shipment is associated, if applicable. Click this link to<br>view the delivery plan details. For more information on<br>delivery plan details, see Section 2.5, "Delivery Plan<br>Details". |  |
| Enterprise       | The Enterprise associated with the shipment.                                                                                                    |  |
| Buyer            | The Buyer's identifier. Click this link to go to the Organization Details screen and view the buyer organization details.                                                                                                    |  |
| Seller           | The Seller's identifier. Click this link to go to the Organization Details screen and view the seller organization details.                                                                                                    |  |

Table 5–53 Shipment Activity Demand Screen, Shipment

| Fields      |                                                                                                    |
|-------------|----------------------------------------------------------------------------------------------------|
| Ship Node   | The node from where the inbound shipment is sent.<br>Click this link to go to the Ship Node Detail screen and<br>view the node details for the shipment. |
| Destination | The inbound order's shipment destination.                                                                                                    |
| Status      | The inbound shipment status. Click this link to go to the Shipment Status Audits screen and view the shipment's status audits.                           |

Table 5–53 Shipment Activity Demand Screen, Shipment

| Table 5–54 | Shipment Activ | vity Demand Screen, | Activity Demand List |
|------------|----------------|---------------------|----------------------|
|            |                |                     |                      |

| Actions            |                                                                    |  |
|--------------------|--------------------------------------------------------------------|--|
| Delete             | This action allows you to delete the selected activity demands.    |  |
| Fields             |                                                                    |  |
| Shipment Line #    | The outbound shipment line number.                                 |  |
| Location ID        | The item location in the node.                                     |  |
| Activity Code      | The activity to be performed on items belonging to the work order. |  |
| Pallet Id          | The pallet LPN that belong to the work order.                      |  |
| Case Id            | The case LPN that belong to the work order.                        |  |
| Item ID            | The items that belong to the work order.                           |  |
| Priority           | Indicates the priority of the demand.                              |  |
| Demand Quantity    | The quantity of the order that was demanded.                       |  |
| Satisfied Quantity | The extent to which the demand is satisfied.                       |  |
| Demand Satisfied   | Indicates whether the demand is satisfied or not.                  |  |

## **5.32 Record Container Details**

This screen provides the ability to record container details for a container that is to be received.

| Fields           |                                                                                                    |  |
|------------------|----------------------------------------------------------------------------------------------------|--|
| Shipment #       | The inbound shipment number.                                                                                                    |  |
| Shipper's Ref. # | The inbound shipment reference number.                                                                                                    |  |
| Plan #           | The delivery plan number with which the inbound<br>shipment is associated, if applicable. Click this link to<br>view the delivery plan details. For more information on<br>delivery plan details, see Section 2.5, "Delivery Plan<br>Details". |  |
| Enterprise       | The Enterprise associated with the shipment.                                                                                                    |  |
| Buyer            | The Buyer's identifier. Click this link to go to the Organization Details screen and view the buyer organization details.                                                                                                    |  |
| Seller           | The Seller's identifier. Click this link to go to the Organization Details screen and view the seller organization details.                                                                                                    |  |
| Ship Node        | The node from where the inbound shipment is sent.<br>Click this link to go to the Ship Node Detail screen and<br>view the node details for the shipment.                                                                                       |  |
| Destination      | The inbound order's shipment destination.                                                                                                    |  |
| Status           | The inbound shipment status. Click this link to go to<br>the Shipment Status Audits screen and view the<br>shipment's status audits.                                                                                                    |  |

Table 5–55 Pack Container Screen, Shipment

#### Table 5–56 Pack Container Screen, Ship To

The address to where the container is shipped.

| Fields         |                                                                                          |
|----------------|------------------------------------------------------------------------------------------|
| Container Type | Select whether the container is a pallet or a case.                                      |
| Container SCM  | Enter the shipment container marking number of the pallet or carton.                     |
| Tracking #     | Enter the container's tracking number used to track the container's status and location. |

| Fields         |                                                                                                    |
|----------------|----------------------------------------------------------------------------------------------------|
| Declared Value | Enter the value used to calculate customs charges.<br>This field is only applicable for international shipments. |
| Gross Weight   | Enter the weight of the container plus its contents.                                                             |
| Net Weight     | Enter the weight of the container's contents.                                                                    |
| Height         | Enter the height of the container.                                                                               |
| Width          | Enter the width of the container.                                                                                |
| Length         | Enter the length of the container.                                                                               |

Table 5–57 Pack Container Screen, Inbound Order Container Details

Table 5–58 Pack Container Screen, Unpacked Items

| Fields        |                                                                                                    |  |
|---------------|----------------------------------------------------------------------------------------------------|--|
| Tag Details   | This column displays only if the item is tag-controlled,<br>and if the receiving node is configured to capture<br>tags when receiving inventory into a warehouse<br>or in all operations performed within the node.<br>For more information about capturing the tag<br>attributes, see the <i>Selling and Fulfillment Foundation:</i><br><i>Application Platform Configuration Guide</i> . |  |
|               | Click this link to go to the Container Serial Details and view a container's serial details.                                                                                                    |  |
| PO #          | The purchase order number associated with the unpacked items.                                                                                                    |  |
| Line #        | The order line number to which the line item packaged in the container belongs.                                                                                                    |  |
| Release #     | The order release number to which the unpacked line item belongs.                                                                                                    |  |
| Item ID       | The item identifier of the unpacked line item.                                                                                                    |  |
| PC            | The product classification of the unpacked line item.                                                                                                    |  |
| UOM           | The unit of measure of the unpacked line item.                                                                                                    |  |
| Quantity      | The quantity associated with the unpacked items.                                                                                                    |  |
| Pack Quantity | The quantity of the line item that remains unpacked.                                                                                                    |  |

## 5.33 Start Receipt

This screen provides the ability to create a new receipt to receive a shipment.

Table 5–59 Start Receipt

| Fields                    |                                                                        |  |
|---------------------------|------------------------------------------------------------------------|--|
| Receipt #                 | Enter the inbound shipment receipt number associated with the receipt. |  |
| Receiving Dock            | The dock location that received the receipt.                           |  |
| Receipt Date              | The date you create a receipt.                                         |  |
|                           | To change this date, you can use the Calendar lookup.                  |  |
| Shipment #                | The inbound order shipment number.                                     |  |
| Enterprise                | The Enterprise associated with the shipment.                           |  |
| Expected Delivery Date    | The date the shipment is estimated to arrive.                          |  |
| Receiving Node            | The node that received the shipment.                                   |  |
| Buyer                     | The buyer associated with the receipt.                                 |  |
| Seller                    | The seller associated with the receipt.                                |  |
| No Of Expected Pallets    | The number of pallets in the receipt.                                  |  |
| No Of Expected<br>Cartons | The number of cartons in the receipt.                                  |  |

Click save to save the receipt information.

### 5.34 Receive

This Receipt Details (Execution Console Framework) screen provides the ability to enter items that you received in a warehouse, such as pallet, case, and SKU.

For more information about Execution Console Framework, see the *Sterling Warehouse Management System: User Guide.* 

## 5.35 Print

This screen provides print capabilities.

Table 5–60 Print

| Fields             |                                                                              |
|--------------------|------------------------------------------------------------------------------|
| Print Service Name | Choose the applicable document or label you want to print.                   |
| Printer Name       | Choose the printer from which you want to print the document or label.       |
| No. of Copies      | Enter the total number of copies of the document or label you want to print. |

## 5.36 Create Picklist

This screen provides the ability to create picklist for the selected shipments. When you create a picklist, the status changes to "Shipment Being Picked". For more information, see the Inbound Order Shipment Details screen.

**Note:** You can create a picklist only if the PRINT\_PICK\_ LIST transaction is valid for the shipment at its current status in the shipment pipeline. For more information about transaction details, see the *Sterling Warehouse Management System: Configuration Guide*.

## 5.37 Create Alerts

This screen provides the ability to create alerts for the selected shipment in this screen. For field value descriptions, see Table 5-39 and Table 5-40.

## 5.38 Receive (Report or Record Receipt)

This screen provides the ability to record paper-based receipt details.

| Field      |                                                  |
|------------|--------------------------------------------------|
| Receipt #  | The receipt number associated with the receipt.  |
| Shipment # | The shipment number associated with the receipt. |

Table 5–61 Receive, Receipt

| Field              |                                             |
|--------------------|---------------------------------------------|
| Enterprise         | The enterprise associated with the receipt. |
| Buyer              | The buyer associated with the receipt.      |
| Seller             | The seller associated with the receipt.     |
| Receipt Start Date | The receipt start date.                     |
| Receiving Node     | The node that received the shipment.        |
| Receipt Status     | The receipt status.                         |
| Receipt Open       | Indicates if the receipt is open.           |
| No Of Pallets      | The number of pallets.                      |
| No Of Cartons      | The number of cartons.                      |

Table 5–61 Receive, Receipt

Table 5–62 Receive, Lines to Receive

| Field     |                                                                 |                                                             |
|-----------|-----------------------------------------------------------------|-------------------------------------------------------------|
| Pallet ID | This field is displayed only if you are using the Sterling WMS. |                                                             |
|           | Click this option button to enter the Pallet ID.                |                                                             |
|           | Pallet ID                                                       | Enter the Pallet ID.                                        |
|           | Pallet Completely<br>Received                                   | Select this check box if the pallet is completely received. |
| Case ID   | This field is displayed only if you are using the Sterling WMS. |                                                             |
|           | Click this option button to enter the Case ID.                  |                                                             |
|           | Case ID                                                         | Enter the Case ID.                                          |
|           | Case Completely<br>Received                                     | Select this check box if the case is completely received.   |
| None      | This field is displayed only if you are using the Sterling WMS. |                                                             |
|           | Click this option but received.                                 | ton if neither a pallet nor a case is                       |

| Field                      |                                                                                                    |  |
|----------------------------|----------------------------------------------------------------------------------------------------|--|
| Shipment Line #            | The shipment line number.                                                                                                    |  |
|                            | Click 🗣 to add unexpected items in the shipment.                                                                                    |  |
| PO #                       | The purchase order number to which the shipment belongs to.                                                                         |  |
| Release #                  | The order release number to which the shipment belongs.                                                                             |  |
| Item ID                    | The item you are receiving is displayed.                                                                                            |  |
| Unit Of Measure            | The item's unit of measure.                                                                                                    |  |
| Product Class              | The shipment line item's product class.                                                                                             |  |
| Total Quantity             | The total quantity contained in the shipment line or order line.                                                                    |  |
| Received Quantity          | The quantity that has been received in the shipment line or order line.                                                             |  |
| Quantity To Be<br>Received | The total quantity to be received in the shipment line, or the quantity of released items in the order line.                        |  |
| Disposition Code           | The disposition code is automatically populated by the system from the receiving rules. Modify the disposition code, if applicable. |  |
| Receiving Quantity         | Enter the quantity being received in the shipment line.                                                                             |  |

Table 5–62 Receive, Lines to Receive

**Note:** If the item is tag-controlled, additional fields are displayed, depending upon the item's tag attributes.

If the item is serial-controlled, an additional field is displayed to let you enter the serial number.

| Field         | Description                                                                               |
|---------------|-------------------------------------------------------------------------------------------|
| Serial #      | Enter the serial number of the item.                                                      |
|               | Click 🖶 to add a new serial number.                                                       |
|               | Click to go to the serial range panel, where you can enter the serial range of the items. |
| From Serial # | Enter the start serial number.                                                            |
| To Serial #   | Enter the end serial number.                                                              |
|               | Click 👍 to add a new serial range.                                                        |

Table 5–63 Receive, Serial Range

# 5.39 Add Delivery Plan

This screen provides the ability to add shipments to a delivery plan.

Table 5–64 Select Delivery Plan Screen, Delivery Plan

| Fields     |                                                                                                    |
|------------|----------------------------------------------------------------------------------------------------|
| Enterprise | The Enterprise associated with the shipment.                                                                                 |
| Plan #     | Enter the delivery plan number to which you want to add the inbound shipment.                                                |
|            | Choose the field and lookup option to find the specific plan number you want to use.                                         |
| Plan Name  | Enter the delivery plan name to which you want to add the inbound shipment.                                                  |
| Plan Date  | Enter the delivery plan date and time through which<br>the delivery plan you are adding the inbound shipment<br>to is valid. |

## 5.40 Inbound Order Container Search By All Attributes

This screen helps you search inbound containers by all attributes.

| Fields                               |                                                                                          |
|--------------------------------------|------------------------------------------------------------------------------------------|
| Document Type                        | Select the appropriate document type for which you want to search.                       |
| PO #                                 | Enter the purchase order number for which you are searching, if applicable.              |
| Shipment #                           | Enter the inbound shipment number for which you are searching, if applicable.            |
| Container #                          | Enter the container number for which you are searching, if applicable.                   |
| Container Type                       | Enter the type of containers for which you are searching, if applicable.                 |
| Tracking #                           | Enter the tracking number under which you want to search for containers, if applicable.  |
| Item ID                              | Enter the item ID included in the containers for which you are searching, if applicable. |
| Container SCM                        | Enter the container SCM for which you are searching, if applicable.                      |
| Containers With<br>Logical Kits Only | Select the check box to search for containers only with logical kits, if applicable.     |
| Max Records                          | Enter the maximum number of inbound shipments you want returned from your search.        |

Table 5–65 Inbound Order Container Search by All Attributes

**Note:** Do not use spaces before or after any text you enter in the search fields, as this may result in inconsistent or inaccurate results.

## 5.41 Inbound Order Container List

The Container List window displays the results of a container search. You can perform actions on a single container or multiple containers by selecting the check boxes of the containers you want to perform an action on and choosing the applicable action from the action bar.

| Actions        |                                                                                                    |
|----------------|----------------------------------------------------------------------------------------------------|
| View Details   | This action takes you to the Container Details screen where you can view the container details.    |
| Pack/Unpack    | This action takes you to the Pack or Unpack screen where you can pack or unpack a container.       |
| Print          | This action takes you to the Print screen where you can print the container's documents or labels. |
| Delete         | This action takes you to the Delete Container screen where you can delete an inbound container.    |
| Fields         |                                                                                                    |
| Container #    | The container number.                                                                              |
| Shipment #     | The inbound shipment to which the container belongs.                                               |
| Status         | The container status.                                                                              |
| Manifested     | Indicates if the container was manifested.                                                         |
| Container Type | The type of container used. For example, Carton or Pallet.                                         |
| Tracking #     | The container's tracking number used to track the container's status and location.                 |
| Container SCM  | The shipment container marking.                                                                    |
| Ship Date      | The date by which the container must ship.                                                         |
| Received       | Indicates whether the shipment has been received.                                                  |

Table 5–66 Inbound Order Container List

# **5.42 Container Details**

The Container Detail screen provides various information about an inbound container. The actions that can be performed in the Container Detail screen are explained in the following tables.

| View Icon       |                                                                                                    |
|-----------------|----------------------------------------------------------------------------------------------------|
| Ф               | Status Audits - This icon takes you to the Container<br>Status Audits screen where you can view a list of<br>status audits that you modified for an inbound<br>container. |
| Actions         |                                                                                                    |
| Print           | This action takes you to the Print screen where you can print the container's documents or labels.                                                                        |
| Fields          |                                                                                                    |
| Container #     | The container number.                                                                                                    |
| Shipment #      | The inbound shipment to which the container belongs.                                                                                                    |
| Container Type  | The type of container used. For example, Carton or Pallet.                                                                                                    |
| Ship Date       | The date by which the container must ship.                                                                                                    |
| Container Group | The container group to which the container belongs.<br>Valid values are: SHIPMENT, LOAD, or INVENTORY.                                                                    |
| Received        | Indicates whether the shipment has been received.                                                                                                    |
| Ship To         | The address to where the container is shipped.                                                                                                    |

Table 5–67 Inbound Order Container Details Screen, Container

#### Table 5–68 Inbound Order Container Details Screen, Ship To

The address to where the shipment is shipped. Click IP to go to the Modify Address screen and change the ship to address.

| Table 5–69 | Inbound Order Container Details | Screen, Container Info |
|------------|---------------------------------|------------------------|
|------------|---------------------------------|------------------------|

| Fields            |                                                                                    |
|-------------------|------------------------------------------------------------------------------------|
| Carrier/Service   | The Carrier or Carrier service shipping the container.                             |
| Tracking #        | The container's tracking number used to track the container's status and location. |
| Pallet/Carton SCM | The shipment container marking number of the pallet or carton.                     |

| Fields         |                                                                                                    |
|----------------|----------------------------------------------------------------------------------------------------|
| Declared Value | The value used to calculate customs charges. This field is only applicable for international shipments. |
| Gross Weight   | The weight of the container plus the contents.                                                          |
| Actual Weight  | The weight of just the container.                                                                       |
| Size           | The size of the container.                                                                              |
| Length         | The length of the container.                                                                            |
| Width          | The width of the container.                                                                             |
| Height         | The height of the container.                                                                            |
| Net Weight     | The weight of the container's content.                                                                  |

Table 5–69 Inbound Order Container Details Screen, Container Info

| Table 5–70 | Inbound Order Container Details Screen, Container Line |
|------------|--------------------------------------------------------|
| Details    |                                                        |

| Fields      |                                                                                                    |
|-------------|----------------------------------------------------------------------------------------------------|
| Tag Details | This column displays only if the item is tag-controlled,<br>and if the receiving node is configured to capture<br>tags when receiving inventory into a warehouse<br>or in all operations performed within the node.<br>For more information about capturing the tag<br>attributes, see the <i>Selling and Fulfillment Foundation:</i><br><i>Application Platform Configuration Guide</i> . |
|             | Click this link to go to the Container Serial Details and view a container's serial details.                                                                                                    |
| Order #     | The order number to which the line item packaged in the container belongs.                                                                                                    |
| Line #      | The order line number to which the line item packaged in the container belongs.                                                                                                    |
| Release #   | The order release number to which the line item packaged in the container belongs.                                                                                                    |
| Item ID     | The item identifier of the line item packaged in the container.                                                                                                    |
| PC          | The product classification of the line item packaged in the container.                                                                                                    |

| Table 5–70 | Inbound Order Container Details Screen, Container Line |
|------------|--------------------------------------------------------|
| Details    |                                                        |

| Fields       |                                                                 |
|--------------|-----------------------------------------------------------------|
| UOM          | The unit of measure of the line item packaged in the container. |
| Description  | The description of the item.                                    |
| Ship By Date | The date by which the container line must be shipped by.        |
| Quantity     | The quantity of the line item packaged in the container.        |

Table 5–71 Inbound Order container Details Screen, Child Containers

| Fields         |                                                                                    |
|----------------|------------------------------------------------------------------------------------|
| Container #    | The container number.                                                              |
| Status         | The container status.                                                              |
| Container Type | The type of container used. For example, Carton or Pallet.                         |
| Tracking #     | The container's tracking number used to track the container's status and location. |
| Container SCM  | The shipment container marking.                                                    |

# **5.43 Container Serial Details**

You can view a container's serial details with the help of this screen.

Table 5–72 Serial Details

| Fields    |                                                        |
|-----------|--------------------------------------------------------|
| Node      | Node associated with the item.                         |
| Location  | Location associated with the item.                     |
| Case ID   | Case LPN associated with the container.                |
| Pallet ID | Pallet LPN associated with the container.              |
| Serial #  | The serial number associated with the container items. |

| Fields              |                                      |
|---------------------|--------------------------------------|
| Secondary Serial #1 | Component serial number of the item. |
| Secondary Serial #2 | Component serial number of the item. |
| Secondary Serial #3 | Component serial number of the item. |
| Secondary Serial #4 | Component serial number of the item. |
| Secondary Serial #5 | Component serial number of the item. |
| Secondary Serial #6 | Component serial number of the item. |
| Secondary Serial #7 | Component serial number of the item. |
| Secondary Serial #8 | Component serial number of the item. |
| Secondary Serial #9 | Component serial number of the item. |

Table 5–73 Serial Details Screen, Child Serials

## **5.44 Container Status Audits**

This screen provides visibility to a list of status audits that you modified for a inbound container.

 Table 5–74
 Container Status Audits Screen, Container

| Fields          |                                                                                                    |
|-----------------|----------------------------------------------------------------------------------------------------|
| Container #     | The inbound container number.                                                                          |
| Shipment #      | The inbound shipment number.                                                                           |
| Container Type  | The inbound container type.                                                                            |
| Ship Date       | The date by which the container must ship.                                                             |
| Container Group | The container group to which the container belongs.<br>Valid values are: SHIPMENT, LOAD, or INVENTORY. |

| Table 5–75 Container Status Audits Screen, Cor | ntainer Status Audits |
|------------------------------------------------|-----------------------|
|------------------------------------------------|-----------------------|

| Fields          |                                                             |
|-----------------|-------------------------------------------------------------|
| Modified By     | The user who performed the modification.                    |
| Old Status      | The inbound shipment status before the status modification. |
| Old Status Date | The date the inbound shipment entered the old status.       |

| Fields          |                                                             |
|-----------------|-------------------------------------------------------------|
| New Status      | The inbound container status after the status modification. |
| New Status Date | The date the status modification was made.                  |
| Reason Code     | The reason for the modification.                            |
| Reason Text     | Additional information as to why the modification was made. |

Table 5–75 Container Status Audits Screen, Container Status Audits

# 5.45 Pack or Unpack

This Pack Details (Execution Console Framework) screen provides the ability to pack or unpack containers.

For more information about the Execution Console Framework, see the *Sterling Warehouse Management System: User Guide*.

# 5.46 Delete Container

This screen provides the ability to delete an inbound container.

Table 5–76 Delete Container

| Fields                             |                                                                   |
|------------------------------------|-------------------------------------------------------------------|
| Remove quantity from shipment line | Choose this option to remove the quantity from the shipment line. |
| Backorder removed quantity         | Choose this option to backorder the removed quantity.             |

Click ok.

# 5.47 Dock Appointment Search By All Attributes

Use this screen to search for dock appointments by all attributes.

| Fields                       |                                                                                                    |
|------------------------------|----------------------------------------------------------------------------------------------------|
| Node                         | The node associated with the docks displays.                                                                                                    |
| Start Date                   | The start date is defaulted to the current date.                                                                                                    |
|                              | Enter the start date of the appointment for which you are searching, if applicable.                                                                                      |
|                              | Choose the calendar lookup to change the date.                                                                                                    |
| Number of Days To<br>Display | Enter the maximum number of days to be displayed<br>on the dock schedule calendar as a result of your<br>search, if applicable. By default, the value displayed is<br>5. |
| Location                     | Enter the dock location, if applicable.                                                                                                    |
|                              | Choose the lookup option to search for dock locations.                                                                                                    |
| Inbound Delivery             | Check this checkbox to search for inbound docks, if applicable.                                                                                                    |
| Outbound Pickup              | Check this checkbox to search for outbound docks, if applicable.                                                                                                    |
| Appointment #                | Enter the appointment number for which you are searching, if applicable.                                                                                                 |
| Shipment #                   | Enter the shipment number for which you are searching for the dock appointment, if applicable.                                                                           |
| Order #                      | Enter the order number for which you are searching for the dock appointment, if applicable.                                                                              |
| Load #                       | Enter the load number for which you are searching for the dock appointment, if applicable.                                                                               |
| Carrier                      | Enter the carrier for which you are searching for the dock appointment, if applicable.                                                                                   |
| BOL #                        | Enter the bill of lading number for which you are searching for the dock appointment, if applicable.                                                                     |

The Dock Schedule Details screen displays as a result of your dock appointment search by all attributes.

### 5.48 Dock Schedule Details

This screen provides visibility to the dock appointment calendar. It displays the inbound, outbound, and both inbound and outbound docks with their:

- Available time slots for creating new appointments.
- Unavailable time slots due to calendar constraints.
- Unavailable time slots due to appointments already taken.

 Table 5–78
 Dock Schedule Details, Dock Availability

| Actions                                                                                          |                                                                                                    |
|--------------------------------------------------------------------------------------------------|----------------------------------------------------------------------------------------------------|
| Manage Dock Group                                                                                | This action button takes you to the Dock Group Details screen.                                                                   |
| Zoom In                                                                                          | Click this action button to view more definitive details<br>of the appointment calendar. Two levels of Zoom In<br>are supported. |
| Zoom Out                                                                                         | Click this action button to view a larger area of the appointment calendar. Two levels of Zoom Out are supported.                |
| Displays the dock locations for the nodes that are of the dock type INBOUND, OUTBOUND, and BOTH. |                                                                                                    |

#### Table 5–79 Dock Schedule Details, Legend

|  | Indicates an appointment for the searched criteria.                                   |
|--|---------------------------------------------------------------------------------------|
|  | Click a slot to modify an existing appointment. The Dock Appointment screen displays. |
|  | Indicates appointments that do not match the searched criteria.                       |
|  | Click a slot to modify an existing appointment. The Dock Appointment screen displays. |

| Indicates free slots for which new appointments can be taken.                        |
|--------------------------------------------------------------------------------------|
| Click a slot to create a new dock appointment. The Dock Appointment screen displays. |
| Indicates the unavailable slots due to the calendar constraints.                     |

Table 5–79 Dock Schedule Details, Legend

# 5.49 Dock Appointment

You can create new appointments or modify existing appointments with the help of this screen.

| Actions          |                                                                                                    |
|------------------|----------------------------------------------------------------------------------------------------|
| Cancel           | Click this action button to cancel an appointment.                                                                                                    |
| Fields           |                                                                                                    |
| Appointment #    | The appointment number associated with the dock displays, if applicable.                                                                                                    |
|                  | The appointment number displays only for existing appointments.                                                                                                    |
| Location         | The dock location for which you chose to take an appointment displays here.                                                                                                    |
| Appointment Type | By default, the Outbound Pickup appointment type is<br>selected for outbound dock locations, and Inbound<br>Delivery for inbound and both inbound and outbound<br>dock locations. |
| Start Date       | This start date is defaulted with the date of the selected slot.                                                                                                    |
|                  | Enter the start date on which you want to take an appointment or choose the calendar lookup to change the date.                                                                   |
| Start Time       | This start time is defaulted with the time of the selected slot.                                                                                                    |
|                  | Enter the start time of the appointment or choose the time lookup to change the time.                                                                                             |

Table 5–80 Dock Appointment, Appointment Details

| Shipment #        | Enter the shipment number you want to associate with the dock appointment, if applicable.                                                                                |
|-------------------|----------------------------------------------------------------------------------------------------|
|                   | Choose the lookup icon to search for shipments. The                                                                                                    |
|                   | shipment's weight, volume, number of cases and<br>number of pallets automatically displays.                                                                              |
| Load #            | Enter the load number you want to associate with the dock appointment, if applicable.                                                                                    |
|                   | Choose the lookup icon to search for loads. The<br>number of cases and number of pallets associated with<br>the load automatically displays.                             |
| Order #           | Enter the order number you want to associate with the dock appointment, if applicable.                                                                                   |
| BOL #             | Enter the bill of lading number you want to associate with the dock appointment, if applicable.                                                                          |
| PRO #             | Enter the PRO number you want to associate with the dock appointment, if applicable.                                                                                     |
| Carrier           | Select the carrier for which you want to take an appointment, if applicable.                                                                                             |
| Notes             | Enter any additional information associated with the dock appointment, if applicable.                                                                                    |
| Weight            | Enter the weight of the shipment, if applicable.                                                                                                    |
| Volume            | Enter the volume of the shipment, if applicable.                                                                                                    |
| No Of Cases       | Enter the number of cases contained in the shipment or load, if applicable.                                                                                              |
| No Of Pallets     | Enter the number of pallets contained in the shipment or load, if applicable.                                                                                            |
| Estimate End Time | Click this button to calculate and display the estimated<br>end time in the End Time field.                                                                              |
|                   | The estimated end time is calculated based on SAM defined in the productivity type, which is associated with the task type for trailer loading and unloading activities. |
| End Time          | To specify a pre-determined end time, enter the end time.                                                                                                    |
|                   | Choose the time lookup to change the time.                                                                                                    |

Table 5–80 Dock Appointment, Appointment Details

Click Save to save the dock appointment.

# 5.50 Dock Group Details

You can enter constraints on the maximum number of appointments that can be taken for the group of docks associated with a node.

Table 5–81 Dock Group Details, Dock Group

| Fields |                                              |
|--------|----------------------------------------------|
| Node   | The node associated with the docks displays. |

| Table 5–82 | Dock Group Details, | Dock Group Max No. | of Appointments |
|------------|---------------------|--------------------|-----------------|
|------------|---------------------|--------------------|-----------------|

| Action     |                                                                                                    |
|------------|----------------------------------------------------------------------------------------------------|
| Remove     | Click this action button to remove the selected appointment constraints.                                              |
| Fields     |                                                                                                    |
| Start Time | Indicates the start time of the time slot for which the maximum number of appointment constraint needs to be created. |
|            | Click 🕈 to create an appointment constraint.                                                                          |
| End Time   | Indicates the end time of the time slot for which the maximum number of appointment constraint needs to be created.   |
| Sunday     | Enter the maximum number of appointments you can take on this day in the time window across dock locations.           |
| Monday     | Enter the maximum number of appointments you can take on this day in the time window across dock locations.           |
| Tuesday    | Enter the maximum number of appointments you can take on this day in the time window across dock locations.           |
| Wednesday  | Enter the maximum number of appointments you can take on this day in the time window across dock locations.           |

| Thursday | Enter the maximum number of appointments you can take on this day in the time window across dock locations. |
|----------|----------------------------------------------------------------------------------------------------|
| Friday   | Enter the maximum number of appointments you can take on this day in the time window across dock locations. |
| Saturday | Enter the maximum number of appointments you can take on this day in the time window.                       |

 Table 5–82
 Dock Group Details, Dock Group Max No. of Appointments

Click Save to save the maximum number of dock group appointment constraints.

### 5.51 View Holds

You can view holds that are applied to the selected shipments in this screen.

| Fields           |                                                                      |
|------------------|----------------------------------------------------------------------|
| Shipment #       | The inbound shipment number.                                         |
| Shipper's Ref. # | The inbound shipment reference number.                               |
| Plan #           | The delivery plan number the inbound shipment is associated with.    |
| Enterprise       | The enterprise associated with the inbound shipment.                 |
| Buyer            | The identifier for the buyer.                                        |
| Seller           | The identifier for the seller.                                       |
| Ship Node        | The node from where the inbound shipment is shipped.                 |
| Receiving Node   | The node that is receiving the inbound shipment.                     |
| Status           | The inbound shipment status.                                         |
| Release #        | The order release number to which the inbound shipment line belongs. |

 Table 5–83
 View Holds, Inbound Order Shipment

| Fields              |                                                                                                    |
|---------------------|----------------------------------------------------------------------------------------------------|
| Has Hazardous Items | Indicates if the inbound shipment contains hazardous items.                                                                                                    |
| Merge Node          | If you have order lines coming from multiple nodes<br>and want to consolidate them into one load, enter a<br>node at which you want all of the dependent order<br>lines to be consolidated with the parent order line. |
|                     | <b>Note:</b> Merge Node is only relevant in a Deliver Together dependency.                                                                                                    |

Table 5–83 View Holds, Inbound Order Shipment

Table 5–84 View Holds, Shipment Holds

| Actions          |                                                                                                    |
|------------------|----------------------------------------------------------------------------------------------------|
| Add Holds        | This action takes you to the Add Holds screen where you can add holds to the selected inbound shipment. |
| Fields           |                                                                                                    |
| Hold Description | A brief description of the hold.                                                                        |
| Hold Status      | The current status of the hold.                                                                         |
| Hold Comment     | Any additional comments for the hold.                                                                   |
| Action           | Select the action that you want to apply to the hold from the drop-down list.                           |
| Reason           | Enter the reason for the hold.                                                                          |

Table 5–85 View Holds, Resolved Holds

| Fields           |                                                       |
|------------------|-------------------------------------------------------|
| Hold Description | A brief description of the hold.                      |
| Reason           | The reason for changing this hold to resolved status. |

## 5.52 Add Holds

You can add holds to the inbound shipment on this screen.

| Table 3–66 Add Holds, Shipment Holds |                                                                                    |
|--------------------------------------|------------------------------------------------------------------------------------|
| Fields                               |                                                                                    |
| Hold Type                            | Select the hold type associated with the inbound shipment from the drop-down list. |
| Reason                               | Enter the reason for the hold.                                                     |

Table 5–86 Add Holds, Shipment Holds

## 5.53 View History

Every time the status of an order hold changes, useful information regarding the status change is recorded in Selling and Fulfillment Foundation. In this screen, you can view the history of an order hold.

| Fields              |                                                                               |
|---------------------|-------------------------------------------------------------------------------|
| Shipment#           | The outbound shipment number.                                                 |
| Shipper's Ref. #    | The outbound shipper's reference number.                                      |
| Plan #              | The outbound shipment's plan number                                           |
| Enterprise          | The Enterprise associated with the shipment                                   |
| Buyer               | The Buyer's identifier.                                                       |
| Seller              | The Seller's identifier.                                                      |
| Ship Node           | The node from which the outbound shipment ships.                              |
| Receiving Node      | The node which receives the outbound shipment                                 |
| Status              | The status of the outbound shipment.                                          |
| Has Hazardous Items | Indicates if the shipment contains any hazardous item.                        |
| Merge Node          | The node that has multiple order lines and is consolidated into one shipment. |

Table 5–87 View History, Primary Information

# Index

### Α

Accept action, 39, 43 Add Holds action, 55 Add Payment Type action, 64 addresses, 87,88 alerts. 88 Allow Receipt of Unexpected Items on Shipment field, 103 Appointment Type field, 164 Associated Delivery Line Number flag, 71 audit identification numbers, 47 audit identifiers, 48 audit types, 48 audtis receipts. 52 authorization, 96 availability, 54

### В

Back Order action, 91 Buyer Account # field, 5 Buyer field, 3 buyers, 30

### С

Cancel action, 11, 29 carrier services, 30, 92 carriers, 30, 35, 92 Carrier/Service field, 70 CFR, 44 chained orders. 44 Charge Amount field, 61 charge categories, 61, 62 charge category, 61, 63 Charge Category field, 61 charge name, 61, 63 Charge Name field, 61 charge names, 62 charges, 58, 60, 62, 97 Charges field, 59 CIF, 44 Classifications field, 74 Close Prereceipt action, 26 Closed Receipts Only flag, 24 Component Quantity field, 74 Confirm action, 11, 29 containers receipts, 53 unpacking, 161 Counter Offer action, 39, 43 Create Order action, 4 Create Shipment action. 23, 91 Credit Card Type field, 65 currency, 34 Currency field. 3 Customer Account # field, 65 Customer Item Description field, 74 Customer Item field. 74

### D

dates, 49 Delay Window field, 83

Deliver Together flag, 81 Delivery Method field, 18, 71 delivery methods, 71 Department Code field. 70 dependencies creating, 80 shipping, 80 viewing, 98 derived orders, 45 Discount field. 59 distribution groups, 71 Distribution Rule field, 84 distribution rules. 84 Do not verify Case Content field, 103 Do not verify Pallet Content field, 103 Dock Appointment Scheduling managing docks, 166 searching for an appointment, 161 taking a new appointment, 164 viewing dock schedule details, 163 Document Type field, 3, 101 draft orders searching, 9 searching for order lines, 15

### Ε

ECCN number field, 75 Enterprise field, 3 environment variable INSTALL\_DIR, xxiv INSTALL\_DIR\_OLD, xxiv Estimate End Time field, 165 ETS (Estimated Time of Shipment) field, 90 exchange orders, 45 Expected Delivery Date field, 23 Expiration Date field, 64 Extended Price field, 60

### F

FOB, 44 freight term, 93 freight terms, 71

#### Η

Harmonized Code field, 75 Has Hazardous Item(s) field, 109 Held Orders field, 5 Hold Comment field, 56 Hold Reason Code field, 6 Hold Status field, 56 Hold Type field, 56 hold types, 55 holds adding, 56 history viewing, 57 putting on hold, 55 viewing, 55

#### I

inbound order lines audits, 77 details. 67 instructions, 73,78 kit components, 73 lists, 16 releases, 72 searching by date, 13 searching by item, 12 searching by status, 14 status breakup, 85 inbound order receipts, 50 audits, 52 containers. 53 instructions, 51 lists, 26 searching by container, 26 searching by item, 25 searching by receipt attributes, 23 inbound order releases details. 91 inbound orders, 89 lines. 72 lists. 22 searching by date, 18 searching by item, 21

searching by logistics, 20 searching by status, 17 status breakup, 90 inbound order shipments. 94 inbound orders additional addresses, 36 additional attributes. 33 alerts, 88 audits, 46 details, 47, 48 details, 28 entering, 3 inbound order releases, 89 instructions, 95 lists, 10 notes. 45 releasing, 55 scheduling, 54, 55 searching by date, 9 searching by item, 7 searching by status, 5 status breakup, 57 inbound shipments creating, 101 Initiator field, 37 INSTALL DIR, xxiv INSTALL DIR OLD, xxiv instructions, 51, 73, 78, 95 inventory, 54 inventory availability, 54 ISBN field. 75 item ID, 58 items attributes. 74 substitution, 81

### Κ

kit components, 73 adding kit lines, 79

#### L

line availability, 83 Line Availability action, 68 line dependency, 80 Line Quantity action, 69

#### Μ

Manage Dock Group field, 163 Manufacturer Item Description field, 74 Manufacturer Item field, 74 Manufacturer Item ID field, 8 Max Charge Limit field, 64 Max Records field, 6 Merge Node flag, 81 Minimum Fill Quantity field, 70 Modification Levels field, 47 modification reasons, 99 modification types, 55 Modification Types field, 47

### Ν

Name On Card field, 65 negotiations, 36 actions, 39 details, 37 history, 41 statuses, 37 NMFC Class field, 37 NMFC Code field, 75 NMFC Description field, 75 node preferences, 54 nodes, 54 Number of Days To Display field, 162

### 0

Offer action, 39, 43 Optimize On field, 83 Order Date field, 3 order line status breakdown, 85 Order Line Status field, 5 order lines, 33 Order Name field, 3 Order Release Line Status field, 18 order states, 6 Order Type field, 3 Order # field, 3 Ordered Quantity field, 63 organization details, 86 Other Attributes field, 74 overages, 103 Override Release Date flag, 54 Override Shipment Entry field, 103

#### Ρ

Packlist Type field, 70 parent orders, 45 Payment Rule field, 64 payment rules, 67 payment types, 65, 66 Price field, 59 Product Class field, 7 Product Releases/Service Releases field, 18 purchase orders, 3

#### Q

queue, 89 queues, 135

### R

Receipt Date field, 24 Receipt Number field, 24 Receipt Start Date field, 27 Receipt Status field, 24 receiving, 97 receiving discrepancies, 53,93 Receiving Dock field, 24 receiving node, 92 Receiving Node field, 18 receiving nodes, 33 refunds. 67 Reject action, 39, 43 related orders, 44 Release action, 11, 29 Release Immediately flag, 54

Remove action, 11, 39, 43 Report/Record Receipt action, 29, 91 Requested Cancel Date field, 34 requested delivery date, 92 Requested Delivery Date field, 34 requested ship date, 90, 92 Reservation ID field, 70

### S

sales orders, 45 SCAC And Service field, 84 Schedule action. 11.29 Schedule B Code field, 75 Scheduling Rule field, 54 scheduling rules, 34 Seller field. 3 ship node, 73, 89, 92 Ship Node field, 18 ship nodes, 33, 58 Ship Together flag, 81 Shipment Audits, 130 Shipment # field, 24 shipments, 94, 101 shipping costs, 34 Shipping Paid By field, 70, 71 status, 58, 85, 90 status breakdown by order line, 85 viewing an order release's, 90 statuses. 33,73 substitutions, 81 Supervisory Overrides action, 101 Supplier Item Description field, 75 Supplier Item field, 75 Supplier Item ID field, 7 supply collaboration overview, 1 Suppress Overage Check field, 103

### Т

Tag Attributes field, 77 Tag Identifiers field, 77 Tax Amount field, 61 tax name, 63 Tax Name field, 61 Tax Percentage field, 61 Tax Product Code field, 75 taxes, 58, 61, 62 Taxes field, 59 terms codes, 35 transactions, 55 transfer orders, 3

### U

unit of measure, 142 Unit Price field, 60 Unlimited Charges flag, 64 Unschedule action, 29 Unschedule Line action, 68 UOMs (Units Of Measure), 51 UPC Code field, 75

#### V

View History field, 56 View Holds action, 29